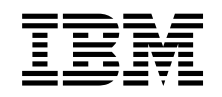

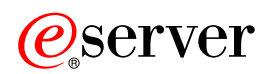

**iSeries** 

基本系統作業

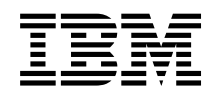

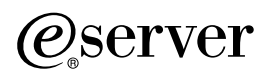

**iSeries** 

基本系統作業

**© Copyright International Business Machines Corporation 1998, 2002. All rights reserved.**

# 目録

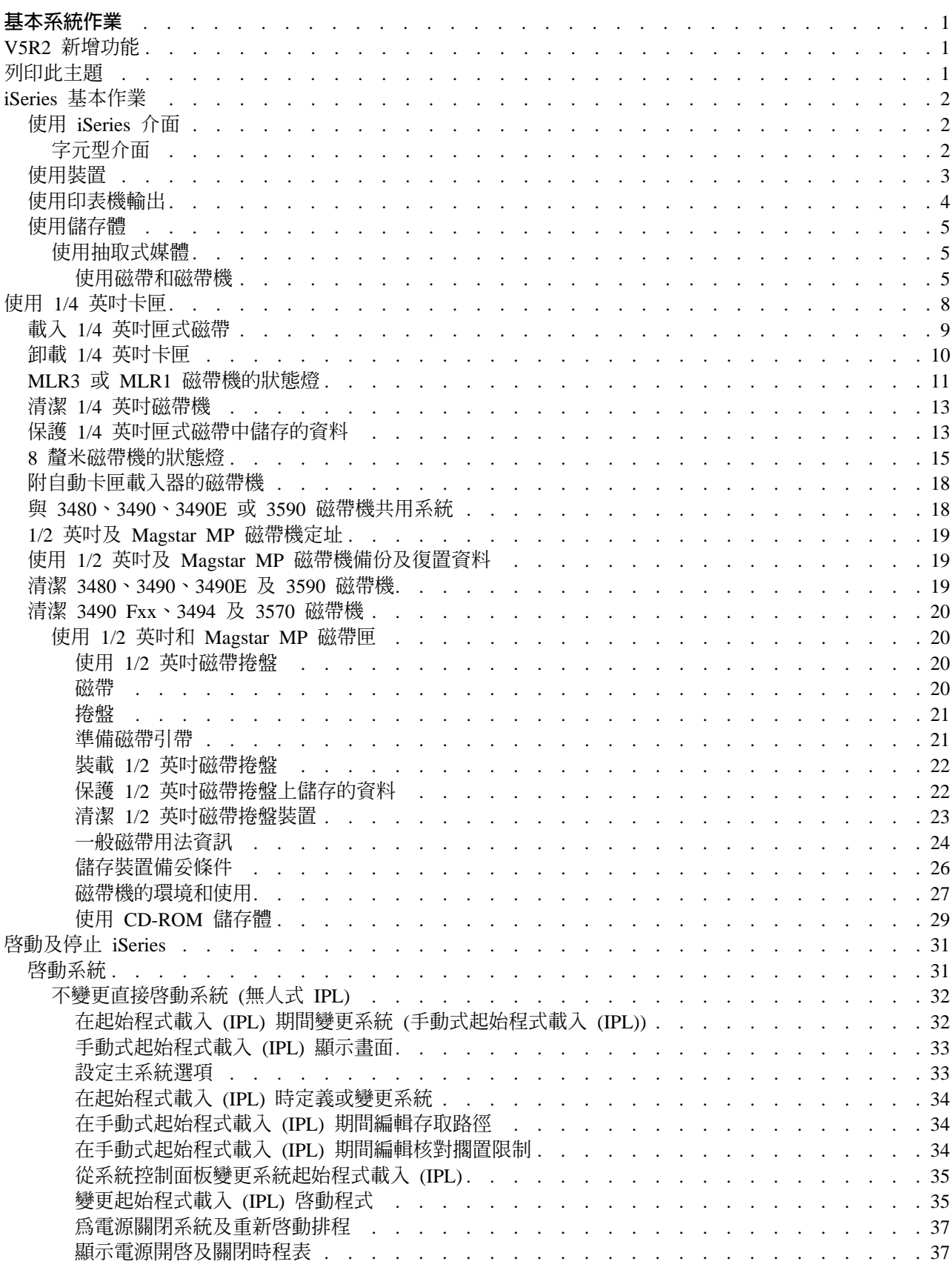

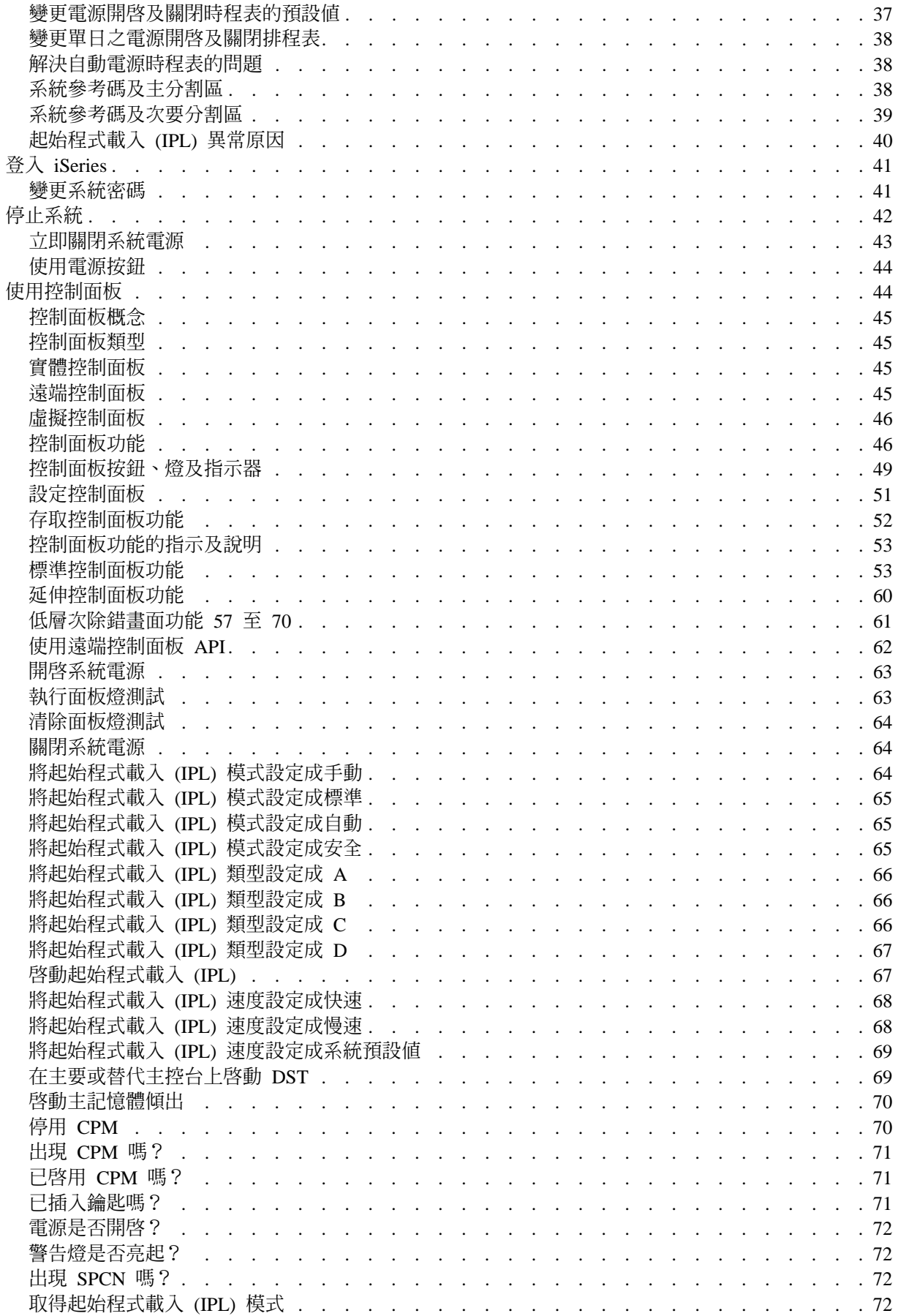

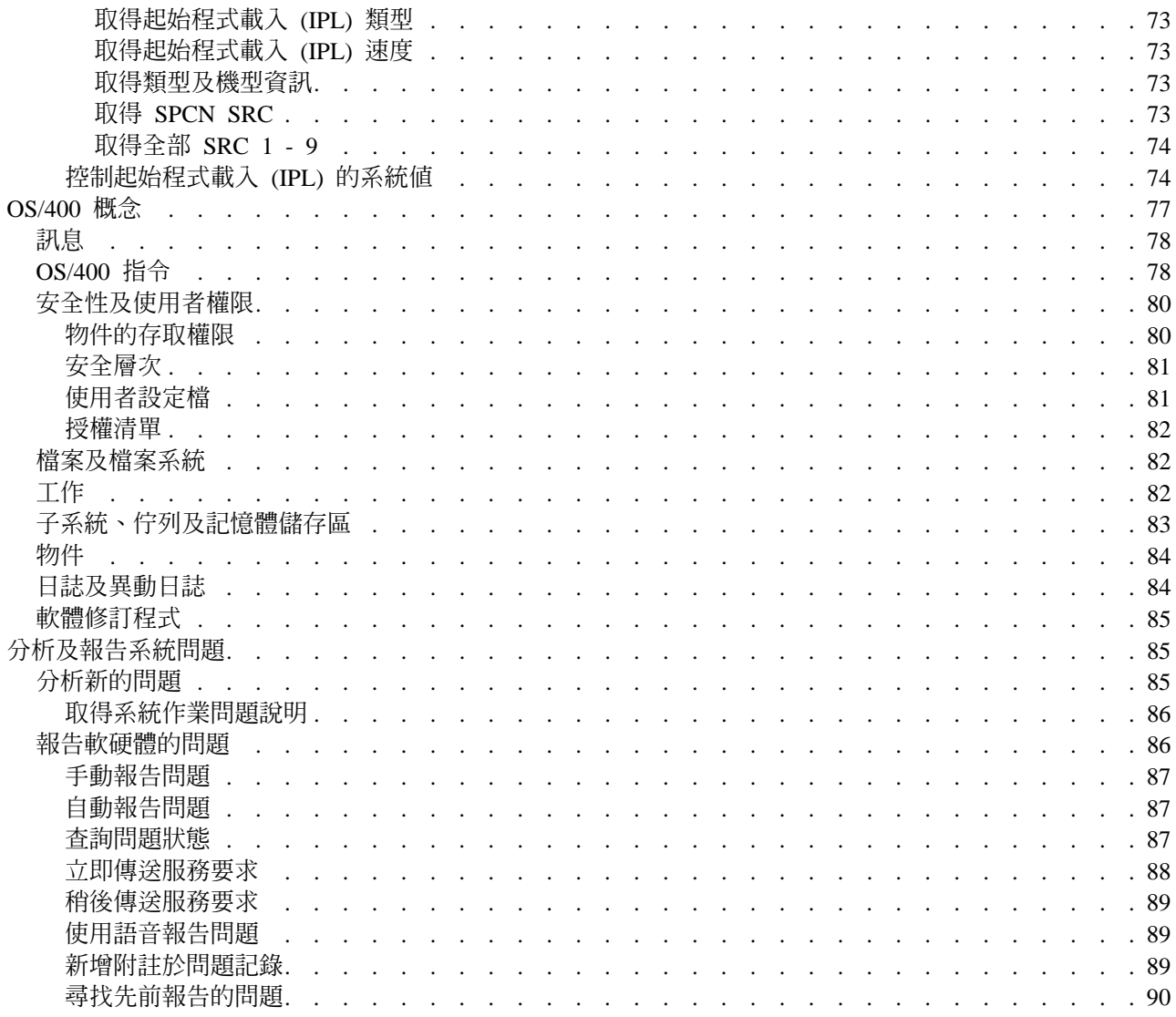

# <span id="page-8-0"></span>基本系統作業

iSeries 伺服器是多用涂、功能強大且容易使用的系統。不過,此環境的許多功能及特性都是 IBM 及 iSeries 所 特有的,因此熟悉 Windows 或 UNIX 型環境的使用者可能不熟悉它。本主題介紹 iSeries 基本作業所需的部 份重要概念及作業。其中許多主題都提供簡介及範例,然後提供進一步的建議參考資源以取得更詳細或進階的 資訊。

### V5R2 的新增功能

尋找 V5R2 中關於此資訊更新及變更的摘要。

#### 列印本主題

以 PDF 格式存取或列印本文件。

### iSeries 基本作業

使用本主題來尋找共用系統作業的程序及支援資訊。

### OS/400 概念

學習 iSeries 伺服器的基本元件,包括基本的工作管理、如何與 OS/400 互動,及系統維護。

### 分析及報告系統問題

尋找資訊以協助您解決部份基本的系統問題,及取得其他協助的參照。

## **V5R2 新增功能**

「基本作業」文章在 V5R2 上有很大的變更。這個版次增加一些新的資訊,為新的使用者介紹 iSeries 伺服器 的基礎概念和基本作業。這個主題還特別使用「iSeries 領航員」,說明一般作業和概念,並且介紹 CL 和字元 型介面,協助有 Microsoft Windows 經驗的使用者使用 iSeries。另外一個新增功能,是分析及報告基本系統問 題的相關指示,也都效率化。

這個主題在 V5R1 中的標題是「iSeries 入門」。這個版次中的許多系統管理和規劃資訊,已經移動。若要尋找 這個資訊,請參照:

- 硬體與軟體的規劃
- 硬體
- 安裝、升級及移轉

# 列印此主題

若要檢視或下載 PDF 版本,請選取基本作業 → (約 677 KB 或 189 頁)。

若要將 PDF 儲存至您的工作站來加以檢視或列印,請執行下列步驟:

- 1. 在瀏覽器中開啓 PDF (按一下上面的鏈結)。
- 2. 在瀏覽器的功能表中,按一下「檔案」。
- 3. 按一下另存新檔...。
- 4. 瀏覽到要儲存 PDF 的目錄。
- 5. 按一下儲存。

<span id="page-9-0"></span>如需要 [Adobe](http://www.adobe.com/prodindex/acrobat/readstep.html) Acrobat Reader 來檢視或列印這些 PDF 檔,可自 Adobe 網站

(www.adobe.com/prodindex/acrobat/readstep.html) 卡奇下載複本。

### **iSeries 基本作業**

iSeries 伺服器的建立形式僅需很少的功夫即可維持可靠運作,例行作業一旦熟悉之後,大部份都能迅速簡便地 執行。請使用下列主題來協助您使用部份常用系統作業。

### - **[iSeries](rzal2interfaces.htm)**

依照與 iSeries 伺服器的連線類型,以及您所須執行的作業而定, iSeries 的介面有許多選項可用。瞭解 如何存取及使用「iSeries 領航員」、字元型介面和無線通訊從屬站。

#### 使用裝置

iSeries 伺服器所連接的大部份週邊設備都視為裝置。使用本資訊來設定及配置裝置,並瞭解您的系統配置 情形。

### 使用印表機輸出

iSeries 伺服器中有許多工作會產生印表機輸出。瞭解如何尋找、追蹤及管理整個 iSeries 伺服器的印表機 輸出。

### 使用儲存體

iSeries 伺服器提供許多固定及抽取式儲存媒體的選項。使用本主題來協助您配置及維護儲存媒體,例如磁 碟、磁碟儲存區、匣式磁帶及 CD-ROM。

### 啓動及停止 [iSeries](rzal2startstop.htm)

眾所週知 iSeries 伺服器是很少需要停止或重新啓動。不過,部份維護項目或系統變更可能要求 iSeries 伺 服器停止處理程序,通過起始程式載入 (IPL)。停止及啓動 iSeries 應小心執行。使用本主題來複查此處理 程序的需求及選項。

# - **iSeries**

有數種方法可存取 iSeries 伺服器,從連接主控台或模擬器階段作業的字元型介面,到「iSeries 領航員」的 Windows 型介面。您應該使用的介面取決於與 iSeries 伺服器的連接類型,及需要執行的作業而定。下列主題 將協助您瞭解這些介面選項之間的差異,並提供如何有效使用它們的部份指示。

#### **iSeries** 連接

iSeries 伺服器有許多適用的介面,而且您使用的介面是根據連接類型及需要的功能而定。此主題包括使用 主控台、無線介面及「iSeries 領航員」的指示及需求。

### 字元型介面

不具有 iSeries 使用經驗的人員,可能不熟悉大部份模擬器階段作業或主控台的可用字元型介面。本主題 解譯如何導覽 OS/400 功能表,並提供部份建議來學習使用此介面。

### 字元型介面

您可從連接到 iSeries 伺服器的大部份主控台及模擬器階段作業使用字元型介面,且該介面的功能比其他任何介 面的功能多。也許您一開始不熟悉這類介面,但它包括許多種協助新使用者的簡易方法,且其功能表型的作業 階層也可以輕鬆地找到特定功能

<span id="page-10-0"></span>字元型介面包括三個主顯示書面:瀏覽、輸入及資訊。「瀏覽」顯示書面通常是由功能表選項及指令行所組成 的。您可以使用此 sto 來尋找 iSeries 的資訊或作業,及輸入 CL 指令。當 OS/400 需要您提供資訊時,您即 可使用「輸入」顯示畫面。請使用此顯示畫面來輸入或變更資訊。「資訊」顯示畫面將顯示系統資訊,且不允 許任何交談。

### 尋找功能或作業

所有 iSeries 作業都組織成種類,您可以從主功能表存取它。您可以輸入功能表選項,從此階層中開始移動,直 到找到所要的作業為止。根據安全策略、系統管理者所設定的限制,及作用中的使用者設定檔,不同的使用者 可能有不同的可用功能表選項。一旦發現要使用的功能表選項,您可以在顯示畫面底端的**選項或指令**提示輸入 指令。許多功能表顯示書面在左上角會列出名稱。此名稱可讓您使用 GO 指令加上功能表的名稱來存取它。例 如, GO JOB 指示 OS/400 顯示工作功能表:

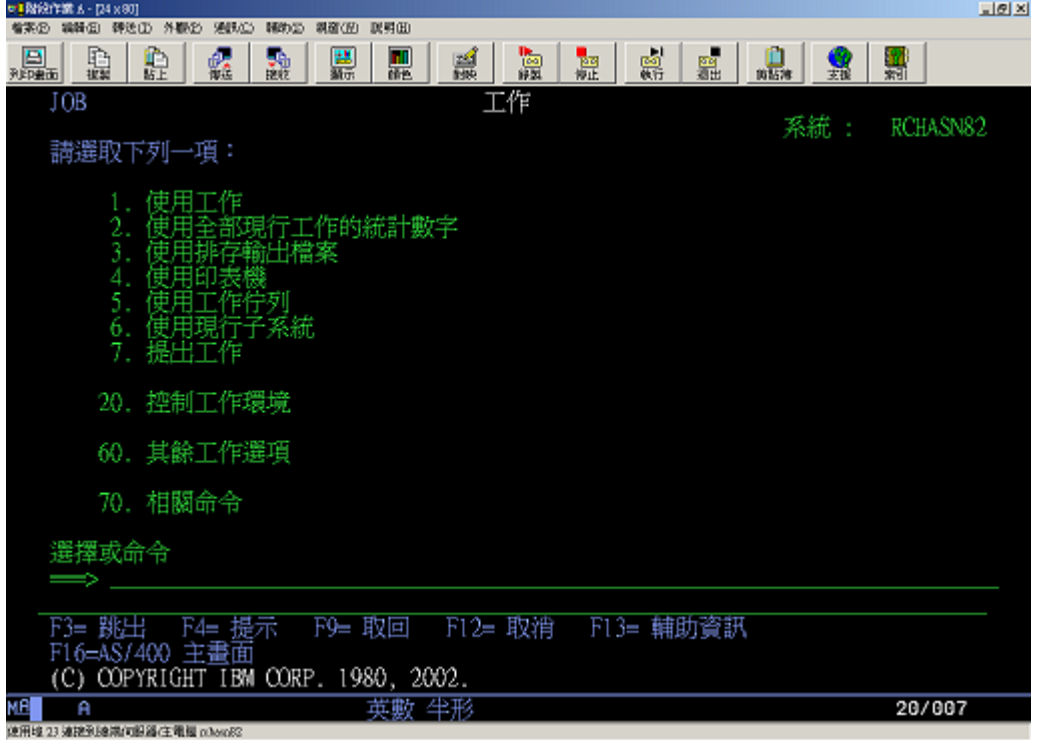

### 取得說明

字元型介面提供了數種輔助使用者的方法。首先,您可以在大部份顯示書面上按**說明**或 F1 鍵來取得線上說明。 通常亦可以將游標放在特殊欄位或項目的上面,然後按**說明**或 F1 鍵來取得說明。輸入資料時,您也可以在資 料欄位中輸入 ? 來取得說明。最後,您可以使用顯示書面底端所指示的功能鍵來變更輔助層次,以便控制顯示 畫面所顯示的資訊數量及類型。新使用者應該選取**基本**來取得大部份說明,而較資深的使用者可能喜歡**進階**層 次,因為它可讓使用者更快速地在顯示畫面及指令之間移動。

### 使用裝置

裝置是連接到您系統的一種設備。大部份硬體,包括內部處理器、埠及配接卡、磁碟機、通信硬體、工作站及 印表機,都視為裝置。為了管理這些裝置,OS/400 依裝置的類型來組織它們 (例如工作站或光碟機 (CD-ROM)),並依特定裝置的資源名稱來識別它們。對大部份內部裝置 (如處理器、配接卡及埠), OS/400 會 自動指派資源名稱。對大部份外部裝置及部份內部儲存裝置, iSeries 會透過裝置控制器來管理與裝置的通信。 大部份裝置是透過控制器來管理,該控制器具有為該裝置的裝置說明所定義的資源名稱。您可以使用裝置類型 來瞭解其資源名稱、實體位置、現行狀態及其他資訊。

<span id="page-11-0"></span>系統中的每個裝置有一個現行狀態,說明它是否開啓,且是否正在與系統通信。裝置及將其連接到 iSeries 伺服 器的所有裝置必須先轉接 (作業) 並正在運作,該裝置才能運作。例如,如果通信線路或網路卡轉斷,則透過那 些裝置來連接 iSeries 伺服器的任何裝置都將無法運作。

大部份裝置可能具有下列可能的狀態類型:

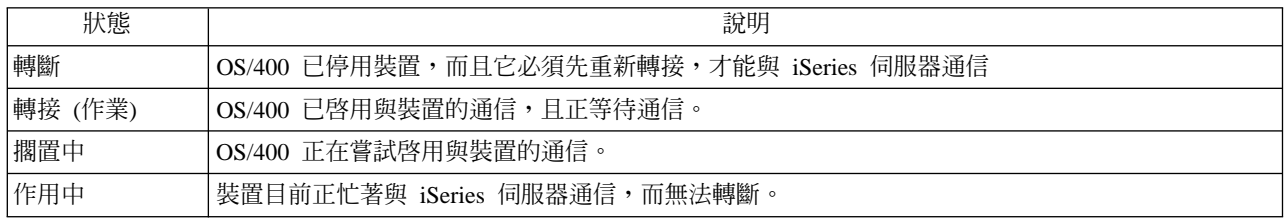

部份特定裝置類型可能有其他狀態類型,或可用來指示特定問題。例如,等待使用者登入的工作站將有登入顯 示狀態,而 OS/400 找不到的裝置將有偵測不到資源狀態。

#### 檢視及管理裝置

「iSeries 領航員」可讓您顯示裝置的現行狀態、實體位置及配置資訊。若要在「iSeries 領航員」中使用裝置, 請展開「配置及服務」,再選取「硬體」。您可以顯示裝置的詳細資訊,包括其機型、類型及序號、在 iSeries 伺服器中的實體位置,以及邏輯位置,方法是在該裝置上按一下滑鼠右鍵,然後選取内容。此外, 「iSeries 領 航員」提供許多功能來管理硬碟機及儲存區。請參照「iSeries 領航員」的線上說明來取得詳細資訊。

若要變更裝置的狀態及內容,您應該使用字元型介面,再從任何指令行中鍵入 go device。如需配置 iSeries 伺 服器裝置的詳細資訊,請參照 Local Device Configuration

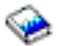

手冊。

### 使用印表機輸出

許多工作會產生需要列印的輸出。 OS/400 處理的方式是建包含有列印工作的文件資料及處理指令的排存檔。 排存檔一經建立,便由 OS/400 傳送至輸出佇列。輸出佇列與工作佇列類似,會保留許多排存檔,直到有印表 機可用為止。OS/400 將排存檔傳送至的輸出佇列依照工作屬性、使用者設定檔及工作站設定值等而各有不同。 排存檔能列印之前,必須先轉接印表機裝置,並啓動列印寫出器。列印寫出器是 OS/400 在系統中對每一部作 用中印表機執行的一項功能。列印寫出器啓動後就會監視指定的輸出佇列,並傳送排存檔到列印寫出器的印表 機。

#### 使用印表機輸出

「iSeries 領航員」可讓您尋找及管理印表機輸出。若要檢視等待列印的排存檔清單,請展開「基本作業」,然 後按一下「**印表機輸出**」。即顯示出現行使用者的全部相關排存檔。您可以在「iSeries 領航員」功能表選取**檢 視 —> 自訂這個檢視畫面 —> 併入**,來使用其他列印工作。對排存檔按一下滑鼠右鍵,可保留、釋放、移動 或刪除列印工作,或轉換爲 PDF。此外,您可以選取「**内容**」來變更排存檔的許多屬性。

### 啓動印表機

若要啓動 iSeries 印表機,請確定:

- 印表機開啓並且備妥
- 印表機或列印方法已在 OS/400 中配置。
- <span id="page-12-0"></span>• 印表機已轉接:
	- 1. 請輸入 WRKCFGSTS \*DEV 指令。「使用配置狀態」顯示書面顯示出裝置清單。
	- 2. 在印表機裝置說明的旁邊輸入 1 來轉接印表機。
- 請使用「啓動列印寫出器」(STRPRTWTR) 指令來啓動列印寫出器,並指定寫出器所應服務的印表機及輸出 佇列。

### 相關資訊

配置及管理 iSeries 列印作業是一件複雜的工作。如需詳細的資訊,請參閱下列資源:

### **列印**

使用此資訊來瞭解 iSeries 的列印解決方案,以及如何配置這些解決方案。

### **Printer Device Programming**

尋找 OS/400 中使用印表機及列印功能的詳細程序。

### 列印紅皮書

瞭解 iSeries 伺服器的列印功能,並可找到實用的配置建議事項。

# 使用儲存體

iSeries 伺服器提供廣泛的各種選項,可用來儲存系統資料。 iSeries 內部包括的硬碟機可橫跨數個擴充裝置 (或 直立式主機) 加以分散。您身為系統操作員,可能必須使用這些硬碟機,並且橫跨企業體追蹤使用情形。此外, 另有許多選項,可供使用抽取式媒體,例如 CD-ROM (光碟機) 及磁帶。這些儲存裝置經常使用於系統備份及 資料的保存。

### 管理磁碟及磁碟儲存區

請使用這個主題來瞭解如何追蹤及管理直立式主機或擴充裝置、磁碟及磁碟儲存區。

### 抽取式媒體

您可能須要使用 CD-ROM 來載入或分送「授權程式」或其他資料。同時 iSeries 磁帶機也是保存系統已 儲存版本的有效選項。請使用這個主題來瞭解如何使用及維護 CD-ROM 與磁帶機。

如需詳細資訊,請參閱儲存體主題。

### 使用抽取式媒體

若要確定備份順利完成,適當地處理及維護媒體是件重要事項。iSeries 使用以下媒體來保存或復置資料:

- 使用磁帶及磁帶機
- 第29頁的 『使用 [CD-ROM](#page-36-0) 儲存體』
- 使用光學媒體庫 [\(31](#page-38-0)頁)

使用磁帶和磁帶機: iSeries 伺服器上經常使用數種磁帶匣和磁帶機:

- 使用 [1/4](rzal2quartcarts.htm) 英吋磁帶匣
- 使用 1/2 英吋和 [Magstar MP](rzal2tapecarts.htm) 磁帶匣
- 使用 1/2 英吋和 [Magstar MP](rzal2quartcarts.htm#MAGSTAR) 磁帶機
- 使用 8 釐米磁帶機
- 使用 1/2 英吋磁帶捲盤

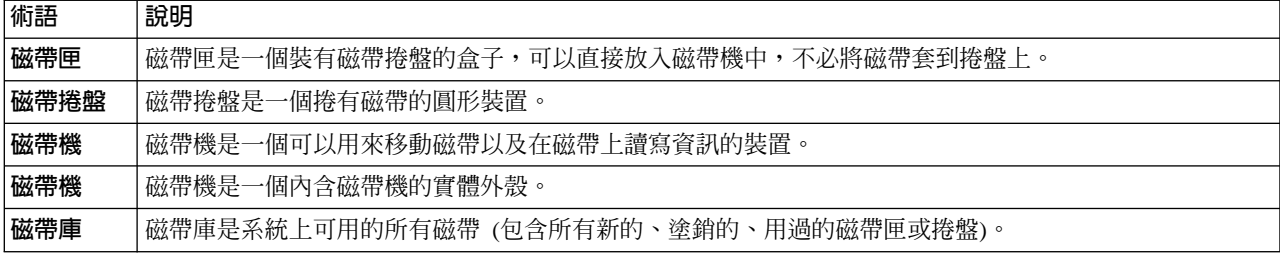

有關使用磁帶和磁帶機的背景資訊,請參照:

- 一般磁帶用法資訊
- 磁帶機的環境和使用

您必須為所有磁帶建立一個程序來維護磁帶庫,內容包含:

- 為每一個磁帶指派唯一的容體 ID。 每一個磁帶必須有唯一的容體 ID 來維護磁帶容體統計值的精確度,請參閱監督磁帶容體統計值 (25頁)。條 碼化磁帶上的容體 ID,必須符合條碼。
- 建立一個控制溫度和濕度的磁帶媒體儲存區。
- 維護每一個磁帶容體的記錄,包含:
	- 磁帶的購買日期
	- 發生的問題
	- 採取的更正動作

無論您使用何種類型的磁帶,請遵循這些指南,避免磁帶損壞和資料流失。

- 捲盤或磁帶匣放在保護容器內,使用時才取出。
- 使用捲盤或磁帶匣之前,先在電腦房內放置 24 小時。
- 不使用捲盤或磁帶匣時,請從磁帶機中取出。
- 將捲盤或磁帶匣儲存在保護容器內。
- 捲盤和磁帶匣的暫時性錯誤太多時,備份後即捨棄。有關取得錯誤數的詳細資訊,請參閱監督磁帶容體統 計値 (25頁)。
- 在清潔無塵的環境中,操作磁帶機。在骯髒的環境中儲存及操作磁帶媒體和磁帶機,可能會產生錯誤及縮 短壽命。
- 8mm 160 公尺磁帶必須有媒體識別系統 (MRS),否則無法載入磁帶。

在磁帶中儲存資料時,請在每一個捲盤或磁帶匣的外部或保護容器上,貼上標籤。這些標籤可以另外訂購。請 記錄下列資訊:

- 捲盤或磁帶匣的名稱或號碼
- 捲盤或磁帶匣中儲存的資料類型
- 在磁帶中儲存資料的日期
- 磁帶容體 ID

嚴禁:

- 攜帶磁帶匣時,請鬆鬆的放在盒子或籃子中,因為引帶區塊會絆住其他磁帶而失閂。
- 堆疊 6 個以上的磁帶匣。
- 開啓磁帶匣。
- 6 iSeries: 基本系統作業
- 打開引帶區塊,從磁帶匣中拉出磁帶。
- 觸控任何外曝磁帶。
- 曝露在直射陽光、濕氣或高磁場下。
- 掉落磁帶捲盤或磁帶匣。
- 在捲盤或磁帶匣的外部頂端,貼上標籤。這會干擾磁帶機或媒體作業。

磁帶、磁帶機和磁片,主要是用來儲存及復置系統資料。磁帶機是一個內含磁帶機的實體外殼。

### 驗證磁帶機是否正常運作

若要驗證磁帶機是否正常運作,請執行下列步驟:

- 1. 取出磁帶機中的捲盤或磁帶匣。
- 2. 在任何指令行中輸入 WRKCFGSTS \*DEV \*TAP,讓 iSeries 無法使用磁帶機 (轉斷)。
- 3. 清潔磁帶機。請參照您使用的磁帶機的清潔指示。
- 4. 在任何指令行中輸入「驗證磁帶 (VFYTAP)」指令,然後按 Enter 鍵。

### 磁帶機可能發生的錯誤

使用磁帶期間,如果出現錯誤訊息,您可以將游標放在訊息下方,然後按 F1 或 HELP。請按照線上說明資訊 中的指示,解決問題。

### 使用 1/4 英吋磁帶機

iSeries 伺服器支援下列 1/4 英吋磁帶機:

- 內部磁帶特性
- 7207 機型 122

有關「7207 機型 122」的詳細資訊,請參照下列出版品:*SA37-0400, 7207 Model 122 4GB External SLR5* Quarter-Inch Cartridge Tape Drive Setup, Operator, and Service Guide<sup>o</sup>

註: 「7207 模型 122」 中安裝的磁帶機,功能同內部特性 QIC-4GB-DC。

# <span id="page-15-0"></span>使用 1/4 英**时卡**匣

以下影像為 1/4 英吋匣式磁帶及用以儲存的盒子。

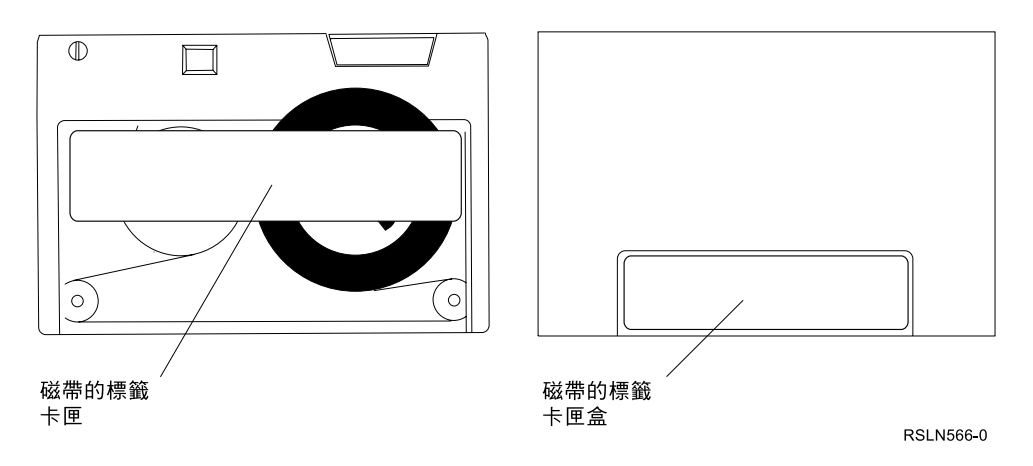

警告:1/4 英吋匣式磁帶的邊緣切勿附加標籤;否則可能會干擾卡匣的感應器,造成磁帶脫離排存末端。

### 匣式磁帶與 1/4 英时磁帶機相容性:

為達到完整的讀取/寫入功能,請遵循下表指引來判斷各磁帶機應使用的匣式磁帶。

匣式磁帶與磁帶機之間的相容性

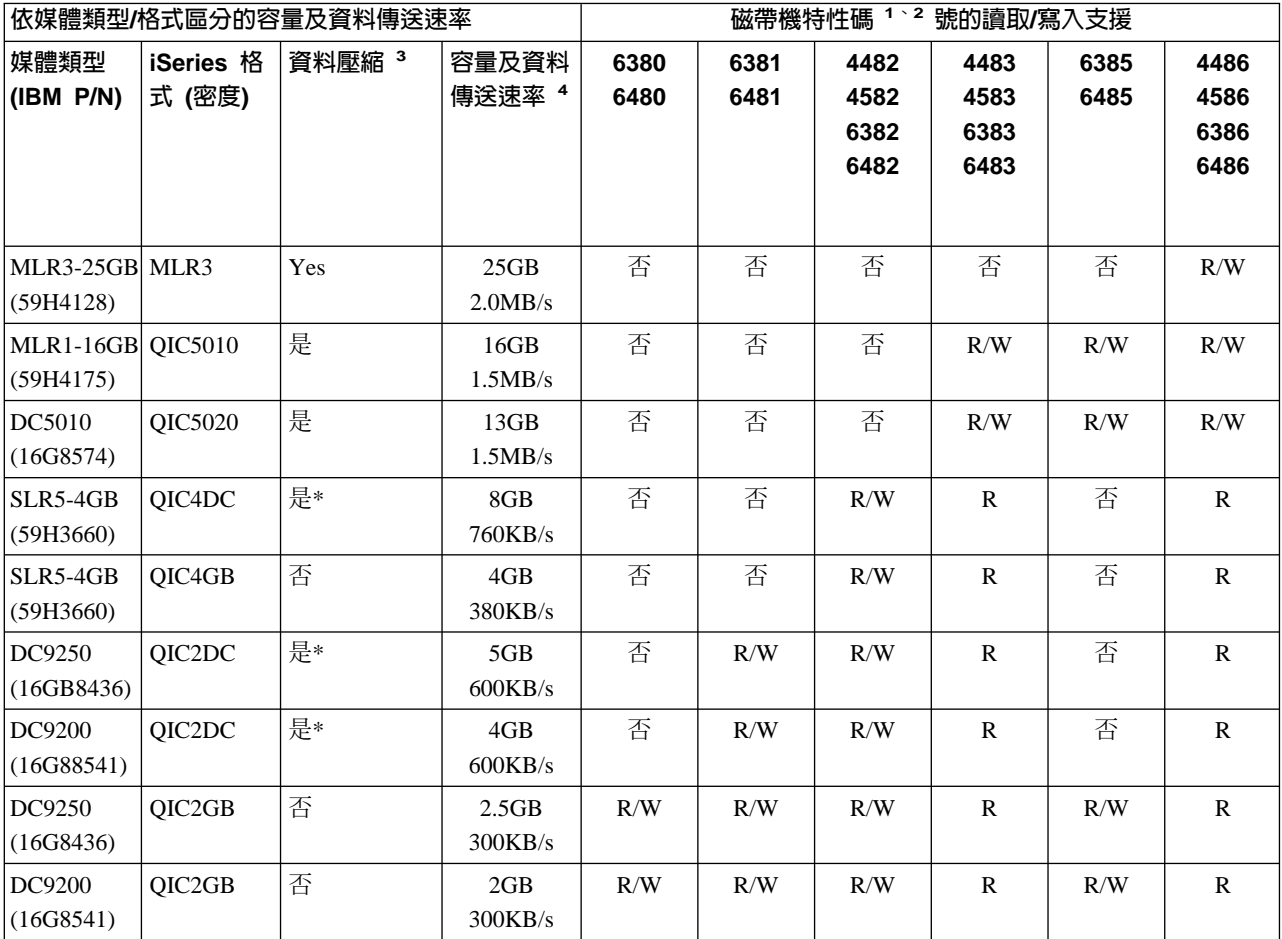

<span id="page-16-0"></span>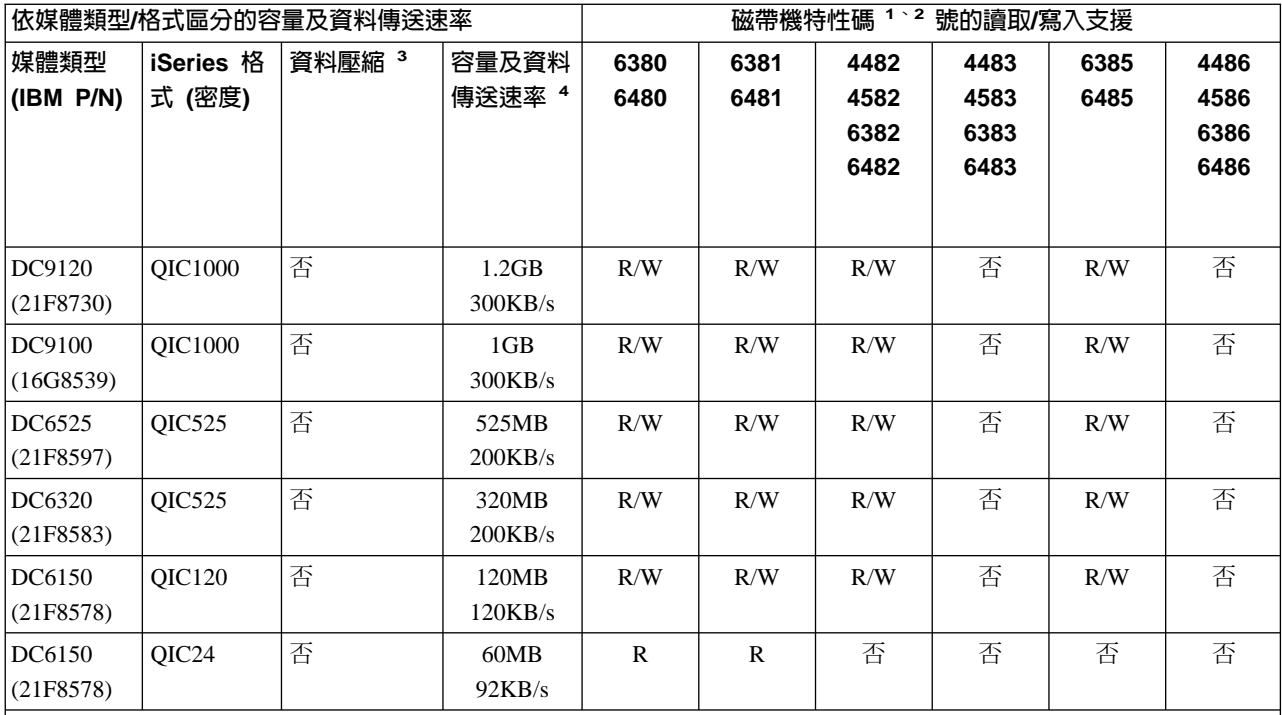

1. 請參閱「建議的清潔卡匣」,將磁帶機的特性碼與磁帶機的前槽標籤相互對照。

2. 「磁帶機特性碼 #」直欄中,"R/W" 表示支援相關媒體類型及格式的讀取與寫入。"R" 表示僅支援讀取。「否」表示 未支援該媒體類型及格式。

3. 「資料壓縮」此術語用來說明寫入磁帶媒體之前,壓縮 (或壓縮) 資料的資料錄製選項。選取資料壓縮選項通常可使容 量及資料傳送速率兩者增加。一般典型的壓縮比例是 2:1,但依照資料類型決定。「資料壓縮」直欄若為「是」,表示 相關資料類型及格式支援資料壓縮。OS/400 SAVE 指令參數 COMPACT 可以使用來選取資料壓縮選項,但標示為「是 \*」的情形除外。標示為「是\*」即表示壓縮選項完全由磁帶起始設定作業期間所選取的格式 (密度) 所控制。這類情形 OS/400 SAVE 指令參數 COMPACT 即無作用。

- QIC2DC 是 DC9250 及 DC9200 媒體類型的壓縮格式 (密度)。
- OIC4DC 是 SLR5-4GB 媒體類型的壓縮格式 (密度)。
- 4. 所示之卡匣容量及資料傳送速率除 QIC4DC 及 QIC2DC 外,其餘係針對未壓縮資料。對於 QIC4DC 及 QIC2DC 格 式 (密度),所示之容量及資料傳送速率假設為一般典型的 2:1 資料壓縮比。請參閱附註 2。

如果 QIC 格式與匣式磁帶不相容,即顯示出錯誤訊息。可能發生的錯誤如下:

- 選取的 QIC 格式無法寫入磁帶。例如:插入 DC6150 匣式磁帶而指定 OIC1000 格式。
- 嘗試用低密度磁帶機來處理高密度匣式磁帶。例如:嘗試用 6381 磁帶機處理 SLR5-4GB 卡匣。
- 嘗試新增檔案時,選取與先前錄製於磁帶所用格式不同的 QIC 格式。例如:插入以 QIC525 格式錄製的匣 式磁帶,而指定 QIC120 格式。

附註:採購非 IBM 的匣式磁帶時,請少量購買,以驗證磁帶品質。使用高品質磁帶可減少匣式磁帶出問題的可 能性。

# 載入 1/4 英时匣式磁帶

若要將 1/4 英吋匣式磁帶載入 QIC-4GB-DC、QIC-2GB(DC) 或 QIC-2GB 磁帶機:

- 1. 按下磁帶機門的按鈕,將門釋放。
- 2. 將磁帶機門拉出,再向下壓。
- 3. 將匣式磁帶插入磁帶機。

<span id="page-17-0"></span>卡匣應穩固插入,至達到磁帶機底部為止。卡匣約有 10 公厘 (3/8 英吋) 留在磁帶機以外。

4. 將磁帶機門抬起,再推入關閉。磁帶機門關閉,卡匣才會完全進入磁帶機中。關門時請略微施力即可。猛 然將門關閉可能會損壞磁帶機。 將門推入,至門閂固定緊閉為止。

若要將 1/4 英吋匣式磁帶載入 MLR3 或 MLR1 磁帶機,請透過上蓋的門插入匣式磁帶,使載入機制將卡匣拉 入磁帶機中。即可使門關閉。

如為舊型匣式磁帶,1/4 英吋磁帶機每當載入匣式磁帶便會執行迴帶作業。磁帶機中如有匣式磁帶,門關閉時, 磁帶機也會執行迴帶作業。迴帶即表示磁帶機將磁帶移至磁帶結束位置,迴轉至磁帶開始位置。迴帶作業屬於 載入順序的部份。若使用 MLR3-25GB、DC5010 及 MLR1-16GB 匣式磁帶,磁帶機僅於必要時執行迴帶作業 (依磁帶機決定),以維護磁帶正確張力。大約的迴帶時間如下:

### 1/4 英吋匣式磁帶的迴帶時間

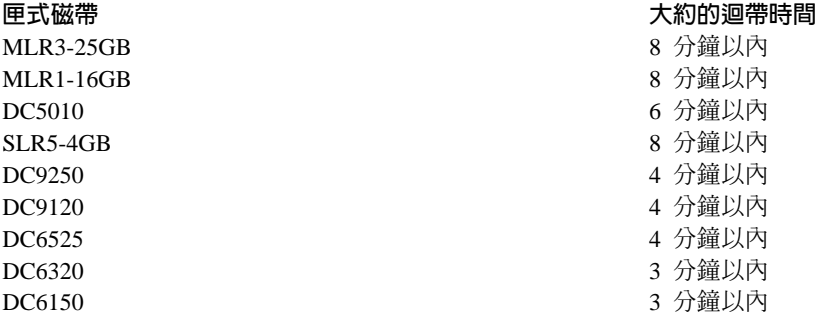

### 卸載 1/4 英吋卡匣

### 重要事項:

如為 QIC-4GB-DC、QIC-2GB(DC) 或 QIC-2GB 磁帶機,如果磁帶機的綠色狀態燈亮,切勿取出匣式磁帶。如 為 MLR3 及 MLR1 磁帶機,如果磁帶機的活動燈亮,切勿取出匣式磁帶。狀態燈亮綠色或活動指示燈亮時, 唯有清潔用卡匣可以取出。

若在狀態燈亮綠色、或活動指示燈亮時取出匣式磁帶,您可能會遇到下列問題:

- 顯示系統訊息,指出發生錯誤,必須重複磁帶工作。
- 可能因為磁帶結束的處理程序並未完成,無法擷取已在卡匣中的資料。

若要卸載 MLR3 或 MLR1 1/4 英吋磁帶機,請等待活動指示燈熄滅。請按卸載鈕。磁帶機即將磁帶倒帶、卸 載並且退出匣式磁帶。如果匣式磁帶無法卸載,必須以手動方式自磁帶機取出,請聯繫客戶服務代表。

若要將 1/4 英吋匣式磁帶自 QIC-4GB-DC、QIC-2GB(DC) 或 QIC-2GB 磁帶機卸載:

- 1. 按下磁帶機門的按鈕,將門釋放。
- 2. 將磁帶機門拉出,再向下壓。

匣式磁帶在磁帶機中時,必須略微施力,門才能完全開啓。過分施力會損壞磁帶機。

- 3. 抓住匣式磁帶,直接自槽中拉出卡匣。旋轉卡匣或拉出時過分用力可能會損壞門的機件。
- 4. 將磁帶機門抬起,再推入關閉。

磁帶機清空後,必須略微施力才能使門關閉並且閂上。有匣式磁帶在磁帶機中時,必須略微施力。請確定 一次將門關閉。如果門未能完全關閉而又彈開,磁帶機可能會接收兩次迴帶指令。此狀況可能會造成錯 誤,導致必須以起始程式載入 (IPL) 加以回復。

<span id="page-18-0"></span>若於綠燈亮時取出匣式磁帶,使燈關閉的作法如下:

- 重新插入卡匣。
- 執行「檢查磁帶」(CHKTAP) 指令,在「磁帶結束選項」(ENDOPT) 參數指定 \*REWIND。 請記得:除非執行的前一指令在磁帶結束選項 (ENDOPT) 參數中指定 \*REWIND 或 \*UNLOAD,否則切勿 將匣式磁帶自磁帶機取出。

如果前一指令以 \*LEAVE 結束,磁帶機的磁頭可能位在資料區上方。為避免此情形,請在最末磁帶指令的 「磁帶結束選項」(ENDOPT) 參數中指定 \*REWIND 或 \*UNLOAD。您也可以使用「檢查磁帶」(CHKTAP) 指令,在「磁帶結束選項」(ENDOPT) 參數指定 \*REWIND。

如為以下情形,匣式磁帶可留在磁帶機數小時,甚至過夜:

- 綠色燈號熄滅 (「磁帶結束選項」(ENDOPT) 參數中指定 \*REWIND)。
- 室溫未變化超過攝氏 9.5 度 (華氏 15 度)。
- 濕度値在 「1/4 英吋匣式磁帶的出貨、儲存及作業環境」表格所示範圍以內。

# MLR3 或 MLR1 磁帶機的狀態燈

MLR3 及 MLR1 磁帶機有三個指示燈:兩個綠色、一個黃色。這些狀態指示燈會以各種組合開啓或關閉,指出 磁帶機的狀態。

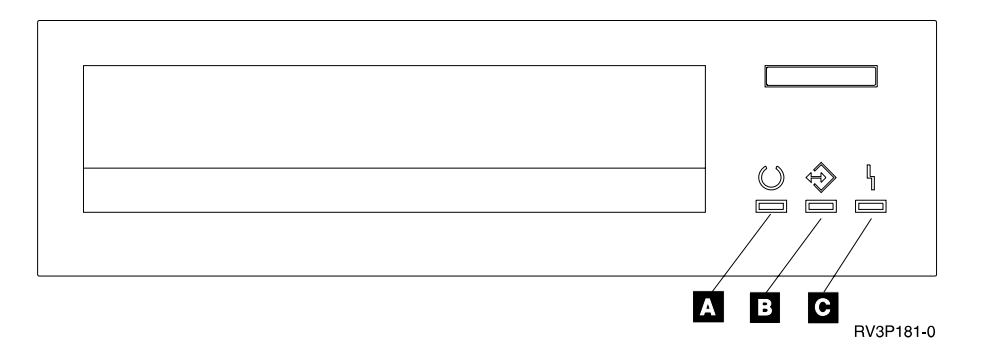

狀態燈旁邊的符號是國際標準組織 (ISO) 的符號,將狀態燈的一般功能定義如下:

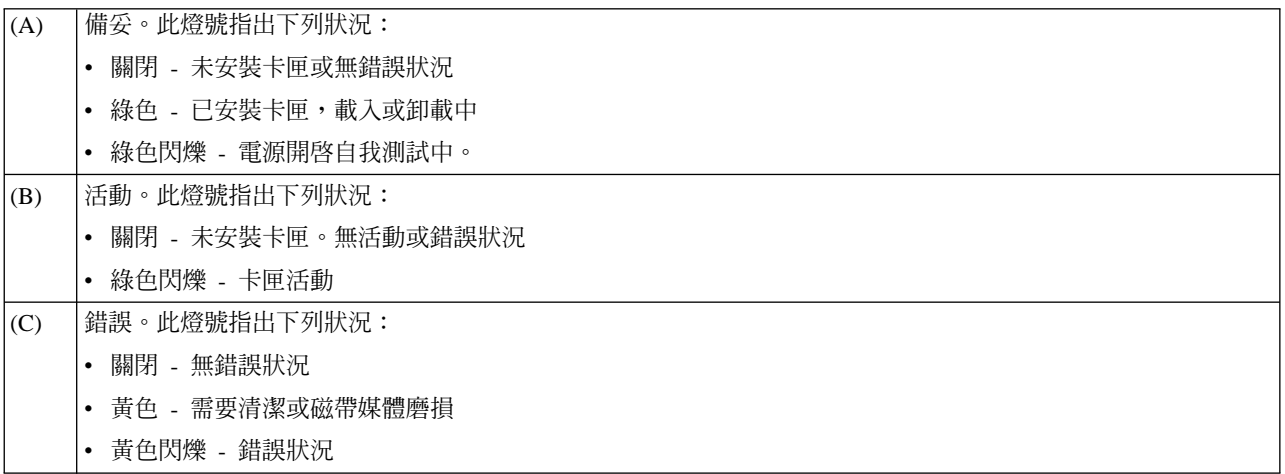

狀態燈的各種開啓/關閉組合如以下圖表所示。

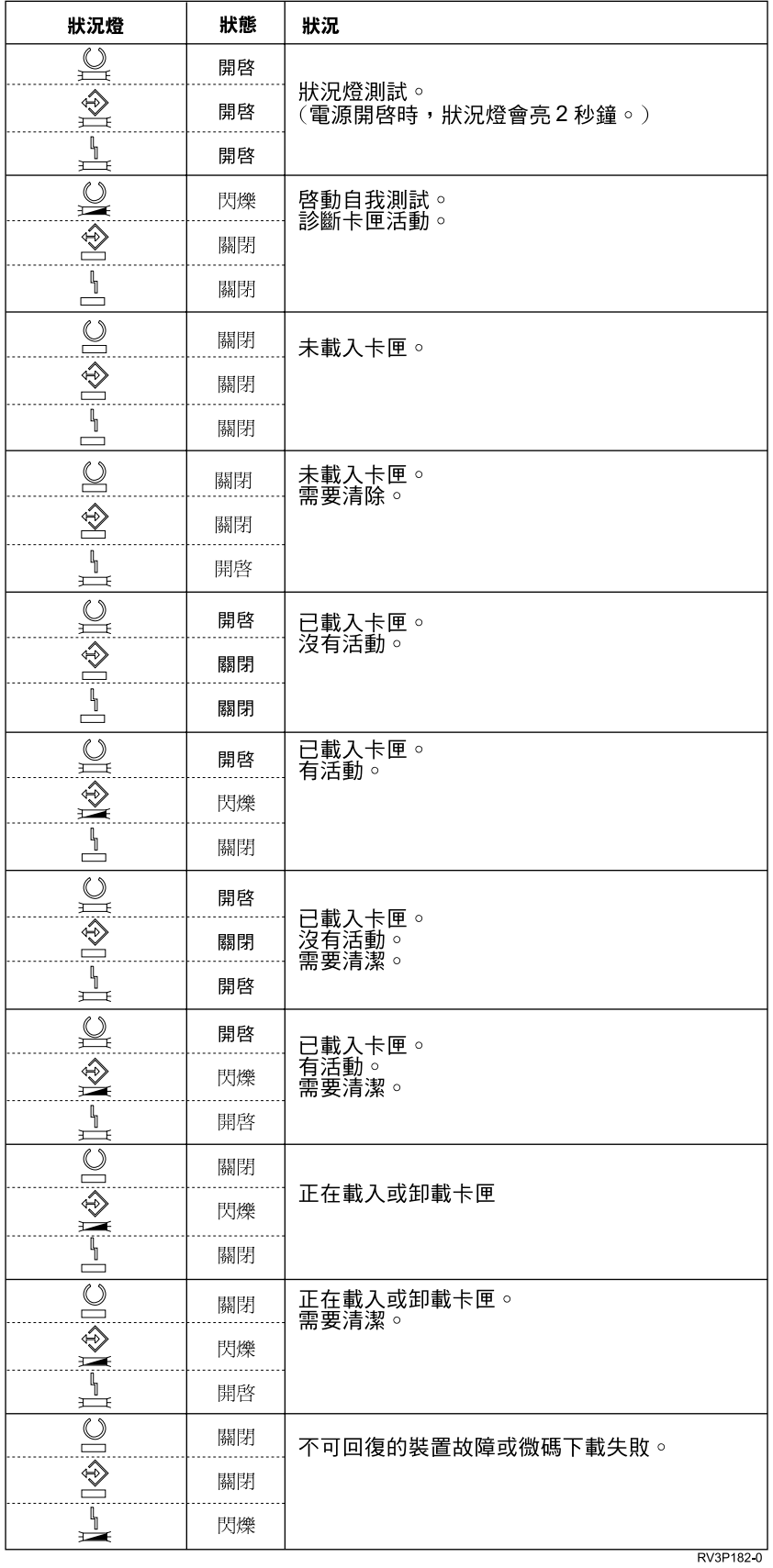

# <span id="page-20-0"></span>清潔 1/4 英吋磁帶機

1/4 英吋磁帶機必須週期性的清潔磁頭。清潔磁帶機的讀寫頭非常重要。此清潔作業可防止塵埃堆積,寫入或讀 取資料時造成無法復原的錯誤。一般而言,使用 IBM 匣式磁帶,磁帶每移動 8 小時後應清潔磁頭。其他磁帶 媒體可能需要更頻繁的清潔。若使用新的匣式磁帶,最好磁帶每移動 (2) 小時,或每回載入新的匣式磁帶之前 能清潔磁頭。

註:當磁帶機判斷需要清潔時,會登記系統訊息。 MLR1、MLR1-S 及 MLR3 磁帶機也有清潔狀態燈,能指 出需要清潔。回應這些清潔指示燈,以建議的清潔方法來清潔磁頭是件重要事項。

依以下建議使用「IBM 清潔卡匣套件」。

### 建議的 IBM 清潔卡匣

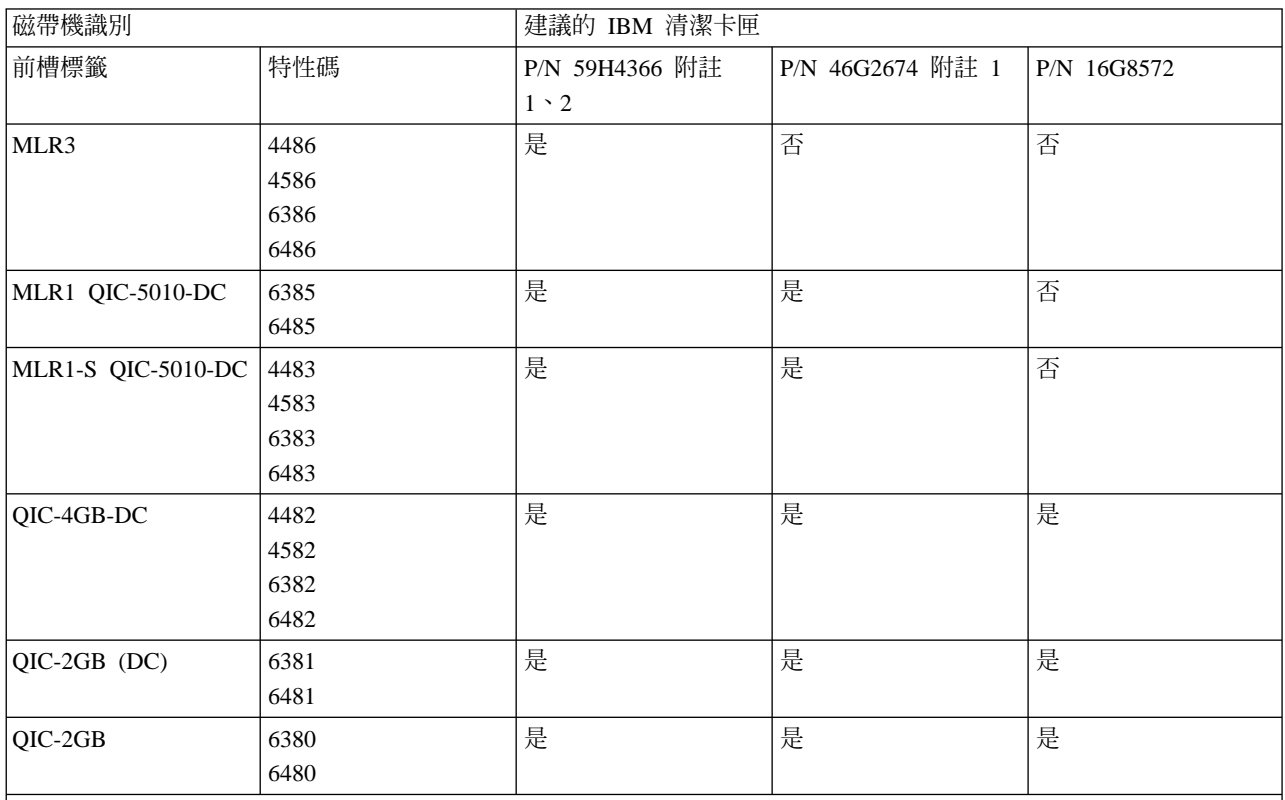

l註:

1. 清潔卡匣載入後,清潔循環即自動發生。

• 如為 MLR1、MLR1-S 及 MLR3 磁帶機,清潔作業期間,深黃色活動燈會以每秒 2 循環的速率閃爍。

• 如為 QIC-4GB-DC、QIC-2GB (DC) 及 QIC-2GB 2GB 磁帶機,清潔作業期間,狀態燈會以每秒 1 循環的速率閃 爍。閃燈停止後,請取出卡匣。

2. MLR3 磁帶機採取強化的清潔程序。此程序的持續時間約為三 (3) 分鐘。

# 保護 1/4 英吋匣式磁帶中儲存的資料

若要保護資料以防止改寫:

- 如為舊型匣式磁帶,請將指標朝向 SAFE,如以下第一個影像所示。
- 如為新型匣式磁帶,請將指標朝向已鎖定之扣鎖圖示,如以下第二個影像所示。

若不要保護資料:

- 如為舊型匣式磁帶,請將指標偏離 SAFE,如以下第一個影像所示。
- 如為新型匣式磁帶,請將指標朝向解除鎖定之扣鎖圖示,如以下第二個影像所示。

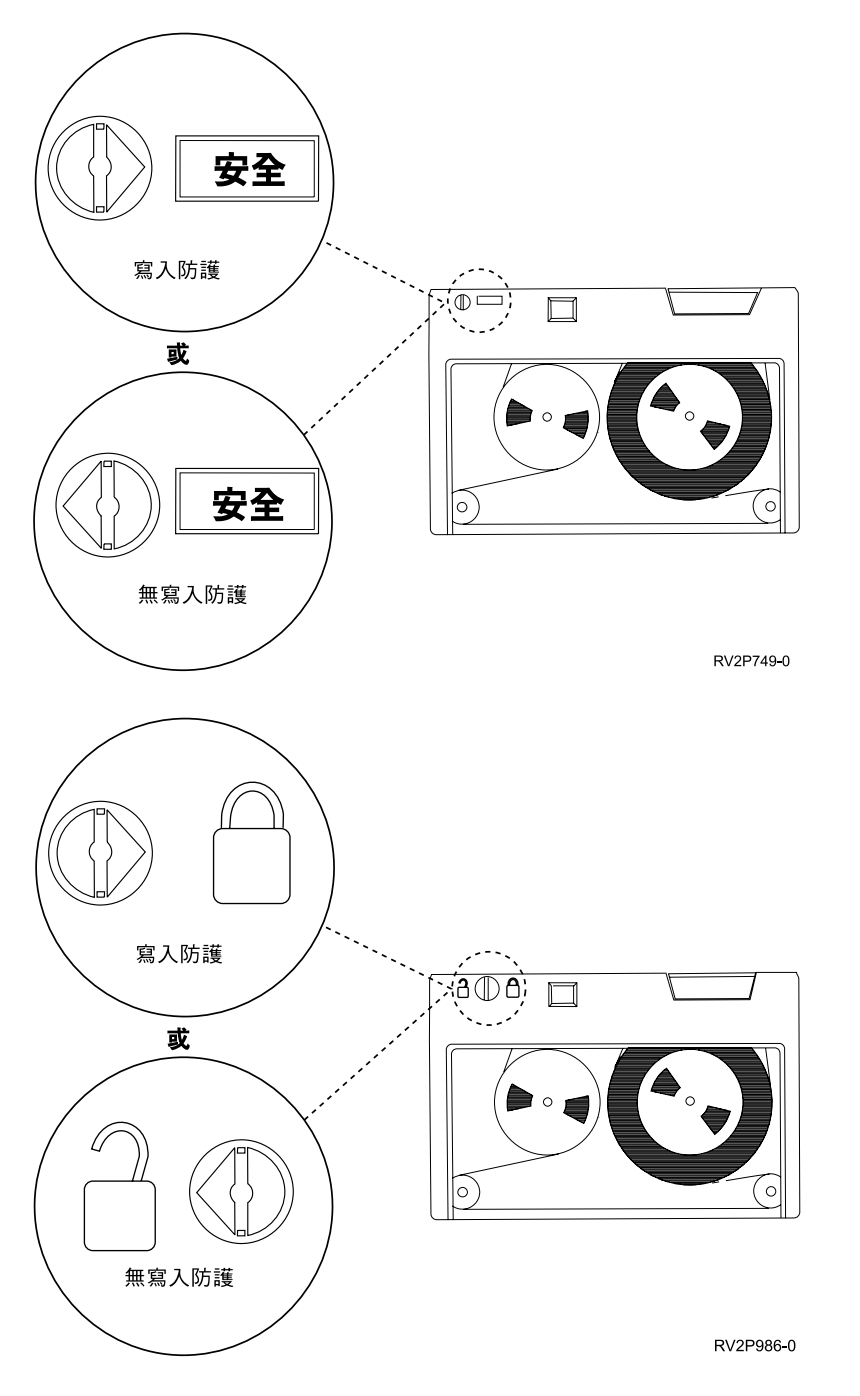

### 1/4 英吋匣式磁帶的出貨、儲存及作業環境

1/4 英吋匣式磁帶的作業、儲存及出貨建議環境爲溫度攝氏 15 至 25 度 (華氏 59 至 77 度), 相對濕度 40 至 60%。下表提供 iSeries 磁帶機適用匣式磁帶之安全出貨、儲存及使用的環境條件最大值與最小值。橫線(-) 表 示乾球溫度在安全作業、儲存或出貨的建議範圍以外。

### 1/4 英吋匣式磁帶的環境範圍

<span id="page-22-0"></span>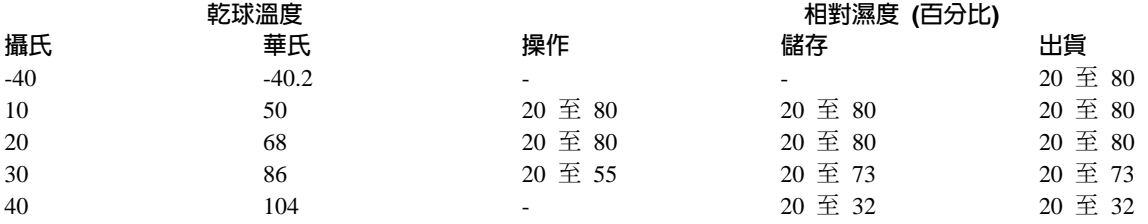

### 使用 8 釐米磁帶機

iSeries 支援下列磁帶機:

- 7208 機型 002、012、222、232、234 及 342
- 9427 機型 210、211
- 特性碼 6390

7208 機型 002、012、222、232、234 及 342 為 「iSeries 主機」的外接磁帶機。

如為 7208 機型 002,請參照以下出版品:

• *IBM 7208 Model 002 2.3GB External 8mm Tape Operator Guide*SA23-2675 °

如為 7208 機型 012,請參照以下出版品:

• *IBM 7208 5.0GB External 8mm Tape Unit Model 012 Operator Guide* > SA26-7036 o

如為 7208 機型 222,請參照以下出版品:

- *IBM 7208 7.0GB External 8mm Tape Unit Model 222 Operator Guide* · SA26-7117 ·
- 如為 7208 機型 232 及 234,請參照以下出版品:
- *IBM 7208 External 8mm Tape Subsystem Models 232 and 234 operator's Guide* SA26-7104 ·

如為 7208 機型 342,請參照以下出版品:

• *IBM 7208 20GB External 8mm Tape Unit Model 342 Setup and Operator Guide* , SA37-0380 <sup>o</sup>

G 7208-342 α¬-H 2GBB5GB 7GB µígJ-aC 不過,如果 20GB 磁帶是在磁帶機使用過密度較低磁帶之 後插入, 20GB 磁帶會退出, 磁帶機也會登記**必須清潔**訊 息。磁帶機必須使用正確的清潔卡匣清潔過後,才能重新使 用。

如為 9427 機型 210 及 211,請參照以下出版品:

• *IBM 7208 External 8mm Tape Subsystem Models 210 and 211 operator's Guide* • SA26-7108 <sup>o</sup>

特性碼 6390 為 iSeries 內部的 8 釐米磁帶機。

# 8 釐米磁帶機的狀態燈

支援 5.0GB、7.0GB 或 20GB 格式的 8 釐米磁帶機有三個指示燈:兩個綠色、一個黃色。這些狀態指示燈會 以各種組合開啓或關閉,指出磁帶機的狀態。

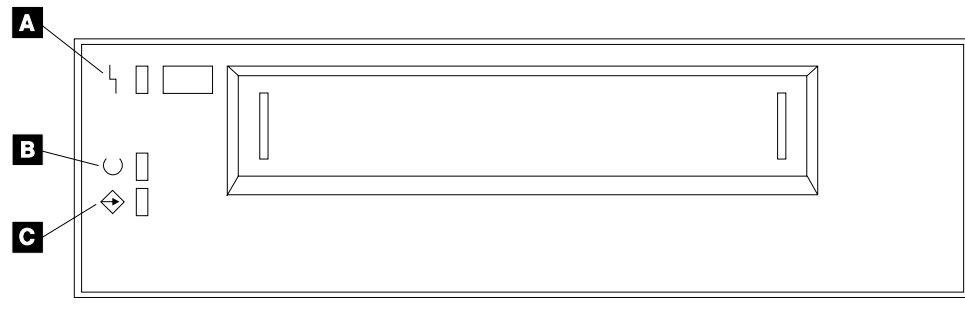

RV3P177-0

狀態燈旁邊的符號是國際標準組織 (ISO) 的符號, 將狀態燈的一般功能定義如下:

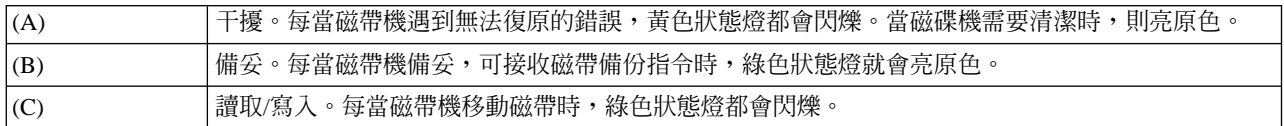

狀態燈的各種開啓/關閉組合如以下圖表所示。

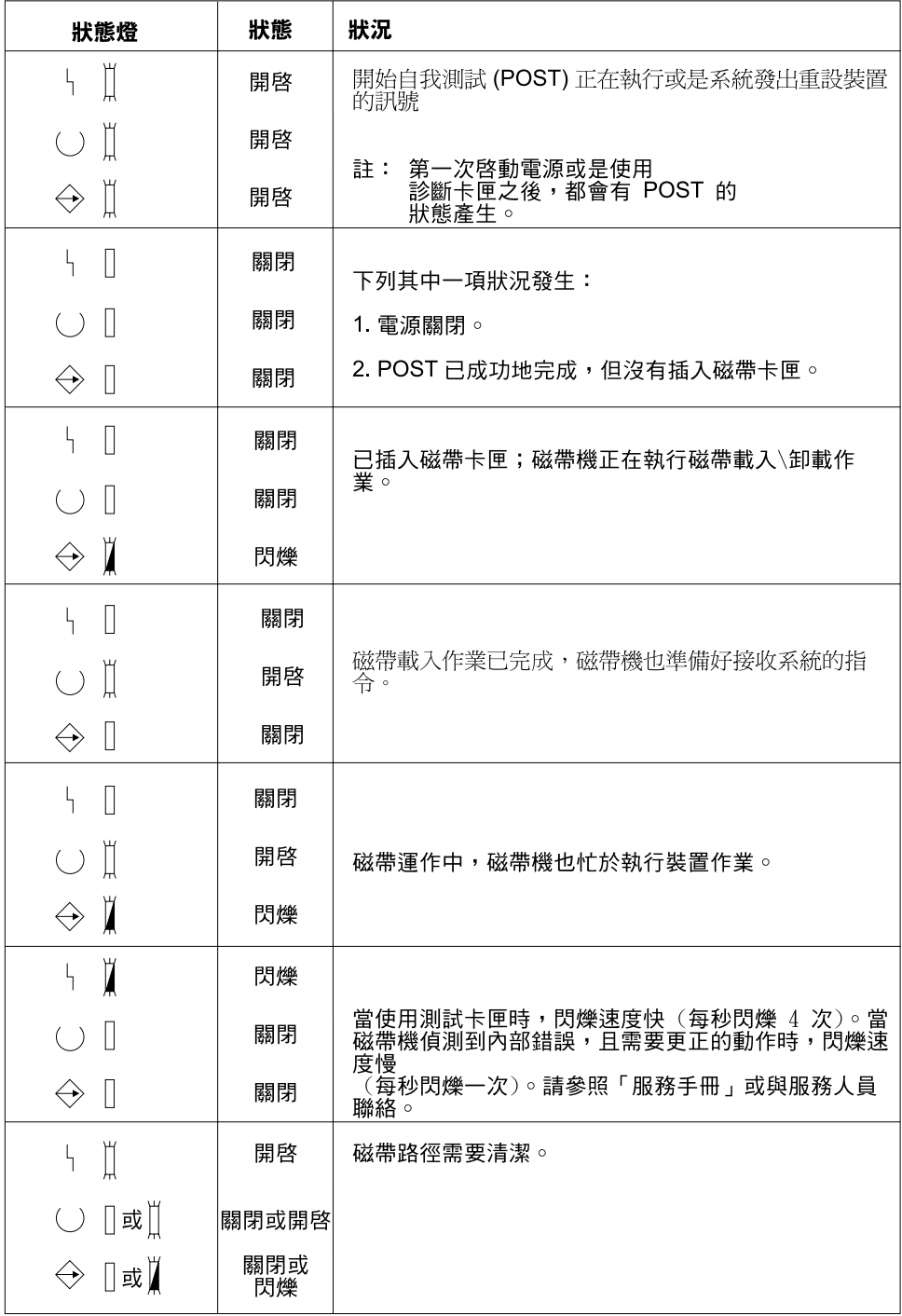

RV3P176-1

# 使用 1/2 英吋及 Magstar MP 磁帶機

iSeries 支援下列 1/2 英吋磁帶機:

- 3480
- $3490$
- $3490E$
- 3494

<span id="page-25-0"></span> $• 3590$ 

iSeries 支援下列 Magstar MP 磁帶機:

 $\cdot$  3570

### 附自動卡匣載入器的磁帶機

使用自動卡匣載入器將匣式磁帶載入,有以下兩種方式:

手動模式: 由您按「啓動」鍵,一次插入一支匣式磁帶。

自動模式: 您可以預載多重匣式磁帶。前一支卡匣卸載時,匣式磁帶會自動載入。

註:如為 3570、3490Fxx、3590 及 3494,磁帶機支援隨機操作模式。在隨機模式中,磁帶機會以檔案庫形式 作業。磁帶庫需要特殊注意事項。如需詳細資訊,請參閱以下書籍:管理磁帶庫。

### 與 3480、3490、3490E 或 3590 磁帶機共用系統

3480、3490、3490E 或 3590 磁帶機可連接:

- 同一部 iSeries 伺服器的一或兩個輸入/輸出處理器 (IOP)。
- 兩部 iSeries 伺服器。
- 一部 iSeries 伺服器及 System/390\*。

當磁帶機轉接 (可供屬意的方式使用),您可以選擇是否要將 3480、3490、3490E 或 3590 磁帶機分派給 iSeries 伺服器。指派磁帶可將磁帶機特別為某系統保留。

#### 若要指派 3480、3490、3490E、3570 或 3590 磁帶機:

1. 請使用「使用裝置說明」(WRKDEVD \*TAP) 指令來處理磁帶機說明。請在於轉接指派裝置 欄位中按 Enter 鍵,將磁帶機指派給系統。

註: \*YES 為版本 2 版次 3 的預設值。如為版本 2 版次 1、2,於轉接指派裝置此一參數並非可選用項 目。如爲版本 2 版次 1 之前的版次,指派功能並不存在。

2. 請使用「改變配置」(VRYCFG) 指令來轉斷磁帶機。

註:「改變配置」(VRYCFG) 指令可使用 VRYCFG 指令或「使用配置狀態」 (WRKCFGSTS) 指令來執行。 若要使用「使用配置狀態」指令,請鍵入 WRKCFGSTS \*DEV \*TAP,然後按 Enter 鍵。

3. 請使用 VRYCFG 指令來轉接磁帶機,同時指派給系統。

如果磁帶機正由另一套系統使用中,則會顯示訊息,指出磁帶機已分派至他處。磁帶機必須自另一套系統轉斷 (使得無法使用),然後才能轉接新的系統 (成為可用)。

#### 若要使磁帶機取消指派:

1. 請使用「使用裝置說明」(WRKDEVD \*TAP) 指令來處理磁帶機說明。請在於轉接指派裝置 欄位中按 **Enter**, 取消磁帶機指派。

請記得:取消指派的磁帶機可轉接至兩套系統。操作員必須控制磁帶的應用程式,以便兩套系統不致於互 相干擾。未能控制磁帶應用程式將導致無法預期的結果。

- 2. 請使用「改變配置」(VRYCFG) 指令來轉斷磁帶機。
- 3. 請使用 VRYCFG 指令來轉接磁帶機。 請記得:

<span id="page-26-0"></span>• 當磁帶機由兩部 iSeries 伺服器共用時,磁帶機一次只能在一套系統為轉接狀態。若要使用磁帶機,請在 任何指令行鍵入以下內容,然後按 Enter 鍵,加以轉接:

VRYCFG CFGOBJ(TAPxx) CFGTYPE(\*DEV) STATUS(\*ON)

• 如您不希望將來於 IPL 期間轉接磁帶機,請在任何指令行鍵入以下內容,然後按 Enter 鍵:

CHGCTLTAP CTLD(TAPCTLxx) ONLINE(\*NO)

執行 IPL 之後,若僅要轉接控制器,請在指令行鍵入以下內容,然後按 Enter 鍵:

VRYCFG CFGOBJ(TAPCTLxx) CFGTYPE(\*CTL) STATUS(\*ON) RANGE(\*OBJ)

# 1/2 英吋及 Magstar MP 磁帶機定址

如為 34xx 或 35xx 磁帶機連接 6501 或 6534 IOP 型或 2729 IOA 型,裝置若使用於 IPL, SCSI 位址必須 設定為 0。裝置若不使用於起始程式載入,SCSI 位址可設定為 7 以外的任何位址。

如為 34xx 磁帶機連接 2644 IOP 型,控制器位址必須設定為位址 7。裝置若使用於 IPL,裝置位址必須設定 為 0。位址 0 沒有裝置時,可使用位址 8。裝置若不使用於起始程式載入 (IPL),控制器及裝置可設定為任意 值。

# 使用 1/2 英吋及 Magstar MP 磁帶機備份及復置資料

3480、3490、3490E、3570 或 3590 型連接磁帶機最常使用於備份及復置資料。您可以使用多重磁帶機來備份 及復置資料,外加自動卡匣載入功能之下可執行無人式備份。使用多重磁帶機時,磁帶媒體的順序橫跨磁帶 機:第一支磁帶在磁帶機 1,第二支在磁帶機 2。

例如,若使用 3490 磁帶機 (機型 D32) 搭配自動卡匣載入功能來備份資料,使用自動卡匣載入功能可載入 12 支卡匣。工作完成後,磁帶 1、3、5、7、9 及 11 位在磁帶機 1。磁帶 2、4、6、8、10 及 12 位在磁帶機 2。 若要復置資料,奇數磁帶必須載入磁帶機 1,雙數磁帶載入磁帶機 2。

備份資料前,所有磁帶都應當以備份將會使用的機型與磁帶機類型加以起始設定。於其他磁帶機起始設定的磁 帶,系統可能無法辨識。於 3490 D3x 磁帶機起始設定的磁帶無法在 3490E D4x 或 Cxx 磁帶機中使用。

# 清潔 3480、3490、3490E 及 3590 磁帶機

平均而言,應每七日清潔一次各磁帶機的磁帶路徑。如果不尋常的使用大量磁帶,請更頻繁地清潔磁帶路徑。 如果磁帶機顯示 \*CLEAN 訊息,請儘速清潔磁帶機的路徑。此外,每回起始程式載入 (IPL) 之後、磁帶機重 設之後,或每當磁帶機的電源中斷過後,也應當清潔磁帶路徑。

若要清潔磁帶路徑,請將特殊清潔用卡匣依照正常匣式磁帶的相同方式插入。 3490 清潔卡匣的產品編號是 4780527。3590 清潔卡匣的產品編號是 05H4435。請在每一支清潔卡匣隨附的標籤上記錄使用次數,使用過 500 次後將卡匣丢棄。

### 要訣:

1. 標籤上請勿使用油性筆書寫。

2. 清潔用卡匣插入磁帶機時應未受損並且乾淨。

如果磁帶機有自動卡匣載入器這項特性,請將卡匣放入饋送定位,然後按啓動按鈕。清潔用卡匣也可以置入輸 入堆疊,清潔用卡匣一載入磁帶機,便會開始清潔程序。若於工作期間啓動清潔作業,會顯示出詢問訊息。回 應訊息之後,磁帶機會轉動清潔帶,清潔讀寫頭,然後倒帶和卸載清潔用卡匣。卡匣卸載後請取出,並標示使 用次數標籤。

# <span id="page-27-0"></span>清潔 3490 Fxx 、3494 及 3570 磁帶機

這些磁帶機具備隨機存取匣式磁帶的功能。當裝置偵測出需要清潔時,如果清潔用卡匣在內部格槽(「隨機存取 卡匣載入器」才有) 中,磁帶機會自動執行清潔作業。磁帶機會記錄清潔用卡匣執行的清潔作業次數,當清潔用 卡匣所允許的清潔循環用盡時,會從優先格槽將清潔用卡匣退出。「3590 磁帶清潔卡匣」的產品編號是 05H4435。 「3570 磁帶清潔卡匣」的產品編號是 05H2463。

# 使用 1/2 英吋和 Magstar MP 磁帶匣 使用前:

請先檢查磁帶匣。如果出現下列情形,請勿使用磁帶匣:

- 磁帶匣的外殼破損。
- 引帶區塊或閂破損。
- 檔案保護選取元損壞。
- 磁帶匣外殼有任何的液體。
- 磁帶匣外殼有任何明顯的損壞。
- 服務人員從磁帶匣中拉出磁帶,繞在機器捲盤上,然後又重新接回到磁帶匣捲盤上。這只是暫時性的修復 措施,主要是將磁帶匣上的資料,複製到替換的磁帶匣上。

註:磁帶匣損壞時,請使用另一個磁帶匣來替換資料的備份版本。如果磁帶匣只是引帶區塊分離,並沒有 其他部份損壞,您可以使用「IBM 引帶區塊修復套件」來修復。

磁帶匣外表有塵埃時,您可以使用沒有線頭的布 (IBM 產品號碼 2108930),沾上 IBM 清潔液 (IBM 產品號 碼 8493001) 或同等清潔液,輕輕擦拭外表。

重要事項:磁帶不能觸及任何液體,清潔液也包含在內。

放入磁帶匣之前,請先確定磁帶匣的所有表面都是乾的,而且引帶區塊也嵌入適當的位置。

#### 保護 1/2 英吋磁帶匣上儲存的資料

若要保護資料,請將磁帶匣上的翼型轉盤選取元,向左或向右捲動到正確的位置。

3570 和 3590 資料磁帶匣都預先以資料伺服磁軌製作好格式。這些磁帶匣不能全部消除。3570 和 3590 磁帶 機在每一個磁帶匣的開頭,都有控制資料。每次裝載磁帶匣時,裝置就會更新 (寫入) 這個區域。因此,即使磁 帶匣有作檔案保護,裝置顯示器仍然顯示**寫入中**。這個資料不同於使用者資料。

註:有關使用 1/2 英吋磁帶匣的詳細資訊,請參閱 Care and Handling of the IBM Magnetic Tape CartridgeGA32-0047

#### 保護 Magstar MP 磁帶匣上儲存的資料

若要保護資料,請將磁帶匣尾端的檔案保護選取元,滑到正確的位置。

註:有關使用 Magstar MP 磁帶匣的詳細資訊,請參閱 IBM 3570 Magnetic Tape Subsystem Operator's Guide

使用 1/2 英吋磁帶捲盤: 使用下列磁帶和捲盤建議,可以獲得最高效能和可靠性:

磁帶: 千分之一 1.5 吋厚 最大值是 733.7 公尺 (2400 英呎) <span id="page-28-0"></span>捲盤: 15.24 公分 (6.0 英吋) 17.78 公分 (7.0 英吋) 21.58 公分 (8.5 英吋) 26.67 公分 (10.5 英时)

不建議您使用 2400 英呎以上的磁帶。使用這些磁帶,會導致磁帶機的磁頭安裝錯誤。讀取和寫入錯誤,可能 會增加。

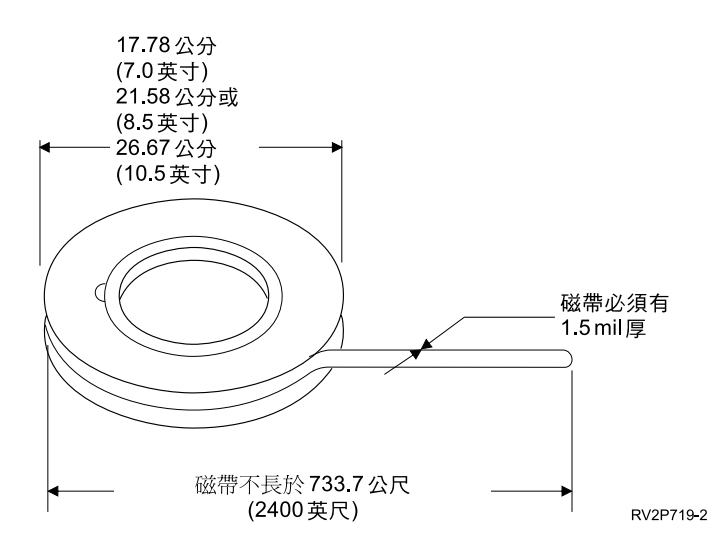

若要正確的使用磁帶捲盤,請遵循這些秘訣:

### 重要事頂:

- 不使用磁帶時,請使用磁帶尾端用的魔術沾帶,固定住磁帶尾端。
- 不使用捲盤時,請使用鎖定環保護捲盤。
- 儲存磁帶時,以垂直方式放置。

### 嚴禁:

- 處理及裝載磁帶時,擠壓捲盤外面的凸邊。請使用手掌,平均握住外緣。
- 磁帶尾端拖在地上變髒。
- 觸碰磁帶表面。

準備磁帶引帶: 方形或損壞的磁帶引帶,可能導致自動裝帶時,裝置無法正確的裝載磁帶。使用這種磁帶機時, 若要正確的裝載磁帶,請注意下列二點:

- 使用磁帶引帶工具 (IBM 產品號碼 2512063),準備磁帶引帶。
- 剪帶時,要用力按下去。這樣可以避免磁帶引帶的靜電問題。

下圖顯示如何正確的準備磁帶引帶。

<span id="page-29-0"></span>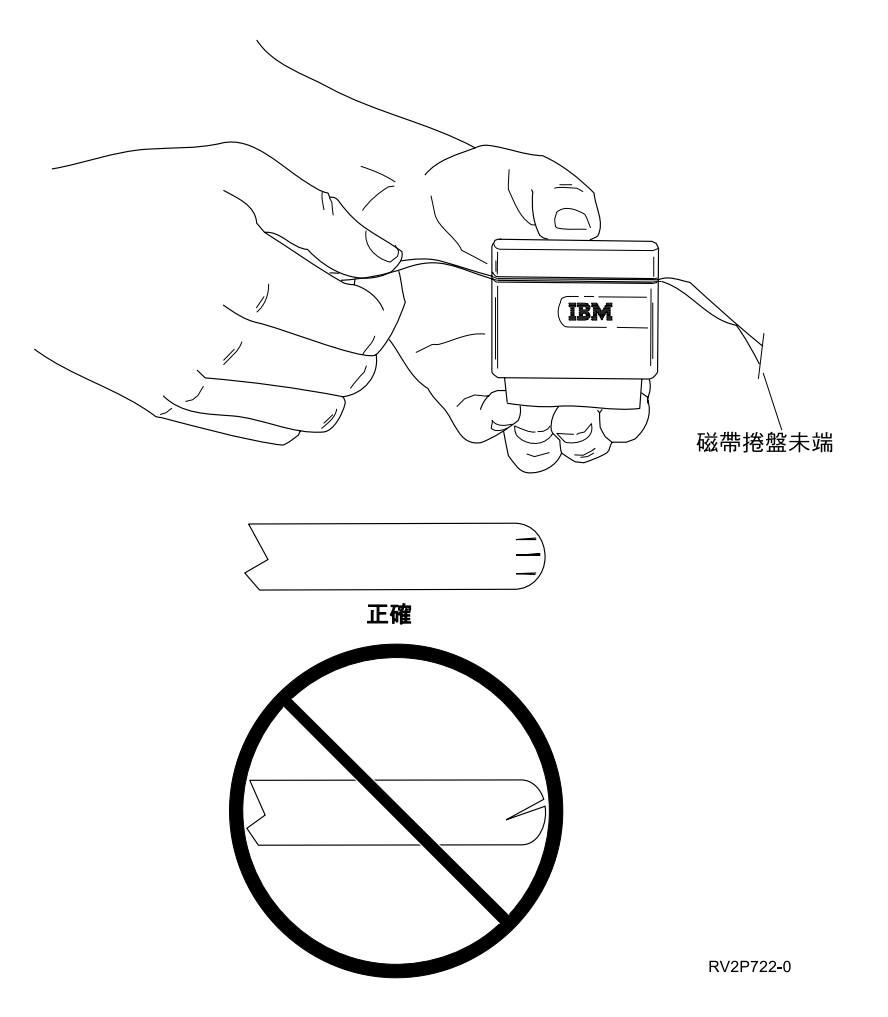

装載 1/2 英吋磁帶捲盤: 在 9348 上裝載 6 英吋和 10 英吋的磁帶捲盤時,請小心的將磁帶捲盤放在中樞中 央。

裝載磁帶捲盤時,請確定磁帶鬆馳的一端接在磁帶捲盤上 (而非捲盤下方)。

保護 1/2 英吋磁帶捲盤上儲存的資料: 若要防止磁帶機寫入資料,請移除可寫環 (顯示如下)。若要讓磁帶機 寫入磁帶,請安裝可寫環。

<span id="page-30-0"></span>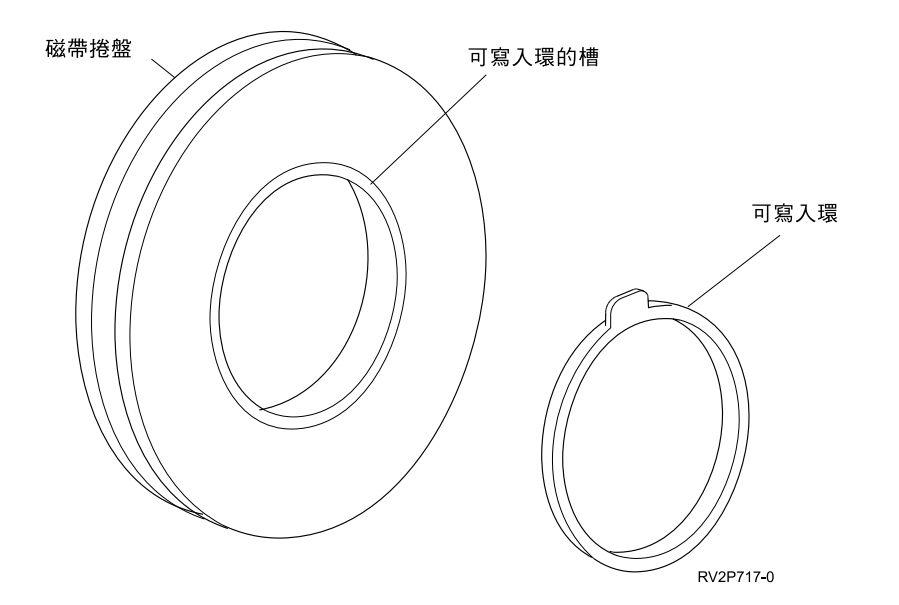

清潔 1/2 英吋磁帶捲盤裝置: 請根據下表,決定多久要清潔磁帶捲盤裝置。

清潔 1/2 英时磁帶捲盤裝置

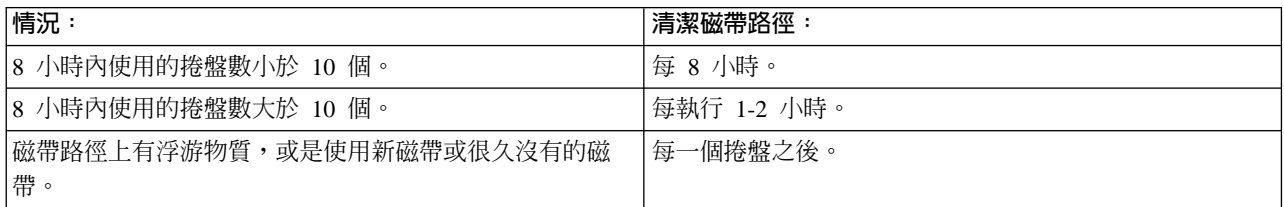

使用下列清潔用品:

- 磁帶清潔套件, IBM 產品號碼或同等品
- 清潔液,IBM 產品號碼 8493001、13F5647 或同等品
- 沒有棉絮的布, IBM 產品號碼 2108930
- 精細的清潔工具, IBM 產品號碼 2200574 或同等品

若要清潔磁帶捲盤裝置:

- 1. 將電源開關放在「關閉」的位置。
- 2. 使用沒有棉絮的布或棉花棒和清潔液,清潔下列區域:
	- 讀寫頭
	- 磁帶清潔頭區塊
	- 磁帶手冊
	- 一般磁帶路徑

請特別注意讀寫頭和磁帶清潔頭區塊。用力推讀寫頭。使用沒有棉絮的布,將這些區域弄乾,直到布不乾淨為 止。

如果磁帶機已經徹底清潔,但某個特殊磁帶會造成錯誤,請捨棄這個磁帶。

# <span id="page-31-0"></span>一般磁帶用法資訊: 磁帶容體、起始設定及容體 ID

容體是磁帶捲盤、匣式磁帶或磁片。您必須先起始設定每一個容體,才能在磁帶 (或磁片) 磁性媒體上記錄資料 檔。磁帶容體 ID 是名稱或數字識別,它是在起始設定磁帶時記錄在磁帶開頭的標準磁區標籤中。

### 起始設定磁帶

使用「起始設定磁帶 (INZTAP)」指令來起始設定磁帶。執行此指令時,會在磁帶媒體開頭記錄標準磁區標籤。

• 起始設定磁帶之後,會消除磁帶媒體先前記錄的任何資訊並寫入新資訊。當新資料檔附加到新記錄的磁區 標籤時,也會覆寫資訊。

註 : 如果偵測到兩次以上的永久讀取或寫入錯誤, 請勿重覆使用該舊的磁帶容體。如果舊的磁帶容體也發 生太多次的暫時讀取或寫入錯誤,也不要重覆使用該容體。若要判定暫時錯誤是否過多,請參閱監督磁帶 容體統計值 [\(25](#page-32-0)頁)。

### INZTAP 指令的常用參數

最常用的 INZTAP 參數有:

- New volume identifier (Volume ID)
- Check for active files
- Tape density

### **New Volume Identifier** ( **Volume ID** )

使用 new volume identifier 參數,可為正在起始設定為標準標籤磁帶的磁帶,提供唯一的容體識別 (ID)。此參 數對匣式磁帶是必要的。1/2 吋磁帶捲盤則不需要此選項。

• 在「起始設定磁帶」顯示畫面中,鍵入在 new volume identifier 參數所選擇的容體 ID。ID 的長度不能超過 六個字元,且不能以 \* 開頭。

### **Check for Active Files**

作用中的檔案有等於或晚於本日的到期日。

選取三個選項的一個選項來完成參數:

• 如果要在起始設定磁帶之前檢查磁帶上的所有資料檔,請在 check for active files 參數中鍵入 \***YES**。如果 發現作用中的檔案,就不會起始設定磁帶容體,而且會接到錯誤訊息。

重要事項:Check for active files=\*YES 是預設選項。處理具有大檔案的磁帶,或有許多檔案的磁帶,可 能會花費一段很長的時間。處理 8 釐米磁帶最多可能花費 3.5 小時。

- 如果要立即起始設定磁帶而不檢查作用中的檔案,請在 check for active files 參數中鍵入 \*NO。請在下列狀 況使用 \*NO:
	- 全新的磁帶或資料卡匣。
	- 您確定要起始設定容體,且希望以最少的時間來完成 INZTAP 處理程序。
	- 您確定要起始設定容體,且當您在參數欄位輸入 \***YES** 或 \*FIRST 時,INZTAP 指令失敗。 重要事項:如果在 Check for active files 參數鍵入 \*NO,系統會覆寫磁帶的所有資料。請確定您正在使 用的匣式磁帶是全新的。如果使用舊的磁帶,請務必起始設定該磁帶容體,而不理會磁帶的資料。
- 如果只要檢查磁帶的第一個檔案,請在 check for active files 參數中鍵入 \*FIRST。如果這是作用中的檔案, 就不會起始設定磁帶容體。此參數選項的處理程序時間取決於磁帶的第一個檔案的大小。

### <span id="page-32-0"></span>**Tape Density**

tape density 參數可決定磁帶每英吋所記錄的資料量。密度選項也可變更 1/4 英吋及 8 釐米匣式磁帶的格式。

如果您正在起始設定多容體 SAVE 作業的二或多個捲盤或卡匣,則所有容體的密度及格式都必須是相同的。

#### **Clear**

clear 參數可用來消除磁帶開頭的標準磁區標籤記錄後面接著的磁帶媒體的所有資料。 Magstar MP , 1/2 英 吋及全部 1/4 英吋磁帶機 (OIC-5010 磁帶機除外) 都有一個消除磁頭,可去除單回的所有資料磁軌。OIC-5010 1/4 英吋磁帶機及 8 釐米磁帶機可使用標準寫入速度來消除。這可能花費極長的時間。

註:我們不建議您使用 clear 參數來消除 QIC-5010 1/4 英吋磁帶及 8 釐米磁帶,因為 8 釐米磁帶的消除程 序可能得花費 3 個半小時之久。

### 複製磁帶

若要複製磁帶:

- 1. 您必須有兩部磁帶機。
- 2. 請確定已開啓磁帶機。
- 3. 將想要複製的磁帶載入磁帶機。
- 4. 在另一個磁帶機中載入接收資訊的磁帶。 註:如果接收資訊的磁帶是全新的,您必須在繼續之前起始設定它。請參閱磁帶容體、起始設定及容體 ID (24頁) 來取得如何起始設定磁帶的相關資訊。
- 5. 輸入 「複製磁帶 (DUPTAP)」 指令,然後按 F4 (提示)。
- 6. 在「來源裝置 (FROMDEV)」參數中,指定要複製的資訊所在的磁帶機名稱。
- 7. 在「目的裝置 (TODEV)」參數中,指定要將資訊複製到的磁帶機名稱。
- 8. 按 Enter 鍵。該插入新磁帶時,即會顯示訊息。

### 監督磁帶容體統計値

若要確定磁帶的狀況良好,您應該監督 iSeries 伺服器的磁帶容體統計值。

- 1. 使用「啓動系統服務工具 (STRSST)」指令。
- 2. 在「系統服務工具」功能表上選取選項 1 (啓動服務工具)。
- 3. 在「啓動服務工具」功能表中選取選項 1 (產品活動日誌)。
- 4. 在「產品活動日誌」功能表中,選取選項 4 (使用抽取式媒體生命週期統計値)。
- 5. 選取要在「選取媒體選項」的顯示畫面上顯示的抽取式媒體的類型資料。畫面出現「使用生命週期統計 值」顯示畫面。

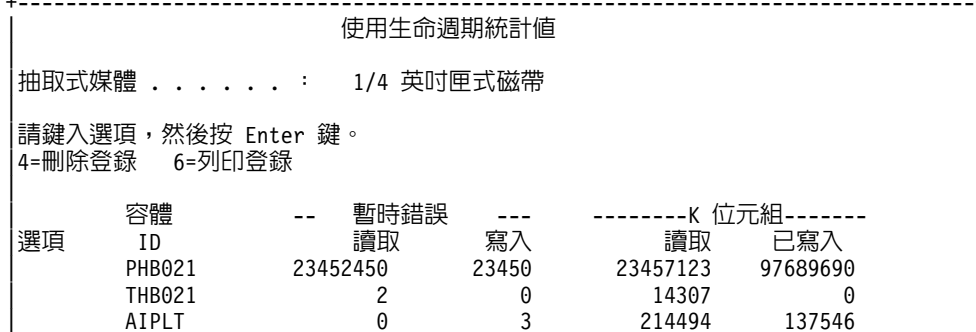

<span id="page-33-0"></span>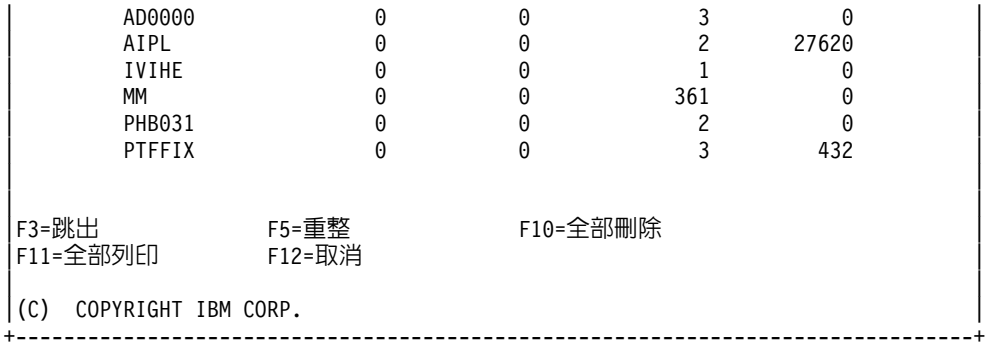

6. 如果您在「使用生命週期統計値」顯示畫面中看到下列符號 (接在容體 ID 後面),請採取適當的動作:

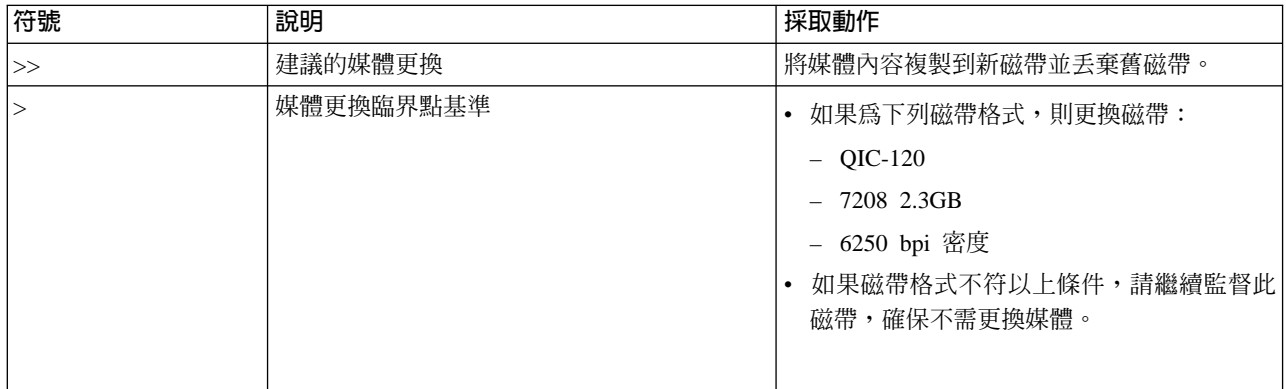

註:若要確保得到正確的統計値,每一個匣式或捲盤式磁帶必須擁有唯一的容體 ID。

# 清潔時

當容體 ID 已轉送 400 MB 的資料時,「錯誤日誌公用程式」將使用下列規則來判定某個特殊磁帶是否無法再 使用。

- 請捨棄已有永久讀取或寫入錯誤的磁帶捲盤及匣式磁帶。
- 如果單一磁帶機使用的所有磁帶都超出此清單所說明的基準,則讀寫頭可能變髒而應該清潔。
- 如果特定磁帶超出此清單所說明的基準,請將內容複製到新磁帶並丢棄舊磁帶。

儲存装置備妥條件: 如果您無法備妥裝置,請使用下表。為每一個裝置列出的所有條件都必須是正確的,才能 備妥裝置。

如果您無法備妥裝置,請聯絡您的客戶服務代表。

### 儲存裝置備妥條件

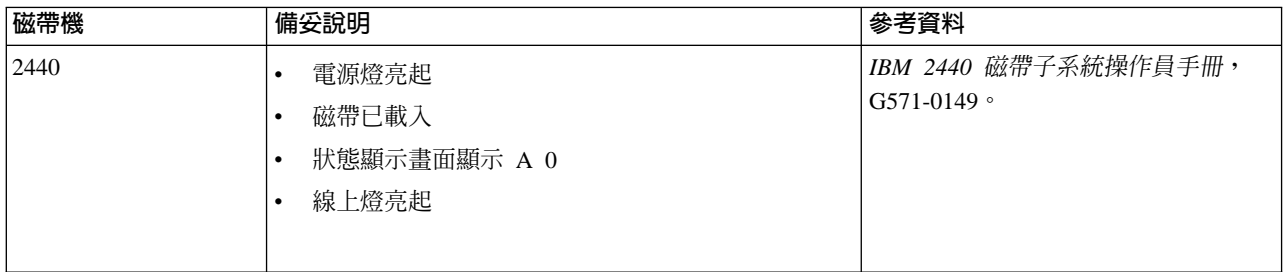

<span id="page-34-0"></span>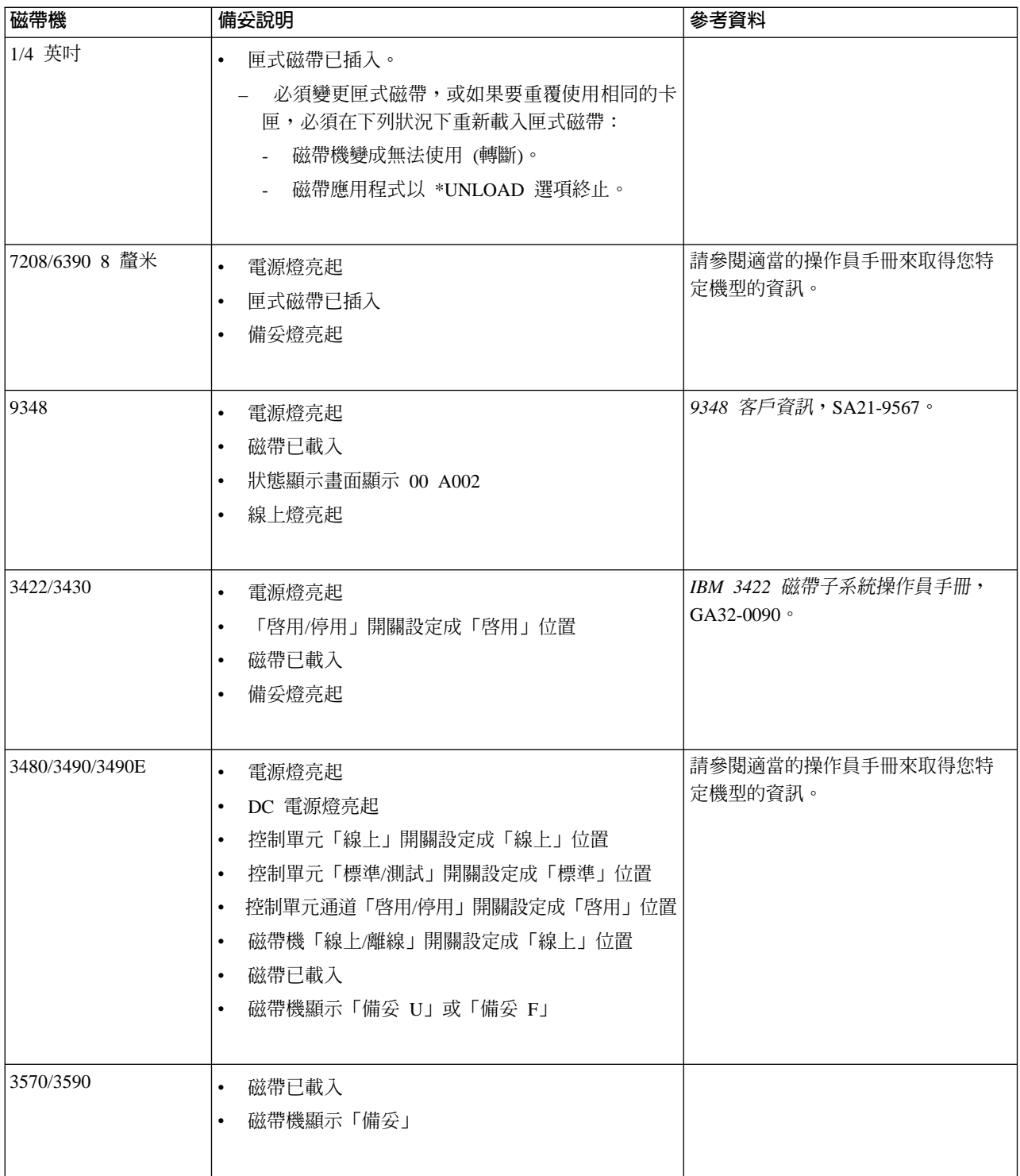

磁帶機的環境和使用: IBM 的目標是提供您可以安心配置及使用的產品。磁帶機需要特定的維護和環境條件, 才能長期順利操作。使用高品質資料等級媒體、適當的處理及儲存這個媒體、在乾淨的環境中操作磁帶機,以 及適當的清潔磁帶機,可以避免 IBM 磁帶機發生問題。

媒體等級

IBM 使用兩種不同的媒體等級。我們提供一種設計為只能寫入一次但是可以讀取多次的磁帶的暫時修訂程式 (PTF)。這種磁帶在使用上有所限制,不能作為備份媒體。 IBM 也銷售專為儲存而設計的媒體。

IBM 支援我們銷售的磁帶。如果 IBM 服務人員分析出不是 IBM 媒體的問題,客戶可能需要更換媒體。

#### 磁帶的處理和儲存

您收到的大部份磁帶密封在卡匣內,主要是為了確保環境清潔。開啓卡匣,會導致塵埃和空氣中的浮游物質進 入,造成污染。因此,請由磁帶機來開啓卡匣,操作員不宜介入。卡匣內的磁帶,有適當的張力。卡匣掉落, 會導致張力鬆弛。如果將掉落的卡匣插入磁帶機中,可能因送帶不順而造成卡帶。這會導致磁帶受損,如果未 能適當的取出卡匣,可能產生實體上的損壞。

若要適當的保存磁帶,請將磁帶放入保護容器內,將其放置於儲存尾端。儲存處必須保持清潔、乾燥,維持一 般室溫,並且遠離磁場。

#### 環境問題

磁帶機是設計在乾淨的環境下操作。塵埃、纖維和空氣中的浮游物質,會造成問題。其中又以空氣中的浮游物 質,最難界定。磁帶安裝到磁帶機中時,磁頭和磁帶之間的間隙,是以微米來計算。如果浮游物質接觸到任何 一方,就會損壞磁帶或磁頭。IBM 為某些系統提供磁帶機過濾外殼,來解決這個問題。外殼透過過濾網吸入空 氣,爲磁帶機提供清潔的空氣。客戶則應該爲磁帶機和系統,提供清潔的作業環境。

#### 清潔磁帶機

即便在非常乾淨的環境中,磁帶機的磁頭上仍然可能沾上塵埃。每次磁帶移動時,有些媒體的表面也可能掉在 磁頭上。長久下來,會造成讀取及寫入錯誤。

我們建議您使用 IBM 清潔卡匣來處理 IBM 磁帶機,建議內容如下:

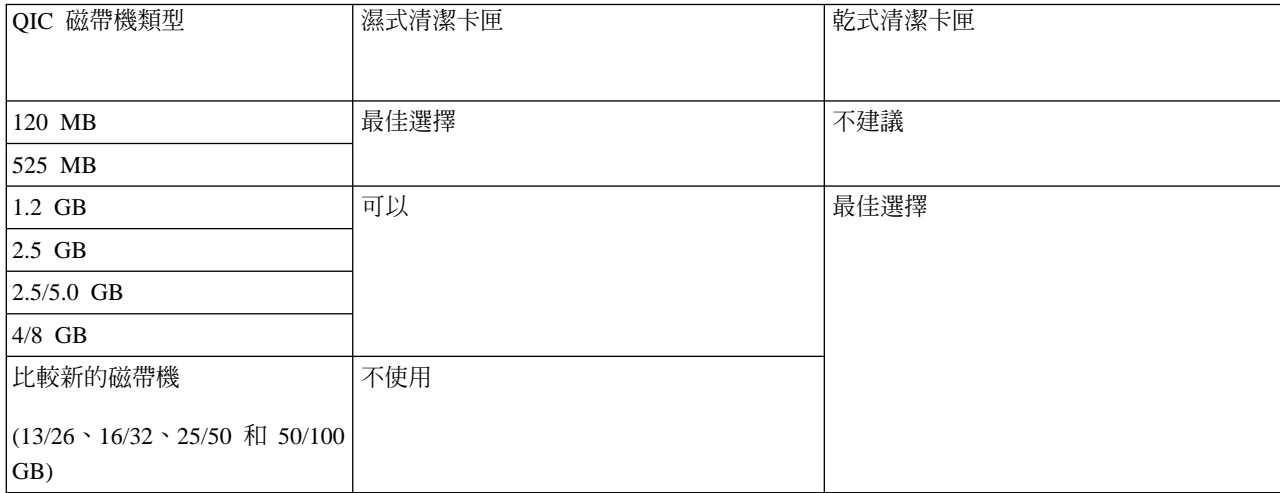

清潔卡匣只能使用一定的次數。使用次數到達最大值時,清潔卡匣就過期而失去效用。清潔卡匣過期後,就必 須換新。請勿重複使用過期的清潔卡匣。否則只會讓先前清下來的塵埃,又回到磁帶機上。清潔磁帶機後,請 在清潔卡匣上註明使用情形,以便判斷 IBM 清潔卡匣是否過期。

### 微碼更新
IBM 經常不斷推出更好的磁帶機產品。為了讓磁帶機發揮最大效能,有時 IBM 會釋出變更的磁帶機微碼。IBM 透過服務組織或電子遞送,提供開發的微碼變更。

此外,您也可以使用電子客戶支援,下載安裝修訂程式,或是向 IBM Global Services 訂購安裝修訂程式的累 計套件,取得微碼變更。

### 摘要

請將磁帶機安裝在盡可能清潔的環境中。IBM 磁帶機需要高品質資料等級磁帶,而且需要定期清潔。請適當的 儲存及處理媒體。不當使用、儲存或處理磁帶機或媒體,會導致取消 IBM 保證或服務合約。

如果元件在磁帶機的保證或維護期限內故障,導致磁帶機無法運作, IBM 會更換磁帶機裝置。IBM 會根據 IBM 保證或服務合約中的條款和條件,更換任何損毀的磁帶機。我們的目標是與您一起找出磁帶機問題,並且提供 解決方案。

使用 CD-ROM 儲存體: 光碟機是唯讀磁碟機。iSeries 光碟機的特性碼是 6320 或 6321。下圖顯示 9402/9404 機型 4xx 及 9404/9406 機型 5xx 的光碟機。

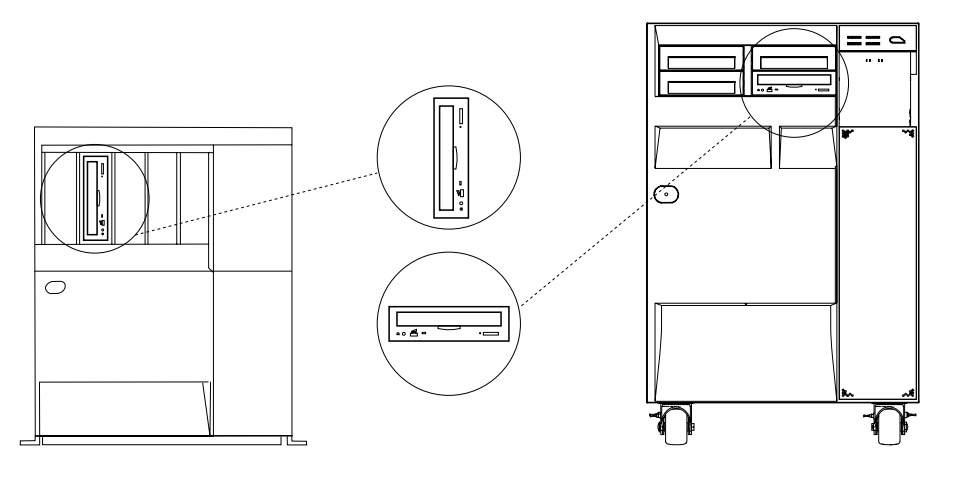

**BV3P171-2** 

註:iSeries 伺服器的光碟機不適用於數位音效光碟片。

## 載入及卸載 CD

1. 從保護盒取出 CD。

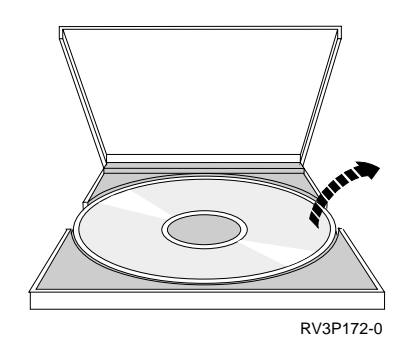

2. 顯示出 CD 的標籤面, 將該 CD 滑入 CD 匣。如果 CD-ROM 是直立式的,請確定以 CD 匣底端的兩個 調整片來鎖緊 CD,如下列圖例左側所示。

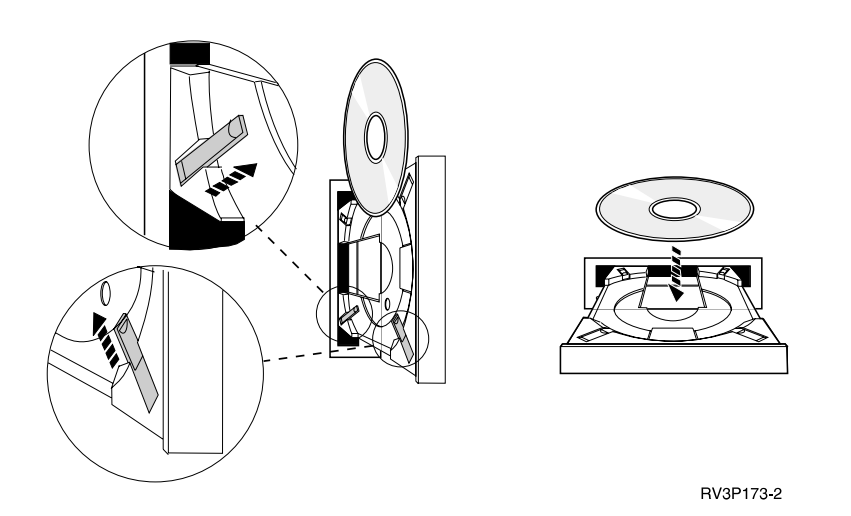

3. 將 CD 適當地放入 CD 匣中時, 按「退出」按鈕或將匣推入光碟機中。

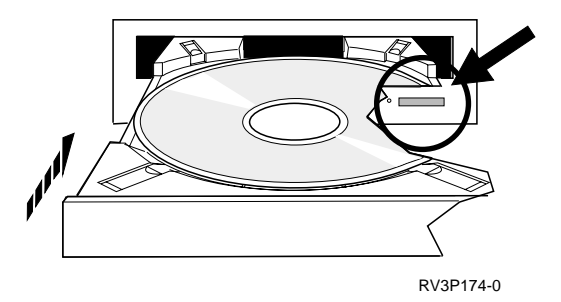

4. 若要從光碟機取出 CD,請按「退出」按鈕。

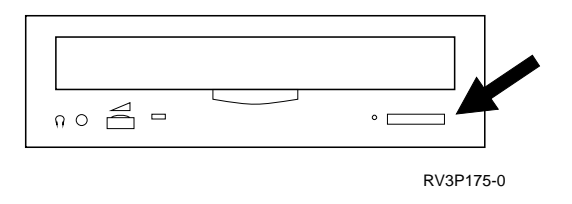

## 清潔

您不需對光碟機執行預防維護。請一律手持光碟片的邊緣來避免指印。光碟片可使用無絨軟布或拭鏡紙來擦 拭。請務必從內圈向外圈直線擦拭。

## 驗證光碟機

「驗證光學 (VFYOPT)」指令可用來偵測硬體錯誤,或驗證問題是否已解決。您可以使用此功能來驗證光碟機 或直接連接的光學媒體庫裝置。

若要使用此功能,請執行下列步驟:

1. 在任何指令行上, 鍵入 VFYOPT DEV(xxxxxxxxxx)

其中, xxxxxxxxxx 是裝置名稱。

出現顯示畫面,其中顯示了如何執行驗證測試的指示。

2. 遵循指示,再按 Enter 鍵。執行驗證測試。 如果順利完成測試,您將收到順利完成的訊息。如果測試期間發生硬體錯誤,您將收到錯誤訊息。

#### 使用光學媒體庫

「IBM 3995 光碟媒體庫資料伺服器」是一種儲存裝置,適用於在光學媒體上提供抽取式及永久資訊儲存體的 iSeries 伺服器使用。 「3995 光碟媒體庫」可讓您存取工作站上的資料。它對擷取傳統的紙張、磁片、微縮膠 片或磁帶所儲存的資料而言,是另一種選擇方案。

如果您使用「3995 光學媒體庫」且想要更詳細的資訊,請參閱下列手冊:

- IBM 3995 AS/400 光碟媒體庫資料伺服器:操作手冊機型 142 及 042,GA32-0140
- Optical Support

# **啓動及停止 iSeries**

啓動及停止 iSeries 需要仔細規劃,以防止資料流失,同時保護系統整合。此外 iSeries 提供數種方法可用來啓 動系統,能讓使用者之間達成各種互動量。有關啓動系統或安全地加以關閉的說明,請參閱下列程序。

#### 啓動系統

請使用這個主題來選取啓動系統與處理起始程式載入 (IPL) 方面問題的方法。

#### 登入系統

啓動之後,請使用這個主題來存取 iSeries 的功能。

### 停止系統

請使用這個主題來安全地關閉系統,以及規劃控制下的系統重新啓動。

#### 使用控制面板

請使用這個主題來瞭解 iSeries 控制面板應如何使用 (包括設定及配置作業),以及如何使用虛擬與遠端面 板。

有數個系統值決定啓動及停止 iSeries 的可用選項。如需詳細資訊,請參閱控制起始程式載入[\(IPL\)](rzal2iplsys.htm) 的系統值。

## 啓動系統

iSeries 伺服器需要完成稱為「起始程式載入 (IPL)」的啓動順序,才能對系統設定或硬體配置進行部份變更。在 起始程式載入 (IPL) 期間,會從系統輔助儲存體載入系統程式,且會檢查系統硬體。 iSeries 伺服器控制面板 將顯示一串字碼來指示其現行狀態,並對任何問題提出警告。完成起始程式載入 (IPL) 之後,字元型介面會呈 現出登入顯示書面, 使用者將可使用「iSeries 領航員」登入。

有數種選項可用來啓動 iSeries 伺服器。請參照下列主題來取得執行起始程式載入 (IPL) 的程序和建議。

### 啓動系統而不變更配置 (無人式起始程式載入 [\(IPL\)\)](rzal2unipl.htm)

這是最常用來啓動 iSeries 伺服器的方法。請參照本主題,取得如何在正常作業期間啓動系統的指示。

### 在起始程式載入 (IPL) 期間變更系統配置 (手動式起始程式載入 [\(IPL\)\)](rzal2chgipl.htm)

部份狀況可能需要您在起始程式載入 (IPL) 期間輸入資訊或變更系統値。請參照本主題的指示來執行手動 起始程式載入 (IPL)。

### 從系統控制面板變更起始程式載入 [\(IPL\)](rzal2changeipl.htm) 類型

您可以從系統控制面板指定想要執行的起始程式載入 (IPL) 類型。請參照本主題的指示。

### 變更起始程式載入 [\(IPL\)](rzal2chgiplstartup.htm) 啓動程式

您可以建立在起始程式載入 (IPL) 期間將變更系統資源的啓動程式,以及指定給它們的資源及屬性。此程 式通常會啓動子系統、寫出器及「作業輔助程式」。

#### 排程電源關閉系統及重新啓動

您可以設定時程表來自動開啓及關閉系統電源。您可以決定要開啓及關閉系統電源的日期時間。您也可 以指定將變更日常時程表的特殊情況,例如假日或特殊的停業日。

在起始程式載入 (IPL) 期間,控制面板將顯示一串字碼來指示現行的系統活動。詳細資訊,請參閱:

- 系統參考碼及主分割區
- 系統參考碼及次要分割區

如果您在起始程式載入 (IPL) 期間發現問題,請參照起始程式載入 (IPL) 異常原因以取得疑難排解說明。

# 不變更直接啓動系統 (無人式 IPL)

無人式 IPL 可以自動重設系統儲存體,以及辨識任何配置變更。任何 IPL 所需的時間量,範圍是幾分鐘到幾 小時,取決於系統大小和複雜度。無人式 IPL 完成時,顯示站上會出現「登入」畫面。

註: 如果您使用的系統上有邏輯分割區,請參閱啓動及停止邏輯分割的系統的文件。

#### 啓動之前

這個程序假設 iSeries 正在執行,您必須先符合幾個附加條件,才能執行 IPL。這些設定值大部份是預設值,如 果您不確定,請進行驗證。

- iSeries 伺服器的 [IPL](rzal2ipliplmodeco.htm) 模式,必須設定為**標準** (無人式 IPL)。
- Q[IPL](rzal2iplsys.htm)TYPE 系統值必須設定為 0 (無人式 IPL)。有關設定這個系統值的詳細資訊,請參閱控制 IPL 的系統 值。
- 開啓您或其他人可能要使用的任何裝置,例如,顯示站、印表機、磁帶機和控制器。

#### 執行無人式 IPL

- 1. 在任何指令行中輸入 ENDSYS 或 ENDSBS \*ALL,然後按 Enter 鍵。
- 2. 在任何指令行中輸入 PWRDWNSYS \*IMMED RESTART(\*YES),然後按 Enter 鍵。

無人式 IPL 完成時,顯示站上會出現「登入」顯示畫面。

在起始程式載入 (IPL) 期間變更系統 (手動式起始程式載入 (IPL)): 如果您要變更起始程式載入 (IPL) 選項、 安裝作業系統、使用專用服務工具、使用邏輯分割區,或從系統失敗回復,您需要執行手動式起始程式載入 (IPL)。此起始程式載入 (IPL) 需要您在啓動順序期間回應數種提示。

#### 開始之前

此程序假設 iSeries 正在執行,而且在開始起始程式載入 (IPL) 之前,您需要另外符合數個條件。其中大部份 設定値都是預設値,但如果您不確定現行設定為何,您應該驗證它們。

- iSeries 伺服器的起始程式載入 [\(IPL\)](rzal2ipliplmodeco.htm) 模式必須設定成「手動」(手動式起始程式載入 (IPL))。
- QIPLTYPE 系統値必須設定成 1 (手動式起始程式載入 [\(IPL\)](rzal2iplsys.htm))。請參閱控制起始程式載入 (IPL) 的系統値來 取得如何設定此系統值的詳細資訊。
- 開啓您或他人可能想使用的任何裝置,例如顯示站、印表機、磁帶機及控制器。

## 若要執行手動式起始程式載入 (IPL)

- 1. 在任何指令行上鍵入 ENDSYS 或 ENDSBS \*ALL,然後按 Enter 鍵。
- 2. 在任何指令行上鍵入 PWRDWNSYS \*IMMED RESTART(\*YES),然後按 Enter 鍵。

開始手動式起始程式載入 (IPL) 之後,系統將顯示起始程式載入 (IPL) 選項顯示畫面,並讓您選擇要在起始程 式載入 (IPL) 期間使用的選項。在起始程式載入 (IPL) 期間,系統會顯示您選取的任何選項,或系統變更所需 要的選項。詳細資訊,請參照手動式起始程式載入 [\(IPL\)](rzal2iplots.htm) 顯示畫面。

手動式起始程式載入 (IPL) 顯示畫面: 在手動式起始程式載入 (IPL) 期間,您的顯示站或主控台會顯示任何 必要或選取的顯示畫面。

如果您在起始程式載入 (IPL) 選項顯示畫面上選取它們,就會在起始程式載入 (IPL) 期間出現下列顯示畫面。

#### 設定主系統選項

設定主系統選項可讓您配置及命名新裝置,及指定作業環境的選項。

#### 定義或變更系統

定義或變更系統可讓您在起始程式載入 (IPL) 期間變更系統値及其他系統屬性。

如果系統變更需要下列顯示畫面,即會顯示它們

#### 編輯存取路徑

應用程式會使用存取路徑來決定資料庫檔案中的記錄次序。如果存取路徑已變更,請使用此顯示畫面來 重建它們。

#### 編輯核對擱置限制

部份實體檔案可能具有限制起始程式載入 (IPL) 期間需要驗證的限制。此顯示畫面可讓您驗證這些實體檔 案的狀態。

設定主系統選項: 「設定主系統選項」顯示畫面可讓您選取自動配置、裝置配置命名的類型,及您要執行的特 殊環境。

- 1. 使用下列資訊,在下列欄位的現有值上鍵入新值:
	- 啓用自動配置
		- Y (是),自動配置區域裝置。
		- N (否),指出不自動配置。
	- 裝置配置命名
		- **\*NORMAL** i iSeries -@RWD A pAπ eLϕ≈- DSP01 PRT01Aa 及軟碟機的 TAP01 及 DKT01。
		- **\*S36** 可使用 System/36(TM) 的類似命名慣例,例如,工作站的 W1、印表機的 P1,以及適用於磁 帶及軟碟機的 T1 和 I1。
- **\*DEVADR** qmΩW-o-RWD A pAπ - DSP010203BLϕ≈- PRT010203,以及適用於磁帶及軟碟機的 TAP01 和 DKT01。
- 預設特殊環境
	- \*NONE 指出沒有特殊環境。
	- \*S36 會設定 System/36 環境。
- 2. 按 **Enter** 鍵。

在起始程式載入 (IPL) 時定義或變更系統: 在「起始程式載入 (IPL) 時定義或變更系統」顯示畫面中,您可 以變更系統配置、系統値、網路屬性、使用者設定檔,及物件或檔案屬性。當您在「起始程式載入 (IPL)選項」 顯示畫面的「在起始程式載入 (IPL) 時定義或變更系統」欄位鍵入 Y (是),就會顯示此顯示畫面。

- 1. 選取下列任一選項:
	- 若要變更系統的啓動方式,請選取選項 3 (系統值指令)。詳細資訊,請參照在起始程式載入 [\(IPL\)](rzal2iplchgsysval.htm) 期間 變更系統值。
	- 若要變更其他任何選項,請先選取它們,再跳出及繼續起始程式載入 (IPL)。
- 2. 當您在此顯示畫面完成要使用的選項時,請按 F3 (跳出及繼續起始程式載入 (IPL)) 以繼續起始程式載入  $(IPL)$

在手動式起始程式載入 (IPL) 期間編輯存取路徑: 存取路徑可定義資料庫檔案中的記錄組成次序,讓程式根據 該次序來處理它們。如果有需要重新建置的存取路徑,就會在「起始程式載入 (IPL) 選項」顯示畫面後面顯示 「編輯存取路徑的重新建置」顯示畫面。

要訣 : 在此顯示畫面上使用線上說明資訊可取得每一個直欄及欄位的詳細資訊。

出現一則訊息,通知您有一個異動日誌應該執行存取路徑回復。異動日誌是系統物件。對異動日誌所相關的資 料庫檔案進行變更時,使用該異動日誌,將登錄記錄在異動日誌接收器中。因為已記錄而可回復的任何存取路 徑,並不會顯示在此顯示畫面中。 IPL 臨界值指出具備小於或等於指定數字的順序之存取路徑,將在起始程式 載入 (IPL) 時重新建置。它是您可以設定的 1 到 99 的值 (預設値是 50)。如果 IPL 臨界値變更,則會變更 具備 IPL 及 AFTIPL 狀態的所有存取路徑來反映 IPL 臨界值的新狀態。

- 若要變更重新建置的存取路徑的順序:
	- 對 Seq 直欄進行任何變更。
	- 按 **Enter** 鍵。
- 如果不想變更順序,請按 Enter 鍵,且如果有需要重新建置的存取路徑,則會顯示「顯示存取路徑狀態」顯 示書面。

要訣:按 Enter 鍵可從「編輯存取路徑的重新建置」顯示畫面中繼續起始程式載入 (IPL)。

如果不需要重新建置任何存取路徑,則會繼續起始程式載入 (IPL)。

如果按 F3 (跳出及繼續起始程式載入 (IPL)),就會在繼續起始程式載入 (IPL) 時重新建置存取路徑。如果按 F12 (取消),則會返回「編輯存取路徑的重新建置」顯示畫面。

每五秒將以現行執行時間來更新顯示畫面。重新建置所有存取路徑之後 (具備小於或等於 IPL 臨界値的順序之 存取路徑),將繼續起始程式載入 (IPL)。

在手動式起始程式載入 (IPL) 期間編輯核對擱置限制: 在手動式起始程式載入 (IPL) 期間,如果需要驗證限 制,就會顯示「編輯核對擱置限制」顯示畫面。限制是一種屬性,可將限制 (restriction 或 limitation) 放在實體 檔案中。

要訣:在此顯示畫面上使用線上說明資訊可取得每一個直欄及欄位的詳細資訊。

34 iSeries: 基本系統作業

在「編輯核對擱置限制」顯示畫面中,您可以變更要驗證的限制之順序 (1 到 99)。如果限制的順序小於或等於 IPL 臨界値,則會在起始程式載入 (IPL) 期間驗證它。如果限制的順序大於 IPL 臨界值,則會在起始程式載入 (IPL) 之後驗證它。順序 \*HLD 指出不會驗證限制,除非該限制變更成 1 到 99 的數字。當 IPL 臨界值變更 時,即會變更具備 IPL 或 AFTIPL 狀態的所有限制來反映 IPL 臨界值的新狀態。

- 若要變更核對擱置限制的順序:
	- 1. 對 Seq 直欄進行任何變更
	- 2. 按 **Enter** 鍵。
- 如果不想變更順序,請按 Enter 鍵。如果仍有必須驗證的限制,則會顯示畫面「顯示限制狀態」顯示畫面。

如果按 F3 (跳出及繼續起始程式載入 (IPL)),就會在繼續起始程式載入 (IPL) 時驗證限制。每五秒將以現行的 執行時間來更新顯示畫面。驗證好具備 IPL 狀態的所有限制之後,將繼續起始程式載入 (IPL)。如果按 F12 (取 消),則會返回「編輯核對擱置限制」顯示畫面。

從系統控制面板變更系統起始程式載入 (IPL): 您可以使用「增量/減量」按鈕,在不含模式按鈕的系統上變更 起始程式載入 (IPL) 類型及模式。使用功能 02 來選取起始程式載入 (IPL) 類型 (A、B 或 D) 及 「模式」(「標 準」、「手動」)。若要選取起始程式載入 (IPL) 類型及模式,請執行下列步驟:

- 1. 使用「增量/減量」按鈕來選取「功能 02」,然後按 Enter 按鈕。
- 2. 使用「增量/減量」按鈕來選取您要的起始程式載入 (IPL) 類型及模式,然後按 Enter 按鈕來儲存。
- 3. 您也可以指定當系統關閉電源時,只在主控台畫面上設定一次快速或慢速起始程式載入 (IPL)。選取「功能 02」 再按 Enter 鍵兩次。然後使用「增量/減量」按鈕來選取 F(快速)、S(慢速) 或 V(起始程式載入 (IPL) 屬性的值)。

起始程式載入 (IPL) 屬性可決定後續的起始程式載入 (IPL) 的類型。 \*MIN 是建議設定,不過,如果您希望 找出任何硬體問題,請在 Hardware 診斷參數中指定 \*ALL。請使用「變更起始程式載入 (IPL) 屬性 (CHGIPLA)」指令來變更起始程式載入 (IPL) 屬性。

變更起始程式載入 (IPL) 啟動程式: 控制子系統的自動啓動工作會將控制權轉送到系統值 QSTRUPPGM 所指 定的程式中。您可以修改此程式。

您可以建立自己的程式,並將 QSTRUPPGM 系統值變更成該程式名稱。或者,也可以在 QSYS 中使用隨附的 程式 QSTRUP 來作為基礎,以建立您自己的程式。若要這麼做:

- 1. 使用 RTVCLSRC 指令 (例如,RTVCLSRC PGM(QSYS/QSTRUP) SRCFILE(YOURLIB/YOURFILE)) 來 擷取隨附程式的來源。
- 2. 變更程式。
- 3. 使用 CRTCLPGM 指令來建立程式,將它放在您自己的程式庫中。
- 4. 測試程式以確保它能運作。
- 5. 將系統值 QSTRUPPGM 變更成您在 CRTCLPGM 指令所指定的程式名稱及程式庫。

#### **CL** 啓動程式來源

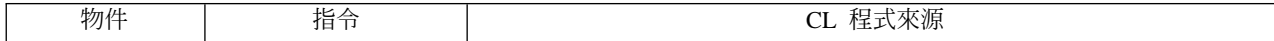

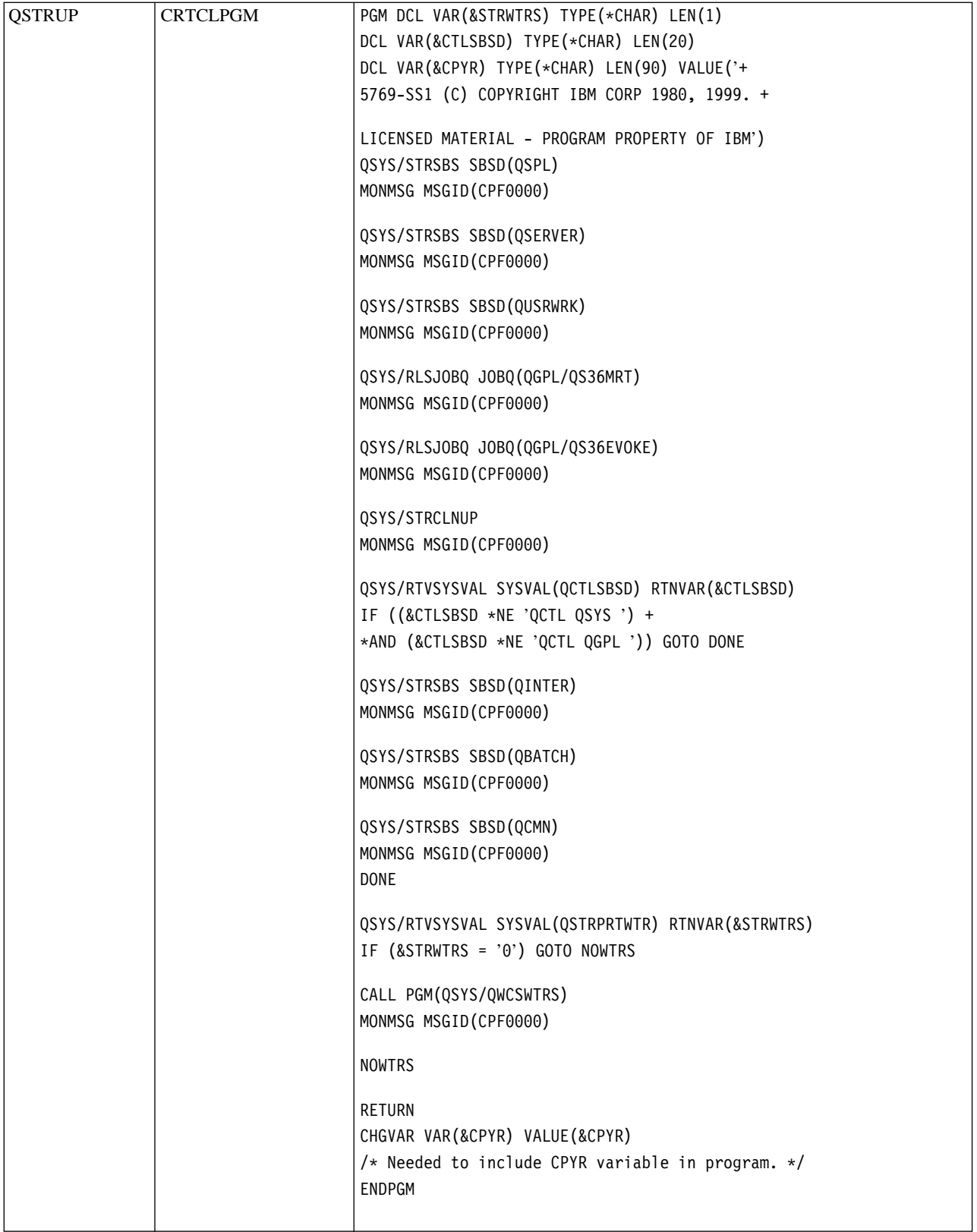

# **QSTRUPPGM 系統値**

QSTRUPPGM 是啓動程式。此值指定當控制子系統啓動時,從自動啓動工作所呼叫的程式名稱。此程式會執行 設定功能,如啓動子系統及印表機。只有安全主管或具有安全主管權限的人才能變更此系統值。下一次執行起 始程式載入 (IPL) 時,對此系統值的變更即可生效。QSTRUPPGM 可具有下列值:

- 'QSTRUP QSYS':將控制權從控制子系統的自動啓動工作中傳給指定的程式時,即會執行該程式。
- '\*NONE': 自動啓動工作不呼叫程式而正常終止。

預設啓動程式 QSYS/QSTRUP 執行下列動作:

- 爲排存的工作啓動 OSPL 子系統
- 為檔案伺服器工作啓動 OSERVER 子系統
- 為使用者工作啓動 QUSRWRK 子系統
- 釋放持有的 QS36MRT 及 QS36EVOKE 工作佇列 (System/36 環境會使用它們)
- 如果可以的話,則啓動作業輔助程式清除
- 啓動所有印表機寫出器,除非指定的使用者尚未顯示於「起始程式載入 (IPL) 選項」顯示畫面
- 如果控制子系統是 QCTL,它即會啓動 QINTER、QBATCH 及 QCMN 子系統

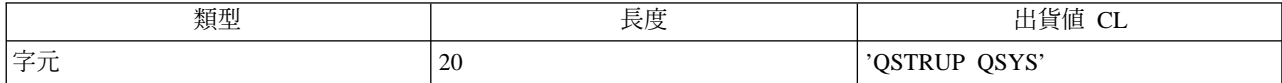

為電源關閉系統及重新啓動排程: 對於部份系統,您會想要定期性的排定例行關機及啓動時程。 iSeries 支援 此功能的方式是讓您可定義出排程表,警示使用者即將關機,然後等待預先定義的時間量,容許使用者完成工 作並且登出。例如,可定義出週五夜間將電源關閉系統、週一早晨再重新啓動的排程表。排程表並且還可讓您 定義出傳送給任何已登入使用者的訊息,以及指定傳送訊息與開始關機順序之間等待多長的時間。

若要使用排程表,請在指令行鍵入 go power。下列主題提供有關機及啓動排程表的使用程序:

#### 顯示電源關閉/開啓排程表

顯示出電源排程表的現行設定値。

#### 變更電源關閉/開啓排程表的預設値

可變更電源排程表的現行設定値。

#### 為單一事件變更電源關閉/開啓排程表

不調整預設排程表之下,建立一次排定的關機及啓動。

## 解決電源關閉/開啓排程表的問題

處理電源關閉/開啓排程表的潛伏問題。

顯**示電源開啓及關閉時程表:** 電源開啓及關閉時程表可確保系統在日夜的特定時間開啓及關閉電源。若要檢視 此時程表:

1. 在任何指令行,鍵入 go power,然後按 Enter 鍵。

2.在「電源開啓及關閉作業」功能表,選取選項 1 (「顯示電源開啓及關閉時程表」)。

電源開啓及關閉時程表可顯示出系統電源開啓及關閉的日期、星期及時間 (使用 24 小時表示法)。 「說明」 直 欄中包含已自系統例行時程表有所變更的日子的相關說明。任何使用者都能顯示這份時程表。

變更電源開啓及關閉時程表的預設値: 若要設定您自己的電源開啓及關閉時程表,請在「電源開啓及關閉作業」 (POWER) 功能表,選取選項 2 (「變更電源開啓及關閉時程表」)。在「變更電源開啓/關閉時程表」顯示畫面, 按 F10 (「變更電源開啓/關閉預設値」)。

在這個顯示畫面,在「每週第一日」欄位輸入數字,即可變更每週的第一天。同時,系統會自動傳送訊息給使 用者,通知大家系統何時即將關閉電源。您可以在「關機幾分鐘前傳送」欄位中指出,您要系統在電源關閉的 幾分鐘之前傳送這份訊息。

系統傳送電源即將關閉的訊息時,如果回答此訊息,可使排定的關機時間延遲 30 分鐘至 3 小時。系統就會等 待指定的時間過後,再將電源關閉。您沒有另外的機會可延遲時間。

例如,如果您要系統在星期一上午 5:30 開啓電源、星期五晚間 11:00 關閉電源,星期六、日則要系統於上午 7:30 開啓電源,晩間 8:00 關閉電源,請在星期六、日旁邊的「預設電源開啓及預設電源關閉」直欄鍵入新的 時間。當您按下 Enter 鍵之後,「顯示電源開啓/關閉時程表」及「變更電源開啓/關閉時程表」顯示畫面就會 顯示出變更情形。

變更單日之電源開啓及關閉排程表: 「變更電源開啓/關閉排程表」顯示畫面,可讓您變更單日的電源開啓及關 閉排程表。

例如,若要變更工廠全公司野餐日:5 月 3 日星期三的電源開啓及關閉時間:

- 1. 在「電源關閉」直欄鍵入 14:30,使系統在下午 2:30 分關閉電源,好讓員工參加野餐活動。
- 2. 在日期與時間之後的「說明」直欄鍵入變更的理由「關機 公司野餐」,然後按 Enter 鍵。
- 3. 在「電源開啓」直欄鍵入啓動時間 5:30,使系統在 5 月 4 日星期四重新開啓。

若要顯示由其它日期開始的排程表,請在「清單開始於」欄位鍵入您要開始顯示的日期,然後按 Enter 鍵。顯 示出的資訊即自您所指定的日期開始。

解決自動電源時程表的問題: 如果電源時程表不起作用:

- 請確定啓動程式中含有「啓動清除」(STRCLNUP) 指令。
- 自動電源時程表使用名為 QSYSSCD 的工作來處理變更時程表的要求。「啓動清除」(STRCLNUP) 指令必 須執行,才能啓動 QSYSSCD 工作。 IBM 出品的啓動程式中含有「啓動清除」(STRCLNUP) 指令。如果使 用來自前版次的自有啓動程式,可能並未含有「啓動清除」(STRCLNUP) 指令。
- 請確定您在「變更清除」(CHGCLNUP) 指令中指定「是」,以允許自動清除。您若不允許自動清除, QSYSSCD 工作無法啓動。
- 請確定「啓動清除」(STRCLNUP) 指令將 QSYSSCD 工作提交「變更清除」(CHGCLNUP) 指令中指定的工 作佇列。
- 請檢查 QSYSSCD 工作是否正在執行;此工作可能列入已保留的工作佇列。
- 請確定提交給「啓動清除」(STRCLNUP) 指令的工作佇列之工作最大値參數設定為 \*NOMAX 或大於 1 的 數字。因為 QSYSSCD 工作一律會執行,所以工作最大值參數如果設定為 1,執行自動清除及關閉電源功能 的其他工作即無法啓動。若要變更工作最大值參數,請使用「變更子系統說明」(CHGSBSD) 指令。
- 請確定模式設定為「正常」或「自動」。

**系統參考碼及主分割區:** 下圖顯示控制面板所顯示的系統參考碼,以及在主分割區上進行起始程式載入 (IPL) 時,該系統參考碼大約的顯示時間長度。如果您要讓字碼的顯示時間長於它應有的顯示時間,或長於未列出的 字碼,請參閱處理系統問題及取得說明。

註:在圖解中,X 可以是 0 到 9 的任何數字,或字母 A 到 F。

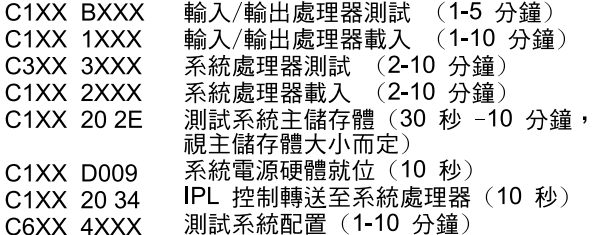

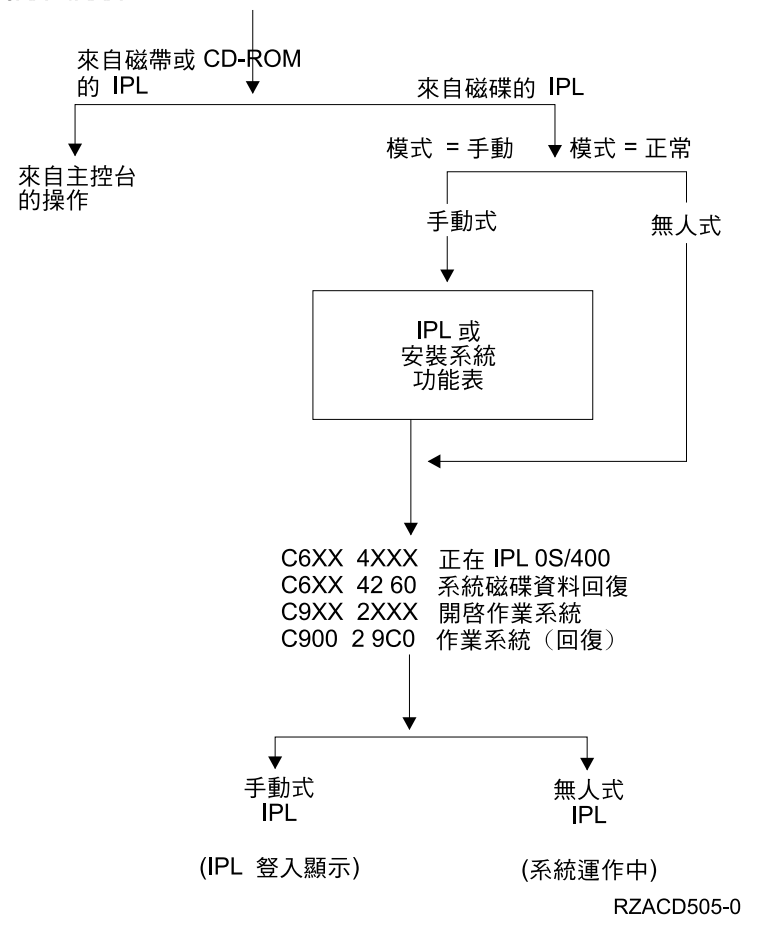

出現「登入」顯示書面或「輸入指令」顯示書面之後,起始程式載入 (IPL) 仍將在背景中完成部份處理程序。 起始程式載入 (IPL) 已視為完成,但系統仍可能正在執行非同步清除。直到完成此清除作業之後,如存取資料 夾及文件檔案庫物件 (DLO) 的部份功能才能使用。

您應該讓起始程式載入 (IPL) 有充份的時間完成,再嘗試這類功能。起始程式載入 (IPL) 的完成時間取決於像 系統機型及配置等這類因數。

**系統參考碼及次要分割區:** 下圖顯示在次要分割區上進行 IPL (起始程式載入) 時,「使用分割區狀態」顯示 畫面所顯示的系統參考碼。此圖也會顯示字碼大約的顯示時間長度。如果您要讓字碼的顯示時間長於它應有的 顯示時間,或長於未列出的字碼,請參閱處理系統問題及取得說明。

註:在圖解中,X 可以是 0 到 9 的任何數字,或字母 A 到 F。

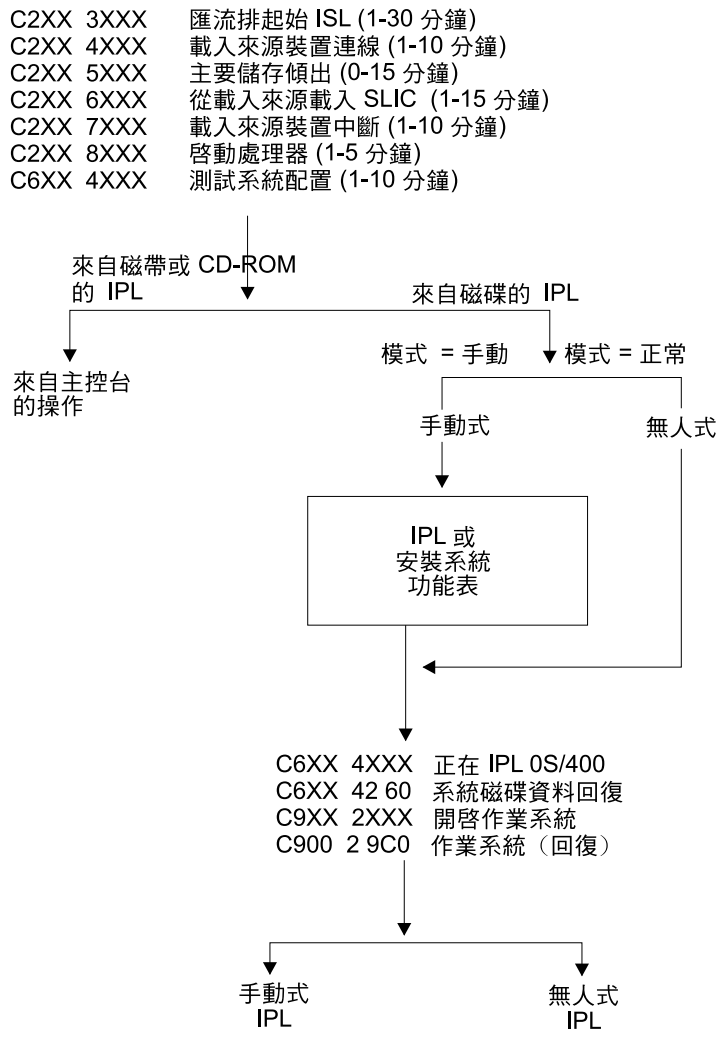

(IPL 豋入顯示) (系統運作中)

出現「登入」顯示畫面或「輸入指令」顯示畫面之後,起始程式載入 (IPL) 仍將在背景中完成部份處理程序。 起始程式載入 (IPL) 已視為完成,但系統仍可能正在執行非同步清除。直到完成此清除作業之後,如存取資料 夾及文件檔案庫物件 (DLO) 的部份功能才能使用。

您應該讓起始程式載入 (IPL) 有充份的時間完成,再嘗試這類功能。起始程式載入 (IPL) 的完成時間取決於像 系統機型及配置等這類因數。

起始程式載入 (IPL) 異常原因: IPL (起始程式載入) 異常可能是下列任一情況所造成的:

- 使用 「終止工作異常 (ENDJOBABN)」 指令。若要查看是否已使用這個指令,請尋找工作日誌中的訊息  $CPC1124$
- 在「專用服務工具 (DST)」功能表上,依序使用選項 7 (啓動服務工具),及選項 7 (操作面板功能)。
- 使用電源按鈕而非 PWRDWNSYS 指令。
- 將主記憶體的所有資料寫入磁碟之前發生電源失敗。
- 在起始程式載入 (IPL) 的作業系統階段的啓動期間,任何 B900 xxxx 系統參考碼 (其中 xxxx 為任意數字 或字母 )。
- 未完成 「電源關閉系統 (PWRDWNSYS)」指令,最後出現 B900 3F10 的系統參考碼。
- 在控制子系統中檢查任何功能都會使得系統終止。
- 對所有作用中的次要分割區而言,為主分割區的任何失敗。
- 在不先關閉次要分割區電源的情況下,在主分割區上發出 PWRDWNSYS 指令。
- 在起始程式載入 (IPL) 期間未完成資料庫回復時電源關閉系統。

註:如果已發出「終止工作異常 (ENDJOBABN)」指令,OHST 中將有訊息 CPI0990。若為其他所有原因,OHST 中將有訊息 CPI091D,說明起始程式載入 (IPL) 異常的原因。

# 登入 iSeries

iSeries 需要使用者先登入系統之後,才能取得對任何系統功能的存取權限。這不但成為安全性的重要措施,同 時也可讓每一個屬於使用者的階段作業都能夠自訂。除了純粹檢查密碼之外,OS/400 也使用登入作業來存取指 定的使用者設定檔。OS/400 使用這個設定檔來自訂顯示畫面,因此可顧及使用者的語言及可用的功能。

若要登入系統:

1. 鍵入您的使用者 ID、密碼 (如果安全性正作用中),並填入您想要使用的選用性輸入欄位。利用 Tab 鍵使游 標在顯示畫面中的欄位間移動。

註:

- 「密碼」欄位只有系統啓用密碼安全性時才會顯示。
- 「登入」的右上角會顯示出您正使用的系統名稱、系統正在使用的子系統,以及顯示站 ID。
- 2. 請按 Enter 鍵。

如果是無人式起始程式載入 (IPL),則會依照您在這個顯示畫面中選取哪些選項,或您的使用者設定檔中的 定義內容,發生下列一或更多事項:

- 顯示「主功能表」。
- 顯示另一個功能表。
- 執行程式或程序。
- 現行檔案庫插入您的檔案庫清單。

若您指定要執行程式或程序並且顯示出功能表,則首先執行程式或程序,然後再顯示功能表。

登入之後,您可以變更您的系統密碼。

這時系統已經啓動執行,請注意:

- 「作業輔助程式」顯示畫面此時為預設項目。
- 系統清除功能會自動以預設値啓動。
- 「岔斷鍵程式」預設為顯示出「作業輔助程式」(ASSIST) 功能表。

變更<mark>系統密碼:</mark> 當您安裝 OS/400 授權程式時,授權程式將執行檢查來偵測系統機型變更、特定服務狀況及所 有權變更。如果授權程式偵測到這些變更或狀況,它會提示您輸入系統密碼,IPL (起始程式載入) 才能繼續執 行。如果未辨識出變更或狀況,則不會要求系統密碼且繼續執行起始程式載入 (IPL)。

您必須輸入正確的系統密碼,才能在主分割區上完成起始程式載入 (IPL)。如果沒有可用的系統密碼,您或您的 客戶服務代表可以在有限時間內暫時不輸入系統密碼。當這段期間開始時,請立即聯絡您的業務代表,他將通 知 IBM 傳送給您正確的系統密碼。若要訂購系統密碼,而且您在美國、亞太、加拿大、拉丁美洲或日本時,請 要求您的業務代表訂購非標準的 RPQ S40345。如果您在歐洲、中東或亞洲,請要求非標準的 RPQ S40346。

## 若要變更系統密碼

- 如果您剛剛安裝新的硬體,您可能需要在第一次起始程式載入 (IPL) 時變更系統密碼。若要這麼做:
	- 1. 在「驗證系統密碼失敗」顯示畫面中選取選項 1 (變更系統密碼)。
- 2. 在「變更系統密碼」顯示書面中將顯示下列系統資訊:
	- 系統序號
	- 系統類型編號
	- 系統機型編號
	- 系統密碼版本
	- 處理器卡序號

如果您不知道系統密碼,請在「驗證系統密碼失敗」顯示畫面中使用 F12 (取消),然後選取選項 2 (略過 系統密碼)。

- 3. 在空白欄位中鍵入密碼,然後按 Enter 鍵。
- 若要在系統作業時變更系統密碼:
	- 1. 執行手動式起始程式載入 (IPL)。
	- 2. 在「驗證系統密碼失敗」顯示畫面中選取選項 1 (變更系統密碼)。
	- 3. 在空白欄位中鍵入密碼,然後按 Enter 鍵。

#### 略過系統密碼

發生下列狀況時,請使用「驗證系統密碼失敗」顯示書面來略過系統密碼:

- 您不知道或找不到系統密碼。
- 您猜測系統密碼,且收到輸入的密碼不正確的訊息。
	- 註:如果您鍵入不正確的密碼五次,就必須重新執行起始程式載入 (IPL)。

若要在第一次起始程式載入 (IPL) 時略過系統密碼:

- 1. 在「驗證系統密碼失敗」顯示畫面中選取選項 2 (略過系統密碼)。
- 2. 在「略過系統密碼」顯示書面中讀取資訊。請記得立即聯絡您的業務代表,以便在略過期間結束之前取得 系統密碼。
- 3. 按 F9 (略過) 以繼續起始程式載入 (IPL)。

完成起始程式載入 (IPL) 時,您每小時都會收到訊息,通知您略過期間還剩下多少時間。

收到密碼時,您可以執行下列動作來輸入它:

- 在「驗證系統密碼失敗」顯示畫面中執行手動式起始程式載入 (IPL),然後選取選項 1 (變更系統密碼)。
- 在「略過期間已終止」顯示書面中執行手動式起始程式載入 (IPL),然後選取選項 1 (變更系統密碼)。

## 停止系統

關閉系統時必須要小心。若未完成下列作業即先關閉系統,可能會造成資料損壞,或造成系統的行為無法預 期。iSeries 提供數種方式可安全地關閉系統。

- 您可以使用「電源開啓及關閉作業」(POWER) 功能表來停止系統。若要開啓「電源開啓及關閉作業」 (POWER) 功能表,請在任何指令行鍵入 go power,然後按 Enter 鍵。
- 您可以設定可自動開啓或關閉系統的時程表。您可以決定想要系統開啓及關閉的日期時間。也可以指定變 更每日正常時程表的特殊情況,例如假期或特殊的結束情況。
- 您還可以使用 POWERDWNSYS 指令來立即關閉系統電源。
- 緊急狀況中,您可以使用電源按鈕來停止系統。不過,使用「電源」按鈕可能會導致資料檔及系統中其他 物件發生錯誤。

將電源關閉系統之前,應完成下列作業:

#### 請確定所有批次工作都已完成,使用者也登出系統﹕

- 1. 傳送訊息,岔斷登入系統的所有使用者,請他們登出。
	- a. 請鍵入 GO MANAGESYS,然後按 Enter 鍵。
	- b. 在「管理您的系統、使用者及裝置」(MANAGESYS) 功能表,選取選項 12 (「處理已登入使用者」)。 註:若顯示出「處理使用者工作」顯示畫面,您必須使用 F21 切換至基本輔助層次。
	- c. 在「處理已登入使用者」顯示畫面,按 F10 (「傳送訊息給全體」)。
	- d. 在「傳送訊息」顯示畫面的「訊息文字」欄位鍵入訊息,然後按 F10 (「傳送」)。
- 2. 等待使用者登出。
- 3. 在「處理已登入使用者」顯示畫面,按 F5 (「重整」),檢查確定所有使用者都已登出。等到每一位都登出 系統後,顯示畫面便只有顯示出您的工作。若要使某人登出系統,請使用選項 4 (「登出」)。 註 : 若有控制子系統以外的單獨互動式子系統,使用者一經登出,可將互動式子系統停止。如此可防止使 用者在您停止系統之前又重新登入。有關如何結束子系統的資訊,請參閱使用子系統。

#### 檢查電源關閉系統時,可能受影響的批次工作的狀態:

- 1. 在任何指令行上,鍵入 go managesys,然後按 Enter 鍵。
- 2. 在「管理您的系統、使用者及裝置」(MANAGESYS) 功能表,選取選項 11 (「處理工作」)。 註:若顯示出「處理使用者工作」顯示畫面,您必須使用 F21 切換至基本輔助層次。
- 3. 在「處理工作」顯示畫面,按 F14 (「選取其他工作」)。
- 4. 在 「使用者」欄位鍵入 \*all。
- 5. 在「等待中訊息」、「執行中」、「已保留工作執行中」除外的所有欄位鍵入 N。「處理工作」畫面重新顯 示,列出批次作業。
- 6. 若任何工作佇列中有工作等待執行,請按 F22 (「處理工作佇列」),檢視「處理工作佇列」顯示畫面。
- 7. 在「處理工作佇列」顯示畫面,將內有工作等待執行的工作佇列予以保留。 當您重新啓動系統時,釋放這些工作佇列。
- 8. 請按 F12 (取消),返回「處理工作」顯示畫面。
- 9. 每幾分鐘按一次 F5 (「重整」),直到所有批次作業都已經完成處理程序為止。

#### 檢查抽取式媒體

- 1. 請檢查磁帶機中有無任何磁帶,或磁碟機中有無磁片。
- 2. 請取出目前裝置中的任何磁帶或磁片。

有關將 iSeries 伺服器關機的詳細資訊,包括使用「不斷電系統」及其他緊急關機方法,請參閱控制下的關機概 念。

立即關閉系統電源: 系統處於任何模式之下,都可以在任何指令行使用「電源關閉系統」(PWRDWNSYS) 指 令將系統停止。請鍵入 PWRDWNSYS 後按 F4 鍵來檢視關機選項。您必須具備 QSYSOPR 權限,才能使用 「電源關閉系統」(PWRDWNSYS) 指令。如果您的系統無法使用這個指令,請使用下列方法。

#### 若要立即關閉系統電源:

- 1. 在任何指令行鍵入 go power,顯示出「電源開啓及關閉作業」(POWER) 功能表。
- 2. 如果要電源保持關閉,直到系統排定的下次開啓時間爲止,請選取選項 3 (「立即關閉系統電源」)。
- 3. 按 F16 (「確認」),確認立即關閉系統電源的選項。立即發生關機,造成子系統結束所有作用中的工作。

#### 若要關閉系統電源並立即重新啓動:

- 1. 在「電源開啓及關閉作業」(POWER) 功能表,選取選項 4 (「立即關閉系統電源後再開啓」)。
- 2. 按 F16 (「確認」) 以確認您的選項。系統即停止執行,然後又自動重新啓動。
- 註: 當系統關閉,備妥要執行遠端 IPL (起始程式載入) 時,切勿開啓或關閉數據機。否則,系統可能會無預期地 啓動,但又在幾分鐘後自行關閉。
- 註: 若使用自動電源排程或「電源開啓及關閉作業」(POWER) 功能表中的一個選項將系統停止,會檢查 IPL 日期 與時間系統値 (QIPLDATTIM),必要時並重設為下次排定的開啓時間。如果以其他方式關閉電源,這項檢查不 會發生,因此系統無法自動開啓電源。若要強制執行電源時程表更新 QIPLDATTIM 系統值,請在指令行輸入 以下指令: CHGPWRSCDE DAY(\*TODAY) PWRONTIME(\*SAME) PWROFFTIME(\*SAME)

**使用電源按鈕:** 如果您無法使用「開啓及關閉電源作業 (電源)」功能表上的「選項 3」(立即關閉系統電源) 或 「選項 4」(立即關閉系統電源後再開啓電源) 來停止系統,您可以在模式設定為「手動」時,使用「電源」按 鈕來關閉系統電源。

註: 使用「電源」按鈕來關閉系統,可能導致資料檔案出現無法預料的結果,而且下次 IPL (起始程式載入) 時需要較長 的時間才能完成。使用「電源」按鈕來關閉系統時,會關閉所有分割區。

請確定磁帶機中沒有磁帶,磁碟機中沒有磁片,而且模式設定為「手動」。

系統關閉準備進行遠端 IPL 時,不可以開啓或關閉數據機。否則,系統可能會突然啓動,雖然幾分鐘前系統自 行關閉。

若要使用「電源」按鈕關閉電源,請執行下列步驟:

- 1. 按「電源」按鈕。「功能/資料」書面閃爍顯示 0 (國際電源關閉符號)。
- 2. 再按一次「電源」按鈕。系統關閉電源時,「電源開啓」指示燈仍然會閃爍。完成電源關閉時,指示燈才 熄滅。

如果系統沒有在 30 分鐘內關閉電源,請等待「系統警告」燈亮。「系統警告」燈亮時,請至分析及報告系統 問題,遵循必要的步驟來解決問題。

# 使用控制面板

控制面板是 iSeries 伺服器的起始介面。從控制面板上,您可以存取下列系統功能,例如:

- 開啓或關閉系統電源
- 執行起始程式載入 (IPL)
- 顯示及讀取狀態或錯誤碼來分析問題
- 決定處理器活動

下列主題提供設定虛擬控制面板或遠端控制面板、存取控制面板功能,以及使用 API 來操作遠端控制面板 (使 用使用者撰寫的程式) 等資訊。

## 控制面板概念

此資訊解譯控制面板選項之間的差異。它也提供控制面板可執行的功能的詳細資訊。

#### 設定控制面板

這些指示提供了詳細資訊,您可以使用來開啓及執行遠端控制面板及虛擬控制面板。

#### 存取控制面板功能

此資訊提供步驟來解譯如何存取控制面板功能。

#### 控制面板功能的指示及說明

此資訊說明每一個控制面板功能、每一個功能的使用和程序,以及每一個功能的使用時機。

#### 使用遠端控制面板 API

使用這些 API 來撰寫可遠端存取控制面板的程式。您的程式可使用這些 API 來存取許多指令及查詢。

控制面板概念: 下列資訊解譯虛擬控制面板、遠端控制面板及實體控制面板之間的差異。它也提供控制面板可 執行的功能的詳細資訊。

控制面板類型 此資訊比較及對照了虛擬控制面板、遠端控制面板與實體控制面板。

控制面板功能 此資訊提供一個表格,其中顯示每一個控制面板功能及每一個控制面板類型是否支援它。

控制面板按鈕、燈及指示器 此資訊說明每一類控制面板的介面。

控制面板類型: 您可以使用實體控制面板、遠端控制面板及虛擬控制面板來執行幾乎所有的相同功能。遠端控 制面板及虛擬控制面板提供了從 PC 執行控制面板功能的方法。

下列主題有控制面板選項的相關資訊。

- 實體控制面板
- 遠端控制面板
- 虚擬控制面板

實體控制面板: 實體控制面板是您使用 iSeries 伺服器的起始介面。您可以使用實體控制面板來執行起始程式 載入 (IPL)、電源開啓及關閉等功能。控制面板功能的複雜度從僅顯示出狀態 (例如 IPL 速度) 的功能,到只 有客戶服務代表方應存取的低階服務功能都有。

有關使用實體控制面板的資訊,請參閱存取控制面板功能。如需實體控制面板的介面說明,請參閱控制面板按 鈕、燈號及指示器。

**遠端控制面板:** 遠端控制面板是透過 PC 使用控制面板功能的方式。遠端控制面板的圖形式使用者介面外觀類 似實體的控制面板。遠端控制面板的性質如下:

- 遠端控制面板是透過「作業主控台」安裝的。
- 您可以使用遠端控制面板的介面來重新啓動伺服器以及關閉雷源。同時,遠端控制面板如果以纜線直接連 接伺服器,即可對伺服器執行電源開啓程序。若透過 LAN 連接,無法對伺服器執行電源開啓程序。您可以 使用遠端控制面板來執行實體控制面板的大部份相同功能。
- 依照您所用的伺服器機型,由序列埠或並列埠透過直接連線的方式,來使用遠端控制面板。也可以透過 LAN 或以遠端的數據機連線方式使用遠端控制面板。
- 您可以使用遠端控制面板 API,透過使用者建立的程式,達成遠端控制面板的自動化控制。
- 如果您的伺服器使用「切換裝置」,則依照「切換裝置」是否插入而定,**模式**按鈕的作用與實體控制面板 的功能相同。

如需有關設定遠端控制面板的資訊,請參閱設定您的控制面板。如需有關使用遠端控制面板的資訊,請參閱存 取控制面板功能。如需遠端控制面板的介面說明,請參閱控制面板按鈕、燈號及指示器。

虚擬控制面板: 虛擬控制面板是平行纜線的遠端控制面板的替代方案。虛擬控制面板和遠端控制面板一樣,它 是一種方式,可以透過 PC 來控制面板功能。虛擬控制面板的圖形使用者介面,和遠端控制面板的相同。虛擬 控制面板也可以執行遠端控制面板的大部份功能。如果您的伺服器使用切換裝置,**模式**按鈕使用的功能是否和 實體控制面板的相同,取決於是否插入切換裝置。

遠端控制面板控制面板之間的最大差異,是虛擬控制面板無法開啓伺服器電源。如果您稍後需要開啓系 統電源,您可以在「作業輔助程式」中按**岔斷**鍵,使用 IPL 排程功能,作為替代方案。您也可以使用 GO POWER 指令,然後選取「選項 2」(變更開啓及關閉電源排程)。

## 虚擬控制面板的注意事項

使用虛擬控制面板時,有下列注意事項:

- 虛擬控制面板必須使用序列主控台電纜,從「作業主控台」直接連接伺服器。
- 連接「作業主控台」時,才能使用虛擬控制面板。
- 不能透過撥接連線,遠端使用虛擬控制面板。
- 安裝虛擬控制面板有先決條件,例如,伺服器的 PTF 和從屬站的服務修正程式套件。
- 如果 PC 有遠端控制面板的平行電纜連線,您必須先移除,然後才安裝及使用虛擬控制面板。
- 每一個虛擬控制面板連線,必須有唯一的服務工具裝置設定檔。
- 不能使用現有的網路名稱。
- 可以同時使用多個虛擬控制面板和遠端控制面板。
- 用來鑑別連線的服務工具使用者設定檔,必須有分割區遠端畫面鍵專用權,才能使用虛擬控制面板提供的 模式功能。

## 如何選擇虛擬控制面板和遠端控制面板

下表是對虛擬控制面板建議的伺服器模型,以及對遠端控制面板建議的模型。

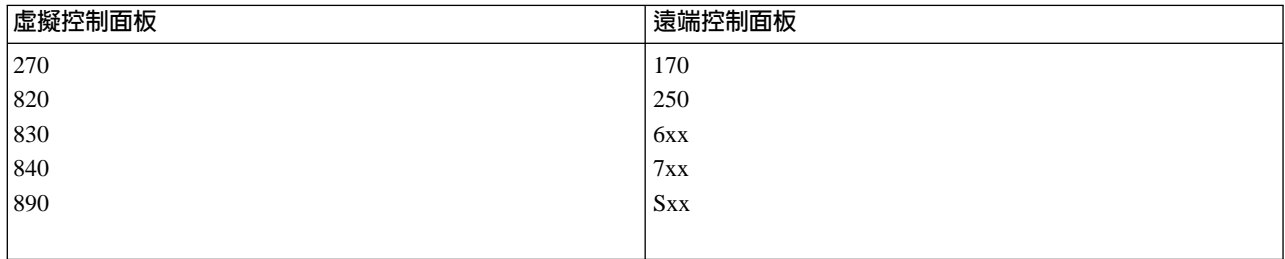

有關虛擬控制面板的先決條件、設定指示和配置指示的詳細資訊,請參閱 [iSeries Access](http://www.ibm.com/eserver/iseries/clientaccess/qnaopcons.htm) ヹ゚ 網站。

有關使用虛擬控制面板的詳細資訊,請參閱存取控制畫面功能。有關虛擬控制面板介面的詳細資訊,請參閱控 制面板按鈕、指示燈和指示器。

控制面板功能: 遠端控制面板、虛擬控制面板與實體控制面板之間有一些功能上的差異。主要的差異在於:當 實體控制面板及遠端控制面板直接接線到伺服器時,可以開啓 iSeries 伺服器的電源。如果虛擬控制面板及遠端 控制面板是透過 LAN 來連接時,就無法開啓伺服器電源。

下表說明所有控制面板功能,及虛擬控制面板及遠端控制面板是否支援它們。

下表列出了控制面板功能的代碼,及控制面板功能的說明。

- 1. 部份控制面板功能可能無法使用於所有系統類型。
- 2. x 可爲 0 到 9 的任何數字、任何字母 A 到 F,或空白。
- 3. 如果您已選取功能,請在下表找出選取的功能,並驗證已完成正確的功能。
- 4. 如果無法變更功能/資料顯示畫面或完成所選取的功能,請跳至系統的「問題分析」資訊的「全部問題的起 點」。

# 控制面板 (32 個字元) 功能碼

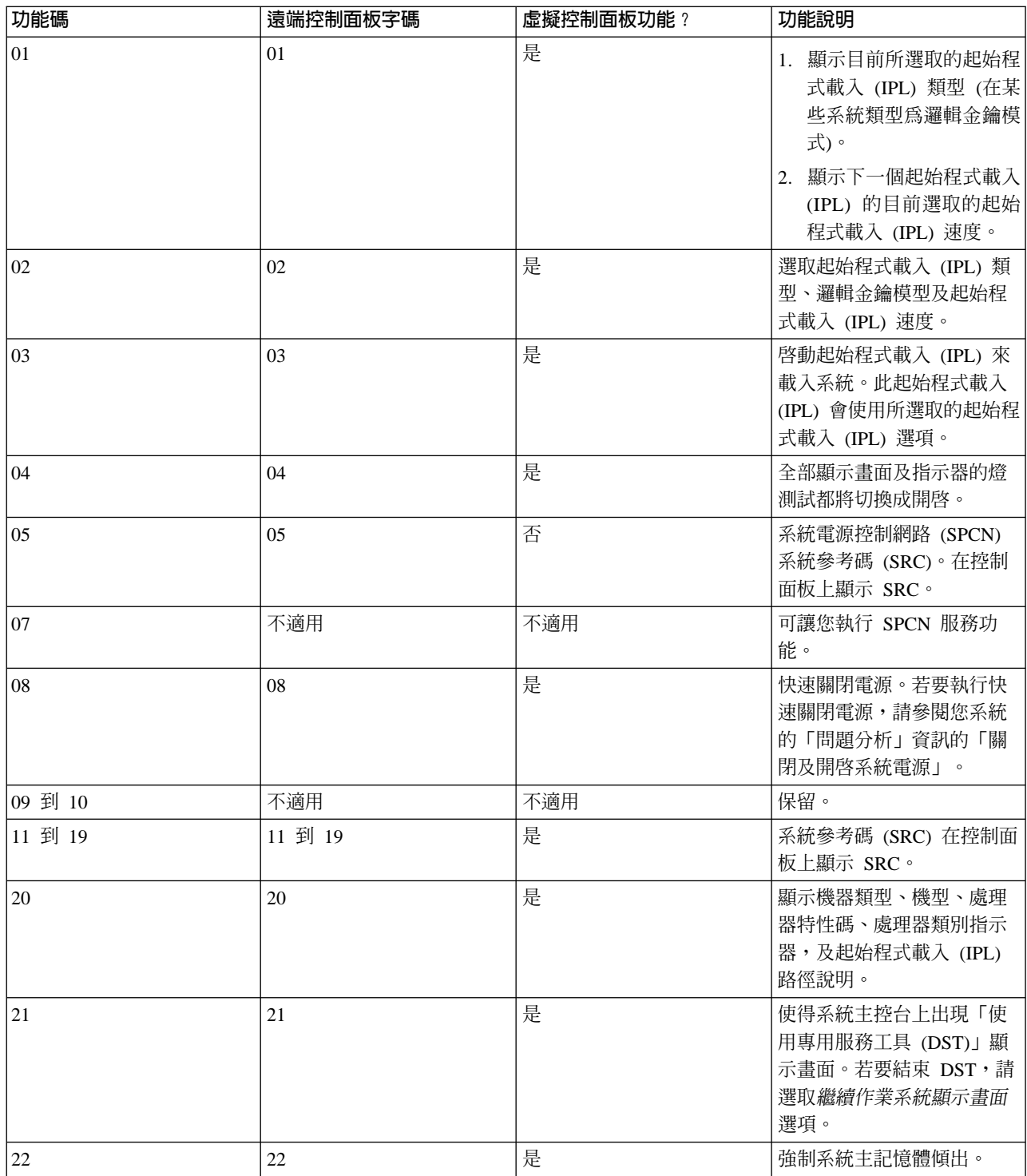

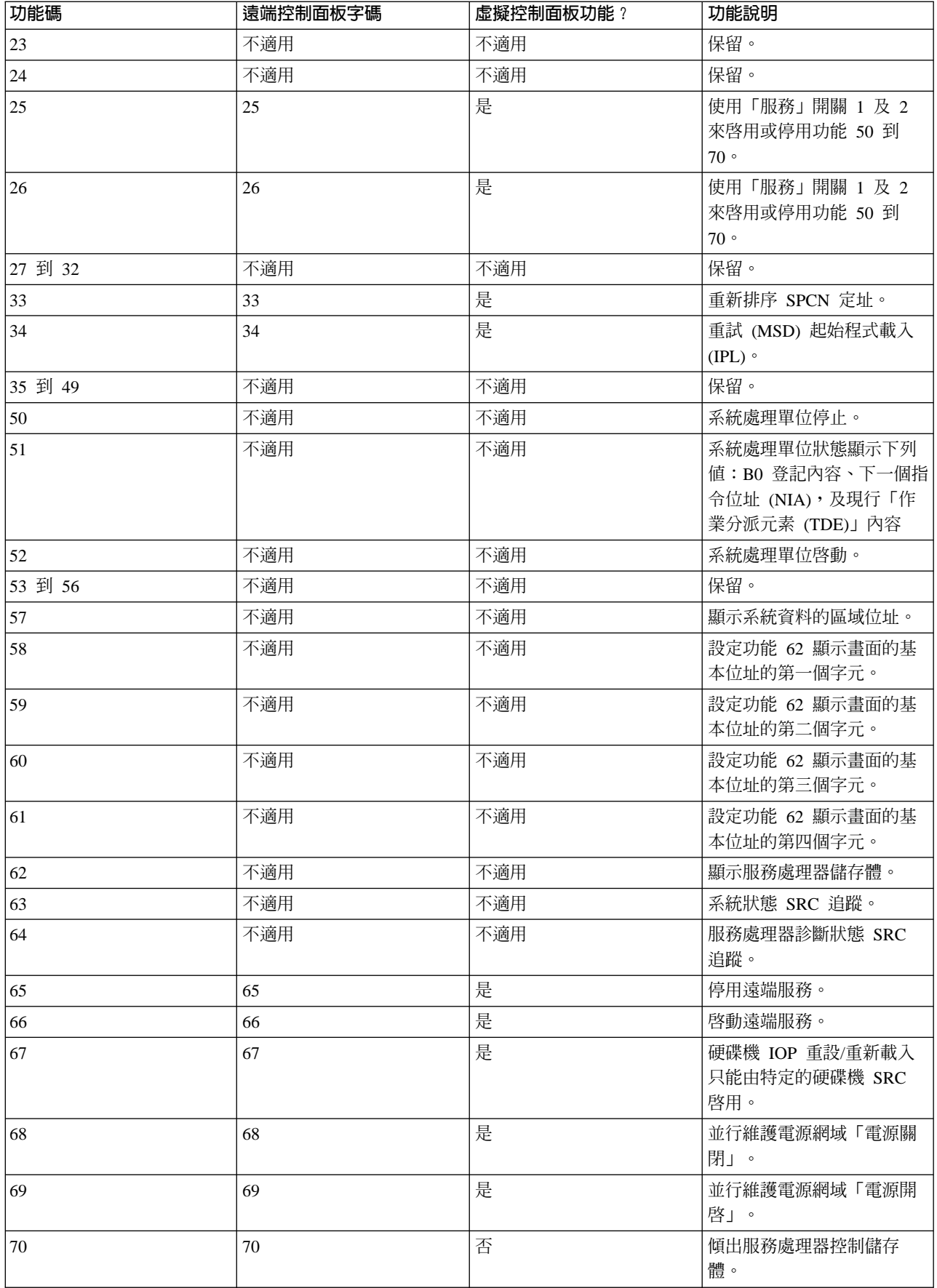

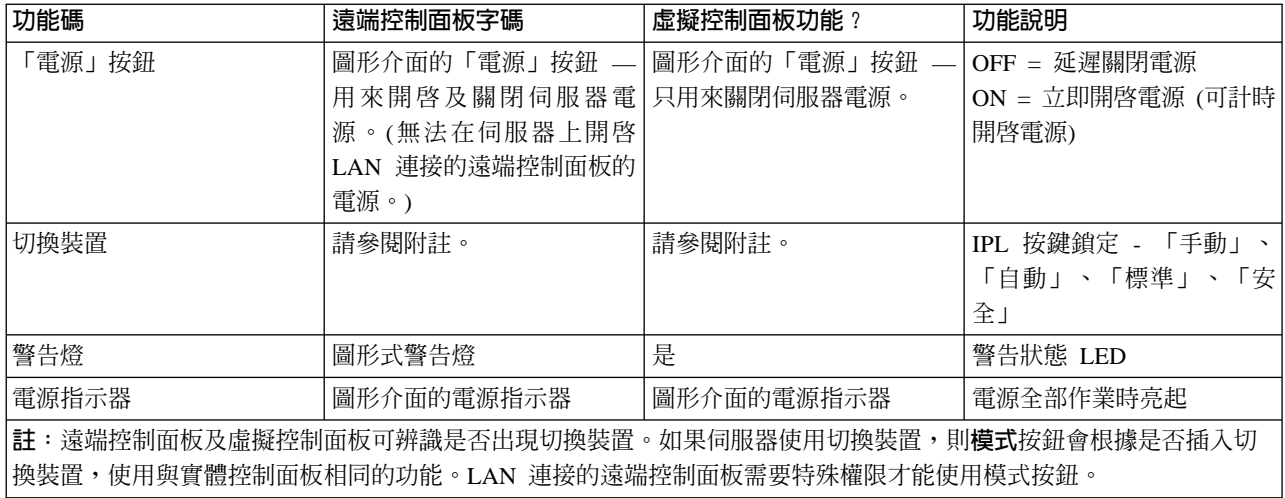

如果您找不到先前表格的功能碼,則新增的功能或裝置在此資訊產生時,可能無法使用客戶支援中心。請尋找 控制面板所顯示的功能碼的任何補充裝置功能碼資訊。

如需功能的相關資訊,請參閱控制面板功能的指示及說明。

控制面板按鈕、燈及指示器: 此主題說明控制面板的按鈕、燈及指示器。它也說明虛擬控制面板及遠端控制面 板的介面。虛擬控制面板及遠端控制面板的介面是相同的。

下圖顯示:

- 遠端控制面板或虛擬控制面板
- 不含切換裝置的控制面板
- 含切換裝置的控制面板

遠端控制面板及虛擬控制面板

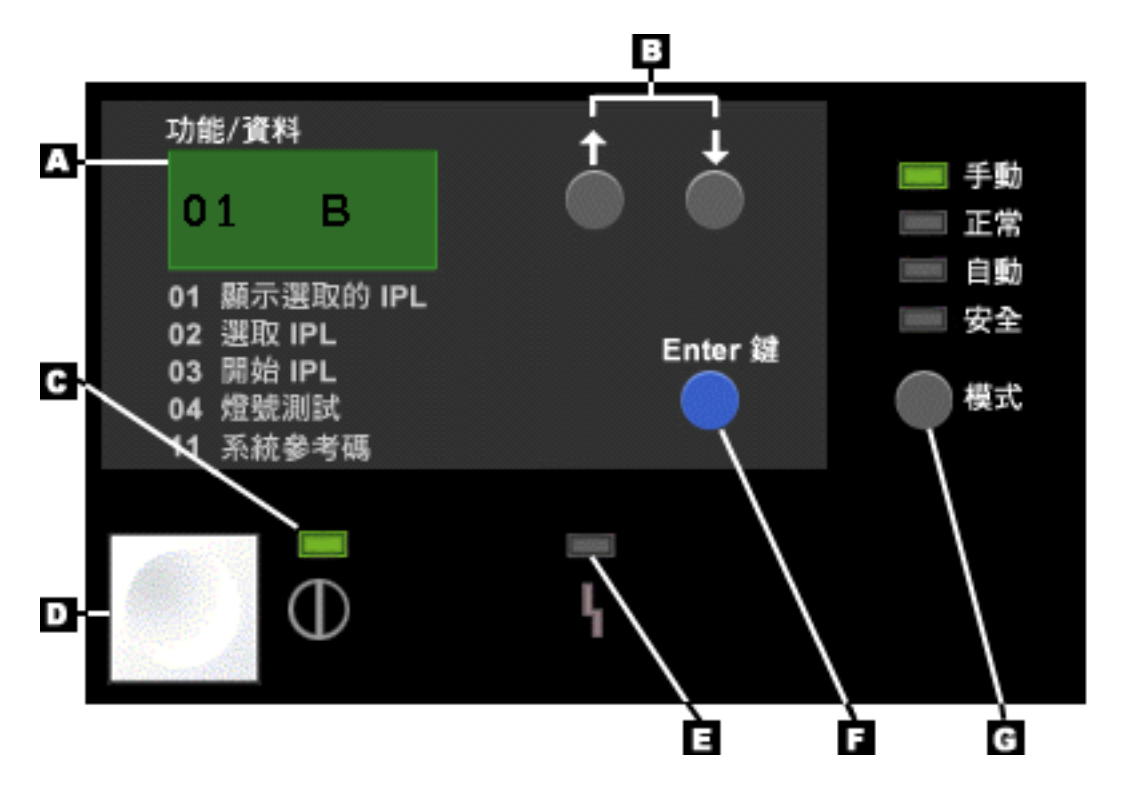

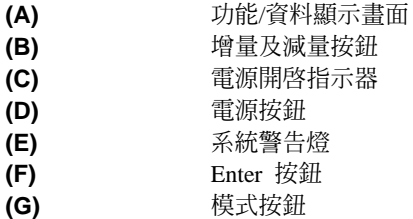

# 不含切換裝置的實體控制

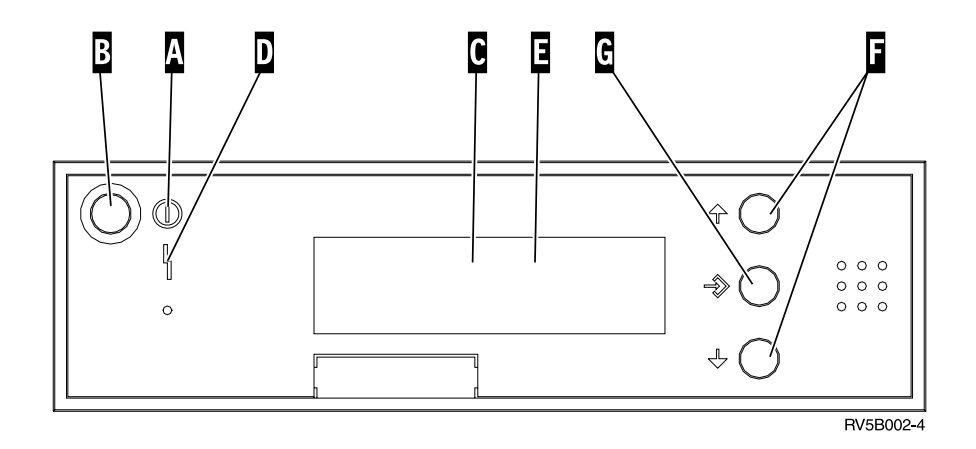

(A) 電源開啓指示燈

- 閃爍燈指出開啓裝置電源。
- 沒有閃爍的燈指出裝置已開啓且正在工作。
- (B) 電源按鈕
- (C) 處理器活動
- (D) 系統警告
- (E) 功能/資料顯示畫面
- (F) 增量及減量按鈕
- **(G)** Enter 按鈕

## 含切換裝置的實體控制面板

切換裝置可讓操作員安全地控制控制面板功能,及控制可從控制面板存取的資料。電子按鍵鎖定的切換裝置會 啓動「模式」按鈕。

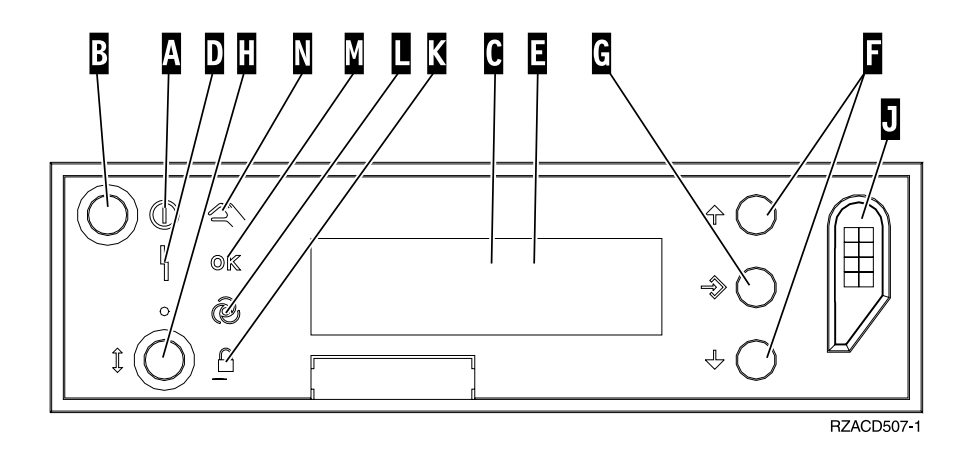

- (A) 電源開啓指示燈
	- 閃爍燈指出開啓裝置雷源。
	- 沒有閃爍的燈指出裝置已開啓且正在工作。
- **(B)** 電源按鈕
- (C) 處理器活動
- (D) 系統警告
- (E) 功能/資料顯示畫面
- (F) 增量及減量按鈕
- (G) Enter 按鈕
- (H) 模式按鈕
- (J) 電子切換裝置槽
- **(K)** w
- (L) 自動
- **(M)**
- **(N)** 手動

**設定控制面板:** 遠端控制面板以及虛擬控制面板同樣都是透過「作業主控台」的配置來完成設定。您必須安裝 作業主控台,配置遠端控制面板或虛擬控制面板之後,才能接收控制面板的功能。如需更具體的設定指示:

## 設定遠端控制面板

為能設定遠端控制面板,您必須安裝「作業主控台」。配置精靈執行過程中,會提供您選項來選取遠端控制面 板功能。

設定遠端控制面板配置的注意事項如下:

• 您必須準備支援配置的遠端控制面板專用纜線。如需特定的需求,請參閱安裝作業主控台纜線。

• 透過撥號支援的區域主控台並不支援遠端控制面板的功能。如為透過撥號支援的遠端主控台,只有所連接 的區域主控台已安裝此纜線並且配置完成,才能支援遠端控制面板的功能。

#### 設定虚擬控制面板

[iSeries Access](http://www.ibm.com/eserver/iseries/clientaccess/qnaopcons.htm) ヹ゚゙゙゚゚ 網站中有設定虛擬控制面板的特定設定指令。您必須將區域主控台直接連接到已配置的伺 服器,虛擬控制面板才能運作。為能設定直接連接伺服器配置的區域主控台,您必須遵循「作業主控台」的設 定指示。虛擬控制面板的功能使用上有些限制,請確定在安裝指示中加以檢視。

如需有關遠端控制面板或虛擬控制面板的疑難排解資訊,請參閱Troubleshoot Operations Console connections。

**存取控制面板功能:** 這些指令適用於實體控制面板、遠端控制面板或虛擬控制面板。如果您使用的是虛擬控制 面板或遠端控制面板,請按一下指示要您按的按鈕。若要使用控制面板,請執行下列步驟。

- 1. 如果您的實體控制面板有切換裝置,請插入切換裝置,然後按「模式」按鈕,選取手動模式。如果您使用 的是遠端控制面板,也必須執行這個步驟。
- 2. 若要選取功能號碼,請按 (或按一下) 控制面板上的「增量 (^)」或「減量 (V)」按鈕,一直到顯示出現所需 功能號碼為止。
- 3. 按 (或按一下) Enter 鍵。

## 含切換裝置的控制面板

註:控制面板按鈕、指示燈和指示器說明虛擬控制面板和遠端控制面板的介面。

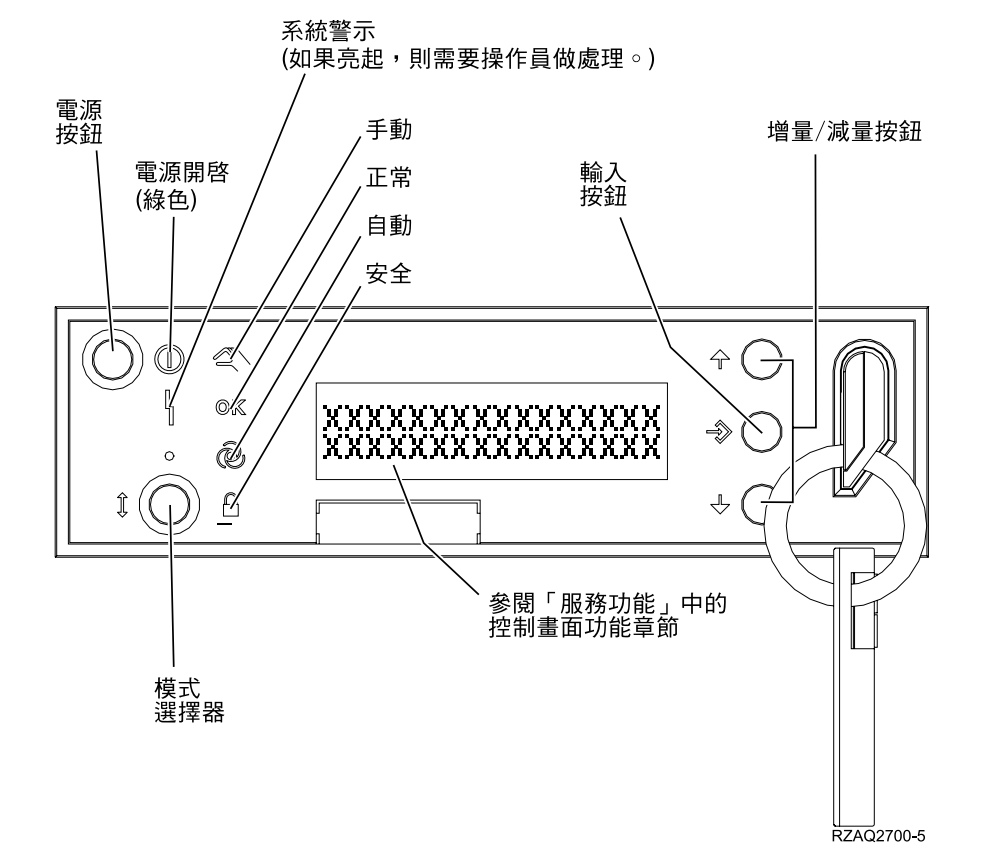

這個圖形顯示出控制面板上的這些項目:

- 電源開啓指示器
- 電源按鈕
- 處理器活動或處理器作用燈
- 系統警告燈
- 功能/資料顯示器
- 增量和減量按鈕
- Enter 鍵
- 模式按鈕
- 電子切換裝置槽
- 循環/保留按鈕

控制面板功能的指示及說明: 本主題擁有說明所有控制面板功能及如何使用它們的詳細資訊。遠端控制面板及 虛擬控制面板可以執行其中的大部份功能。實體控制面板可執行全部功能。

您可以將控制面板功能看作三種種類:

## 標進控制面板功能。

標準控制面板功能是最常執行的功能。它們包括的功能如顯示起始程式載入 (IPL) 速度及強制伺服器執行 起始程式載入 (IPL)。它們也包括像強制 DST 及強制主記憶體傾出的功能。這些功能從 01 到 49。

#### 延伸控制面板功能。

延伸控制面板功能則較少執行。只有客戶服務代表應該執行這些功能。延伸功能從 50 到 70。

## 低層次除錯面板功能

它們是功能 57 到 70,而且只有客戶服務代表才應該執行它們。

註: 下列主題的範例顯示含 4 個字組 (32 個字元) 的控制面板的顯示畫面。含 1 個字組 (8 個字元) 的控制面 板只會顯示每一個功能的第一個字組 (8 個字元)。

下列主題包含使用控制面板功能的詳細資訊及指示:

- 標準控制面板功能
- 延伸控制面板功能
- 低層次除錯面板功能

**標準控制面板功能:** 功能 01 至 49 的使用指示如下。功能 21 至 49 在您選取手動模式之後即可供使用。

功能 01 或功能 02 所應遵循的指示依據伺服器有無使用「切換裝置」決定。此外,功能 01 及 02 的指示在 有「切換裝置」的伺服器與無「切換裝置」的伺服器之間相互替代。

若要判斷如何啓動控制面板的功能 01 及 02,請執行以下步驟:

## 1. 控制面板有電子按鍵鎖定嗎 (「切換裝置」)?

- 是 請到下一步驟。
- 否 系統可顯示起始程式載入 (IPL) 鍵模式 (只限 M 或 N)。不支援 IPL 鍵模式 (「自動」及「安全」)。請遵 循無「切換裝置」之系統的功能 01 及 02 程序。
- 2. 插入「切換裝置」。

請按「模式選項」按鈕以選取起始程式載入 (IPL) 模式。請遵循**具有「切換装置」之系統**的功能 01 及 02 程序。

若要選取功能號碼,請按控制面板的「增量」(^) 或「減量」(V) 按鈕。若要啓動功能,請在系統顯示出所要的 功能號碼時,按控制面板的 Enter 鍵。

### 功能 01 - 顯示選取的 IPL 類型及 IPL 速度 (在具有「切換装置」的系統上)

此功能可讓您顯示出下一次起始程式載入 (IPL) 的選定類型及速度。

- 1. 顯示 IPL 類型 (A、B、C 或 D)。
- 2. 顯示 IPL 速度 (F、S、SE、V=F 或 V=S)。

當您選取時,功能 01 會顯示目前所選取的 IPL 類型及 IPL 速度的值 (其中每一個 (\_) 各代表 1 個字 元):

下表所示為具有「切換裝置」之系統的功能 01 範例。

#### 「切換裝置」系統的功能 01

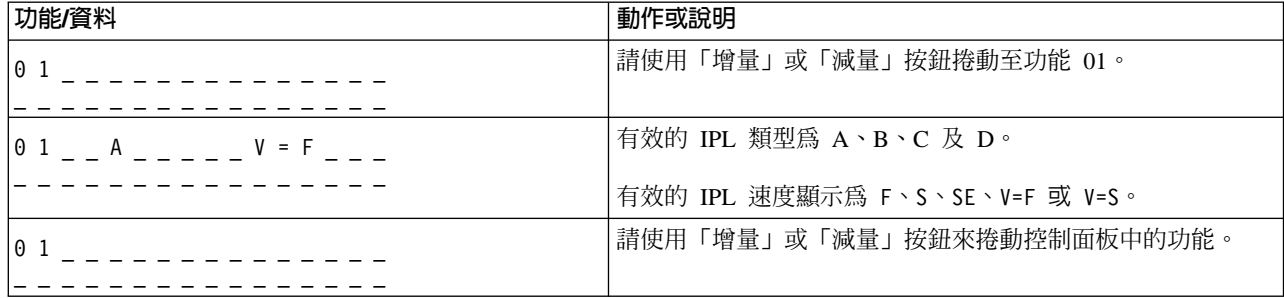

### 功能 01 - 顯示選取的 IPL 類型、邏輯鍵模式及 IPL 速度 (在無「切換装置」的系統上)

此功能可讓您顯示出下一次起始程式載入 (IPL) 的已選取 IPL 類型、邏輯鍵模式及速度。

- 1. 顯示 IPL 類型  $(A \cdot B \cdot C \nightharpoonup B)$ 。
- 2. 顯示有效的邏輯鍵模式 (M 或 N)。
- 3. 顯示 IPL 速度 (F、S、SE、V=F 或 V=S)。

下表所示為在無「切換裝置」之系統上的功能 01 範例。

#### 在無「切換裝置」之系統上的功能 01

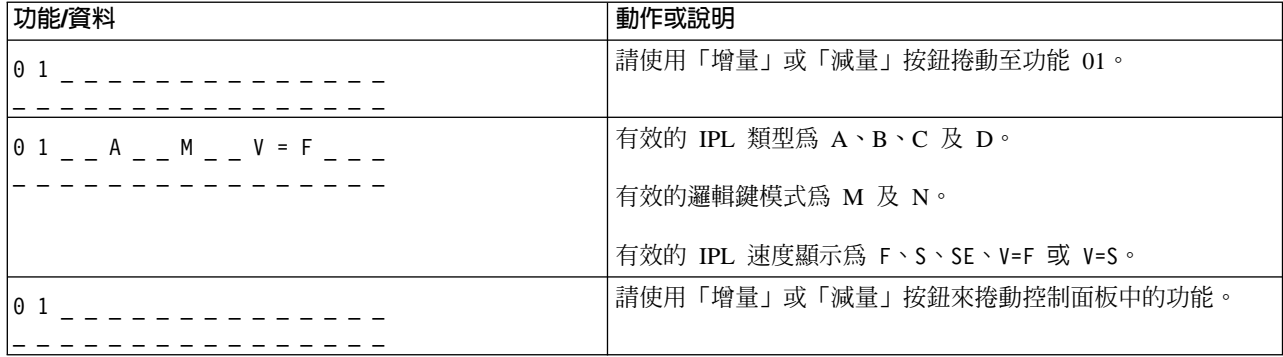

### 含「切換裝置」的功能 02 - 選取 IPL 類型及 IPL 速度置換 (含「切換裝置」的系統)

功能 02 可使用之前,必須讓系統成為「手動」模式。系統電源開啓或關閉之下都可以對 IPL 類型執行 選項的變更。不過,若要選取 IPL 速度置換,則必須將系統電源關閉。

下表所示為在電源開啓的 iSeries 伺服器中選取 IPL 類型所使用的順序。

## 含「切換裝置」的電源開啓系統中,功能 02 選取 IPL 類型

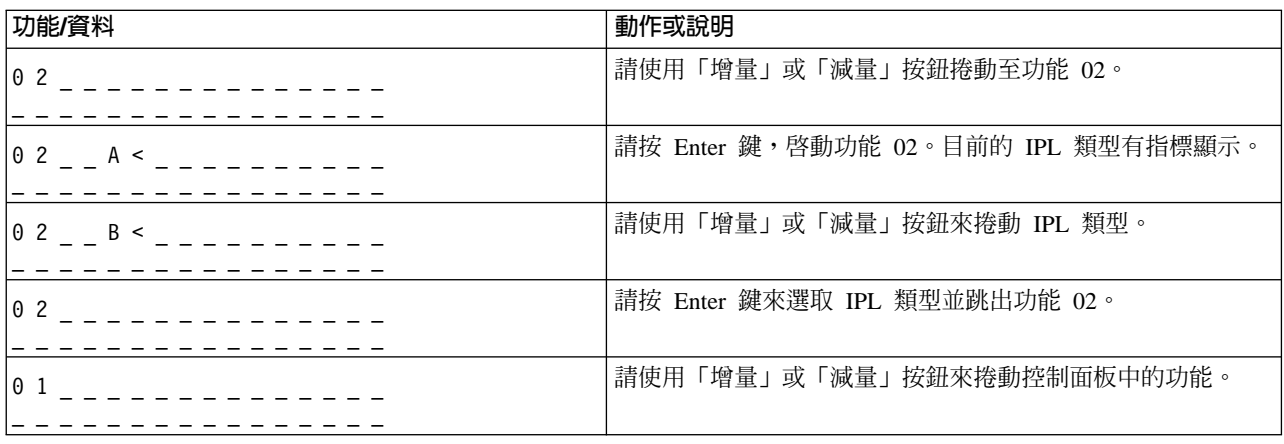

下表所示為在電源關閉 iSeries 400 系統中選取 IPL 類型及 IPL 速度所使用的順序。

### 含「切換裝置」的電源關閉系統中,功能 02 選取 IPL 類型及 IPL 速度

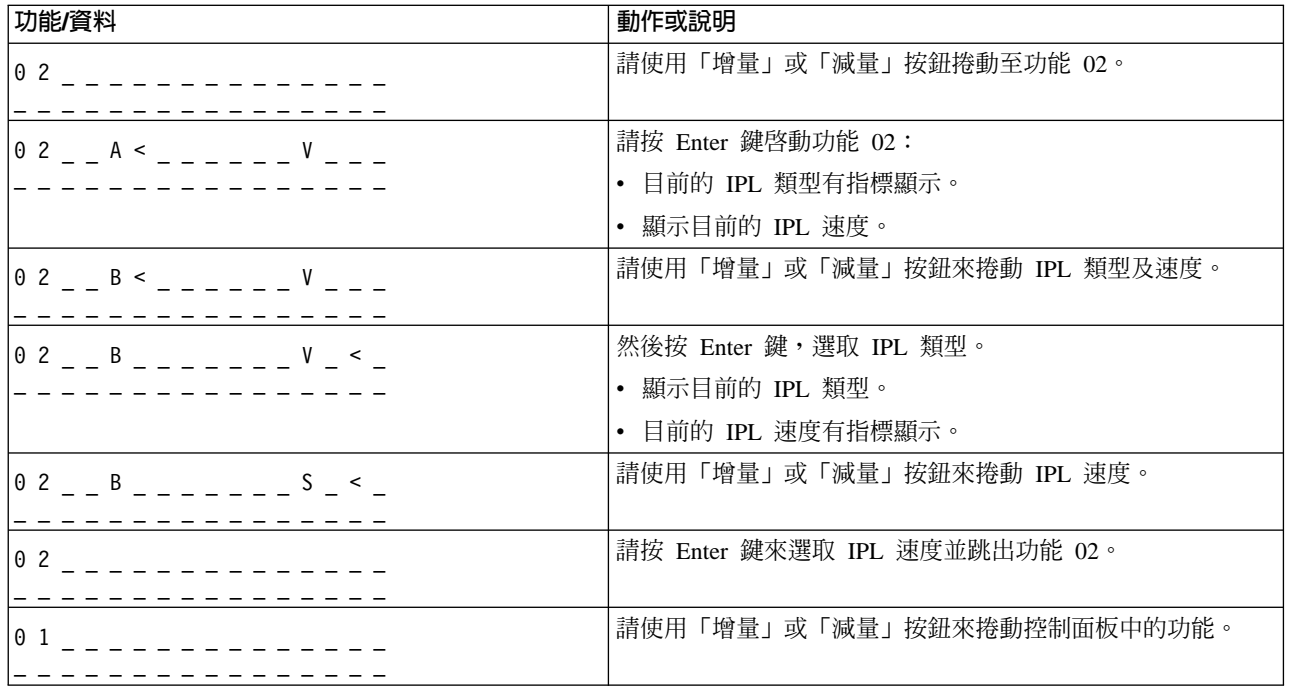

## 無「切換裝置」的功能 02 - 選取 IPL 類型、IPL 速度置換及邏輯鍵模式 (在無「切換裝置」的系統上)

功能 02 在標準模式或手動模式都可以使用。無論系統電源開啓或關閉,此功能皆可讓您選取 IPL 類型 及邏輯鍵模式。若要選取 IPL 速度置換,必須先將系統電源關閉。

#### 電源開啓的系統

如為無「切換裝置」的電源開啓系統,功能 02 可使用來選取 IPL 模式及邏輯鍵模式。下表所示為在無 「切換裝置」的電源開啓系統中,功能 02 IPL 類型及邏輯鍵模式選取順序的範例。

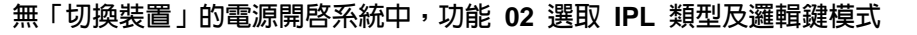

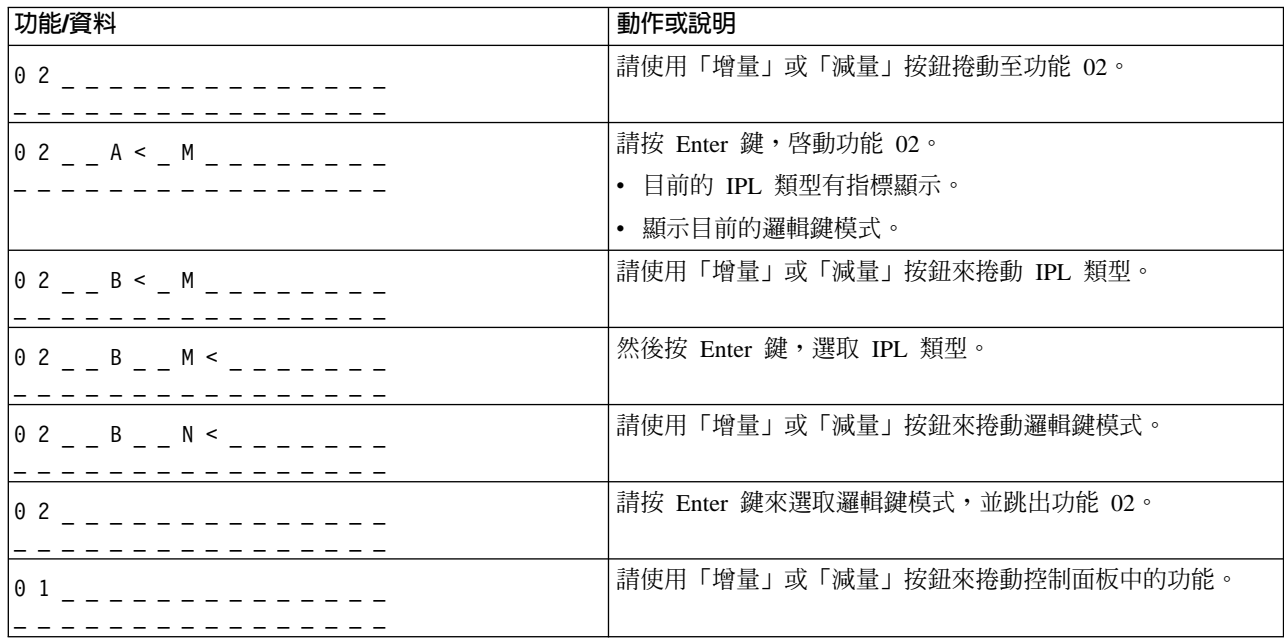

#### 電源關閉系統

如爲無「切換裝置」的電源關閉系統,功能 02 可使用來選取 IPL 模式、邏輯鍵模式及 IPL 速度指示符。 下表所示為在無「切換裝置」的電源關閉系統中,功能 02 IPL 類型、邏輯鍵模式及 IPL 速度的選取順 序範例。

無「切換裝置」的電源關閉系統中,功能 02 選取 IPL 類型、邏輯鍵模式及 IPL 速度

| 功能/資料                       | 動作或說明                     |
|-----------------------------|---------------------------|
|                             | 請使用「增量」或「減量」按鈕捲動至功能 02。   |
|                             |                           |
| $0 2 - A < M$ - - - V - - - | 請按 Enter 鍵,啓動功能 02。       |
|                             | • 目前的 IPL 類型有指標顯示。        |
|                             | • 顯示目前的邏輯鍵模式。             |
|                             | • 顯示目前的 IPL 速度。           |
| $0 2 \t B < M - - - -$      | 請使用「增量」或「減量」按鈕來捲動 IPL 類型。 |
|                             |                           |
|                             | 然後按 Enter 鍵,選取 IPL 類型。    |
|                             | • 顯示目前的 IPL 類型。           |
|                             | • 目前的邏輯鍵模式有指標顯示。          |
|                             | • 顯示目前的 IPL 速度。           |
| $0 2 - B - N < - - V - -$   | 請使用「增量」或「減量」按鈕來捲動邏輯鍵模式。   |
|                             |                           |

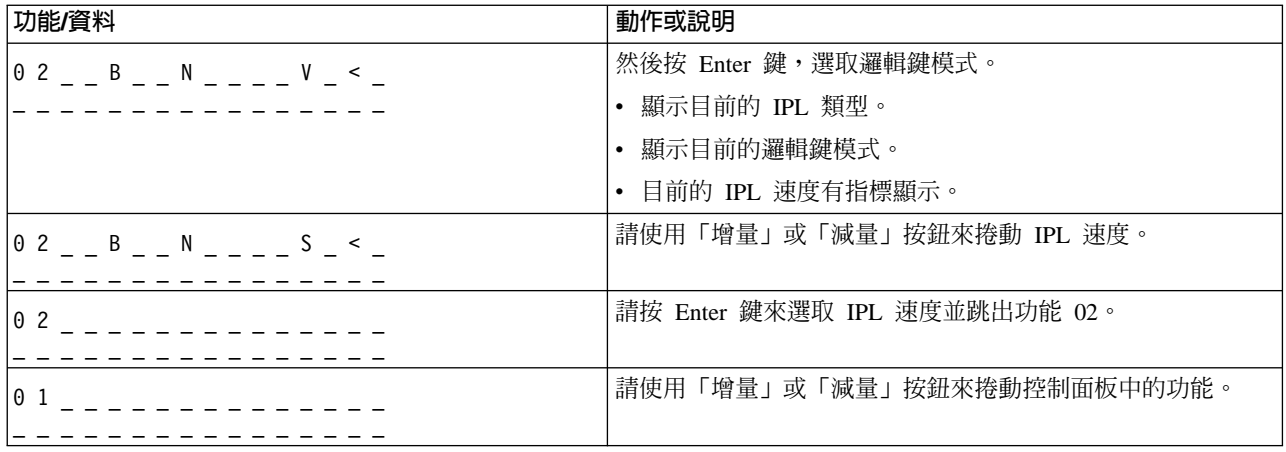

#### 功能 03 - 啓動 IPL

唯有鍵模式為手動,並且系統電源開啓之下,系統才會啓用功能 03。

當您按下 Enter 按鈕時,此功能可啓動所選取 IPL 類型的 IPL。系統會載入所有的「授權內碼」。

警告:系統執行 IPL 之前並不執行電源關閉系統。使用此功能可能造成資料流失。

## 功能 04 - 燈號測試

此功能可說明控制面板有無指示燈燒壞,以及控制面板的*功能/資料* 書面顯示的字元是否有效。此測試啓 動後,控制面板的全部燈號及指示器都會亮滅閃動。

執行另一項控制面板功能或電源程序之前,系統控制面板的燈號測試會一直繼續下去。擴充裝置控制面 板的燈號測試則作用 25 秒,之後便不再閃動。

請使用此程序來驗證系統控制面板上的燈號工作正常。若您無法完成這些步驟,請參閱系統「問題分 析」資訊中「所有問題的起點」,來啓動問題分析。

- 1. 請開啓系統電源。
- 2. 按控制面板的「增量」(^) 或「減量」(V) 按鈕以顯示功能 04。 然後按控制面板的 Enter 鍵。
- 3. 系統控制面板上,所有燈號及指示器是否都在亮滅閃動?
- 繼續進行下一步驟。 是 否 交換含有控制面板功能 (主機背板 (MB1) 或直立式主機卡 (CB1)) 的控制面板或可置換裝置。請參閱系統的 「問題分析」資訊中「除去及安裝程序」。
	- 4. 擴充裝置控制面板的燈號是否全部亮起?

#### 是 結束。

否 交換擴充裝置的控制面板。

系統控制面板上的燈號工作正常。

#### 功能 05 - SPCN SRC

功能 05 可顯示出電源故障的相關資訊,並可在硬碟機並行維護程序期間提供資料性的參考碼。此功能格 式如下:

#### **SPCN SRC 格式**

格式 13, 17 功能 IOP SRC 05 1RRU rrr

RR = 所安裝之故障裝置的框架號碼 U = 故障裝置連接的 SPCN 埠 rrrr = 單元參考碼 (URC)

**RBAFH500-0** 

## \α **07**

功能 07 僅在 IBM 授權客戶服務代表的服務期間使用。

#### **功能 08 - 快速電源關閉**

唯有鍵模式為手動,並且系統電源開啓之下,功能 08 才會啓用。

當系統暫停,您又無法執行電源關閉時,請使用此功能。

第一次選取功能 08 並按 Enter 鍵時,系統會顯示出警示 SRC,11 A1xx 8008。這個 SRC 指出您已選 取功能 08。第二次選取功能 08 並按 Enter 鍵時,表示您確認關閉電源的要求。若要執行快速電源關閉, 請參閱系統「問題分析」資訊中的「系統電源關閉及開啓」。

警告:執行 IPL 之前,並不執行電源關閉系統。使用此功能可能造成資料流失。

警告:若在最近期的 IPL 變更過系統密碼,執行快速電源關閉可能會造成那個新密碼的資訊遺失。

#### **功能 09 至 10 - 保留**

這些功能保留,供將來的控制面板作業使用。

#### $\Pi$  **11** 至 19 - 系統參考碼 (SRC)

功能 11 至 19 如果啓用,即代表 SRC 的文字。

請記錄 SRC 資訊供錯誤報告使用。

若要將 SRC 使用於問題分析,請參閱系統「問題分析」資訊中「所有問題的起點」。

### 功能 20 - 系統類型、機型、特性碼、硬體層次及 IPL 路徑說明

此功能可用以下格式顯示出機器類型、型號、處理器特性碼、硬體層次及 IPL 路徑說明:

t m m m c c c c \_ \_ \_ \_ \_ \_ \_ \_

hhhh\_\_\_\_iiiiiiii

 $t$  的值指出機器類型:

**1** 9401 **2** 9402 **4** 9404 **6** 4069

*m* 的值指出機型:

**mmm** 型號 (例如 820)

 $c$  的値指出系統處理器的特性碼:

**cccc** 處理器特性碼 (例如 23A4)

*hhhh* 的值指出系統處理器的硬體層次:

**hhhh** 處理器硬體層次 (例如 1025)

*iiiiiii* 的值指出系統電源開啓或重新啓動路徑的說明:

**iiiiiiii** 重新啓動路徑說明 (例如 00000001 指出系統是使用控制面板的白色按鈕所開啓電源的)。

請記錄此 SRC 資訊。

#### **功能 21-** 使 DST 成為可用

此功能可使系統主控台顯示畫面中有 DST 可用。使用專用服務工具 (DST) 顯示畫面在主要或替代主控台 中顯示。

若要跳出 DST 並返回作業系統,請在使用專用服務工具 (*DST)* 顯示畫面選取回復作業系統顯示 選項。

#### 功能 22 - 傾出主記憶體

此功能可傾出主記憶體及處理器資料至磁碟。

註: 按下功能 22 之前,請先判斷功能 34 是否可用 (選取功能 34 後,畫面中顯示 00)。如果可用, 則系統正嘗試執行主記憶體傾出 IPL。使用功能 34 可嘗試重試 IPL,使得原始傾出不會遺失。 如果功能 34 並未啓用 (選取功能 34 後,畫面中顯示 >FF),請回頭啓動功能 22。

第一次選取功能 22 並按 Enter 鍵時,系統會顯示出警示 SRC 11 A1xx 3022。這指出您已選取功能 22。 若要傾出主記憶體及系統處理器資料至磁碟,您必須重新選取功能 22,然後按 Enter 鍵。

請在主記憶體傾出有其必要時才使用此功能,例如暫停 (系統當機) 狀況之後或作業系統失敗之後。

警告 : 執行主記憶體傾出之前,並不執行電源關閉系統。使用此功能可能造成資料流失。

### 功能 25 及 26 - 服務開關 1 及 2

功能 25 中已設定客戶服務代表開關 1。功能 25 是設定服務功能範圍 (50 至 99) 所需的第一步。 功能 26 中已設定客戶服務代表開關 2。功能 26 是設定服務功能範圍 (50 至 99) 所需的第二步。

#### 功能 33 - 重排 SPCN 定址

此功能可將框架位址依照正確順序排列,顯示出這些位址在系統電源控制網路 (SPCN) 中的位置。當您新 增框架或將框架自系統移除後,請使用此功能。

#### 功能 34 - 重試 MSD IPL

功能 34 僅針對主記憶體傾出 IPL 啓用。系統於 (MSD) IPL 期間當機時,可使用此功能來重試 IPL, 使得原始傾出資訊不致於流失。

**延伸控制面板功能:** 當您選取手動模式並輸入功能 25 (服務開關 1),然後輸入功能 26 (服務開關 2),系統 將啓用服務功能 50 到 70。您可以利用功能 51 和 57 到 64 來使用**子功能**。

#### 註:

- 1. 當功能沒有顯示資料時,會顯示 FF。
- 2. 根據連通性,部份上層功能 (50 到 70) 無法使用遠端控制面板及虛擬控制面板。
- 3. 遠端控制面板及虛擬控制面板不支援的功能將顯示 FF。

若要啓用功能 50 到 70:

- 1. 選取功能 25 然後按 Enter 鍵。顯示畫面顯示 25 00。
- 2. 使用「增量」按鈕來選取功能 26,然後按 Enter 鍵。顯示畫面簡略地顯示 26 00。接著在啓動上層功能之 後,它通常顯示 01 B。

您現在可使用功能 50 到 70。

您可選取及輸入功能 25 (服務開關 1) 或功能 26 (服務開關 2) 來停用服務功能。

若要停用功能 50 到 70,請選取功能 25 然後按 Enter 鍵。接著將無法再使用功能 50 到 70。

#### 使用子功能

若要使用子功能,請執行下列步驟:

- 1. 使用「增量」或「減量」按鈕來選取適當的功能,然後按 Enter 鍵。功能編號將與星號 (\*\*) 一起出現;例 如,57\*\*。這兩個星號指出子功能是可用的。
- 2. 按「增量」按鈕。出現第一個子功能編號;例如,5700。
- 3. 顯示子功能編號時,請按 Enter 鍵。系統會顯示子功能編號所相關的資料。
- 4. 按「增量」按鈕。出現下一個子功能編號;例如,5701。
- 5. 顯示子功能編號時,請按 Enter 鍵。系統會顯示新的子功能編號所相關的資料。
- 6. 重複這些步驟來產生子功能所相關的所有資料。
- 7. 使用「增量」或「減量」按鈕以返回具有星號的功能顯示畫面;例如 57\*\*。
- 8. 按 Enter 鍵來跳出子功能。

#### **功能 50-系統處理器停止**

此功能停止系統處理器。

警告:此功能可能導致系統異常終止。請只有在您下一層支援人員指示時才使用它。

#### **功能 51-系統處理器狀態**

此功能顯示下列值:

- 下一個指令位址 (NIA)
- 現行作業分派元素 (TDE) 位址

資料一次可顯示 8 個數字。選取及輸入一個子功能編號,以顯示 00 到 0F 的資料的每一個字組。

下表是子功能資料的範例,顯示 NIA 及 TDE 資訊。

子功能資料顯示範例

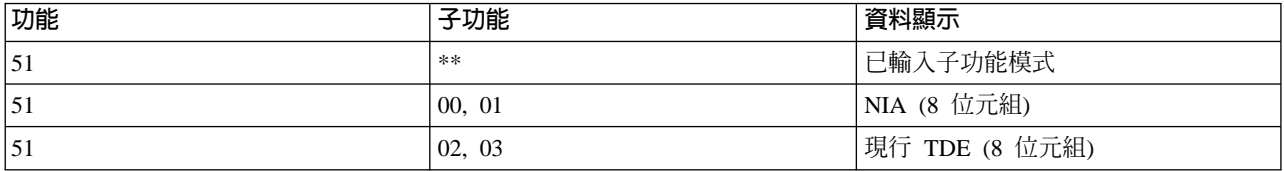

#### **功能 52-系統處理器啓動**

此功能啓動系統處理器 (在它停止之後)。

低層次除錯畫面功能 57 至 70: 您可以選取手動模式並選取功能 25 及 26 來啓用這些功能。以下是所有低 層次除錯畫面功能及每一個功能之說明的清單:

功能 57 - 顯示服務處理器診斷資料區位址。這些位址可用來在功能 62 中顯示除錯資料。

 $\nabla$  58 - 為功能 62 顯示畫面設定基本位址的第一個字元。

 $\nabla$  59 - 為功能 62 顯示畫面設定基本位址的第二個字元。

功能 60 - 為功能 62 顯示畫面設定位址的第三個字元。

**功能 61 - 為功能 62 顯示畫面設定位址的第四個字元。** 

**功能 62 - 顯示服務處理器儲存體**。此功能可顯示出使用功能 58 至 61 所設定位址起的服務處理器儲存體。

**功能 63 - 系統狀態 SRC 追蹤**。系統狀態 SRC 追蹤是最後 25 個狀態 SRC (通常與 IPL 順序或關機順序 相關) 的複本。輸入十六進位 00 到 18 之間的子功能,循序檢視狀態 SRC。最近期的 SRC (最後的狀態 SRC) 以子功能十六進位 18 顯示。

功能 64 - 診斷狀態 SRC 追蹤。診斷狀態 SRC 追蹤是最後 25 個狀態 SRC (通常與問題分析的服務處理器 功能及主記憶體傾出) 的複本。輸入十六進位 00 到 18 之間的子功能,循序檢視狀態 SRC。子功能十六進位 18 可檢視最近期的 SRC (最後的狀態 SRC),子功能 19 至 1A 可檢視此 SRC 的延伸 SRC 文字。

功能 65 - 取消遠端服務。使用此功能來取消遠端服務階段作業或「作業主控台」。此功能可釋放提供給遠端 服務階段作業或「作業主控台」的使用中通信埠。

功能 66 - 啓動遠端服務。使用此功能來啓動遠端服務階段作業或「作業主控台」。此功能會啓用遠端服務階 段作業或「作業主控台」所使用的通信埠。

**功能 67 - 硬碟機 IOP 重設/重載**。並非所有的系統類型都有功能 67。您可用此功能來起始 IOP 傾出及硬碟 機 IOP 重設/重載。此功能唯有當控制面板顯示出特定 SRC,並且相關 IOP 支援重設/重載功能時才會啓用。

**功能 68 - 硬碟機 IOP/IOA 電源領域電源關閉**。功能 68 唯有特定的硬碟機系統參考碼 (SRC) (如硬碟機警 示 SRC) 才會啓用。

**功能 69 - 硬碟機 IOP/IOA 電源領域電源開啓**。功能 69 是在電源領域電源關閉時啓用。

功能 70 - 傾出服務處理器控制儲存體。此功能可將服務處理器控制儲存體的內容儲存至永久儲存體,以備錯 誤日誌可能使用。

使用遠端控制面板 API: 「作業主控台」的遠端控制面板功能提供了一組 API (應用程式介面),系統管理者 可以使用它,從程式中控制伺服器。API 可讓自訂程式與系統控制面板溝通,並執行許多一般的系統控制面板 功能。

如果您正在使用序列主控台纜線所連接的遠端控制面板,則您只能使用這些 API。您無法一起使用這些 API 與 平行纜線所連接的虛擬控制面板或遠端控制面板。

遠端控制面板 API 的介面是透過標準的 TCP/IP socket 連接所建立的。您可以使用支援 Windows 平台上支援 socket 之任何程式設計語言 (Java、C/C++、Visual Basic 來命名一些) 來施行 socket 連接。

若要使用遠端控制面板 API,您需要遵循下列步驟:

- 1. 啓動含遠端控制面板功能的「作業主控台」。
- 2. 從自訂的程式中,開啓相同 PC 上的埠 2150 的 socket 連接。
- 3. 從下列說明的指令集中傳送支援的指令。
- 4. 在相同的 socket 連接上接收傳回的位元組串流。
- 5. 視需要在相同的 socket 連接上重複步驟 3 和 4。
- 6. 完成之後關閉 socket 連接。

您的程式將需要解譯從伺服器傳回的位元組串流。傳回的位元組串流是由一種預先定義的格式 (所有指令都相同) 所組成的。位元組串流至少應為 4 個位元組長。部份指令將傳回其他位元組。

前二個位元組 (0 和 1) 將傳回指令狀態,通常是成功或失敗。下二個位元組 (2 和 3) 將是 16 位元數字 N, 說明前 4 個位元組後面將接著多少位元組。如果 N 不是零,則位元組 4 到 4 + N 將有其餘資訊。此資訊 將是指令的其餘相關資料,例如 TRUE 或 FALSE。

註: 如果傳送的指令不是下列定義的其中一個指令字串,則回覆值的位元組 0 及 1 的回覆碼將是 32  $(0x20)$ 。這表示指令不被支援。

您的程式可使用下列 API 來執行下列控制面板功能。

#### 系統電源並測試 API:

- 開啓系統電源 [\(PowerOn\)](rzal2apipwron.htm#HDRAPIPWRON)
- 執行面板燈測試 [\(DoLampTest\)](rzal2apilamp.htm#HDRAPILAMP)
- 清除面板燈測試 [\(ClearLampTest\)](rzal2apiclrlamp.htm#HDRAPICLRLAMP)
- 關閉系統電源 [\(PowerOff\)](rzal2apipwroff.htm#HDRAPIPWROFF)

### 起始程式載入 (IPL) 相關的 API :

- 將起始程式載入 (IPL) 模式設定成手動 [\(SetIPLModeManual\)](rzal2apiiplmanual.htm#HDRAPIIPLMANUAL)
- 將起始程式載入 (IPL) 模式設定成標準 [\(SetIPLModeNormal\)](rzal2apiiplnorm.htm#HDRAPIIPLNORM)
- 將起始程式載入 (IPL) 模式設定成自動 [\(SetIPLModeAuto\)](rzal2apiiplauto.htm#HDRAPIIPLAUTO)
- 將起始程式載入 (IPL) 模式設定成安全 [\(SetIPLModeSecure\)](rzal2apiiplsecure.htm#HDRAPIIPLSECURE)
- 將起始程式載入 (IPL) 類型設定成 [A \(SetIPLTypeA\)](rzal2apiipla.htm#HDRAPIIPLA)
- 將起始程式載入 (IPL) 類型設定成 [B \(SetIPLTypeB\)](rzal2apiiplb.htm#HDRAPIIPLB)
- 將起始程式載入 (IPL) 類型設定成 [C \(SetIPLTypeC\)](rzal2apiiplc.htm#HDRAPIIPLC)
- 將起始程式載入 (IPL) 類型設定成 [D \(SetIPLTypeD\)](rzal2apiipld.htm#HDRAPIIPLD)
- 啓動起始程式載入 [\(IPL\) \(Start \(IPL\)\)](rzal2apiiplstart.htm#HDRAPIIPLSTART)
- 將起始程式載入 (IPL) 速度設定成快速 [\(SetIPLSpeedFast\)](rzal2apiiplfast.htm#HDRAPIIPLFAST)
- 將起始程式載入 (IPL) 速度設定成慢速 [\(SetIPLSpeedSlow\)](rzal2apiiplslow.htm#HDRAPIIPLSLOW)
- 將起始程式載入 (IPL) 速度設定成系統預設値 [\(SetIPLSpeedDefault\)](rzal2apiipldef.htm#HDRAPIIPLDEF)

## 其他系統功能 API:

- 在主要或替代主控台上啓動專用服務工具 [\(DST\) \(StartDST\)](rzal2apidststart.htm#HDRAPIDSTSTART)
- 啓動主記憶體傾出 [\(StartMSD\)](rzal2apimsd.htm#HDRAPIMSD)
- 停用不斷電式主儲存體 [\(CPM\) \(DisableCMP\)](rzal2apicpmdisable.htm#HDRAPICPMDISABLE)

## 詢問系統狀態的 API:

- 出現 CPM 嗎? [\(GetCPMPresent\)](rzal2apicpmhere.htm#HDRAPICPMHERE)
- 已啓用 CPM 嗎? [GetCPMEnabled](rzal2apicpmon.htm#HDRAPICPMON)
- 已插入鑰匙嗎? [\(GetKeyInserted\)](rzal2apikey.htm#HDRAPIKEY)
- 電源是否開啓? [\(GetPowerOn\)](rzal2apipwrhere.htm#HDRAPIPWRHERE)
- 警告燈是否亮起? [\(GetAttentionLight\)](rzal2apilite.htm#HDRAPILITE)
- 出現系統電源控制網路 (SPCN) 嗎?[\(GetSPCNPresent\)](rzal2apispcnhere.htm#HDRAPISPCNHERE)
- 取得起始程式載入 (IPL) 模式 [\(GetIPLMode\)](rzal2apigetmode.htm#HDRAPIGETMODE)
- 取得起始程式載入 (IPL) 類型 [\(GetIPLType\)](rzal2apigettype.htm#HDRAPIGETTYPE)
- 取得起始程式載入 (IPL) 速度 [\(GetIPLSpeed\)](rzal2apigetspeed.htm#HDRAPIGETSPEED)
- 取得類型資訊及機型資訊 [\(GetType&Model\)](rzal2apigetmodel.htm#HDRAPIGETMODEL)
- 取得可用的 [SPCN SRC \(GetSPCNSRC\)](rzal2apigetspcn.htm#HDRAPIGETSPCN)
- 取得可用的所有 [SRC 1 9](rzal2apiget1119.htm#HDRAPIGET1119) (GetSRCs)

開啓系統電源: 若要讓程式開啓系統電源,請使用 API PowerOn (使用顯示的大小寫)。

此指令的使用並沒有限制。

此 API 會傳回下列資訊:

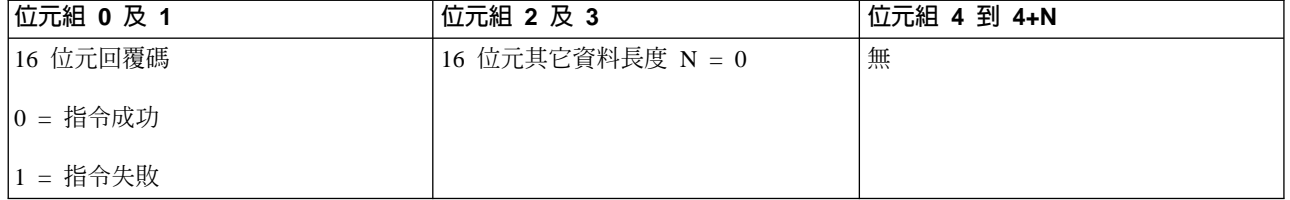

執行面板燈測試: 若要讓程式執行面板燈測試,請使用 API DoLampTest (使用顯示的大小寫)。

此指令的使用並沒有限制。

## 此 API 會傳回下列資訊:

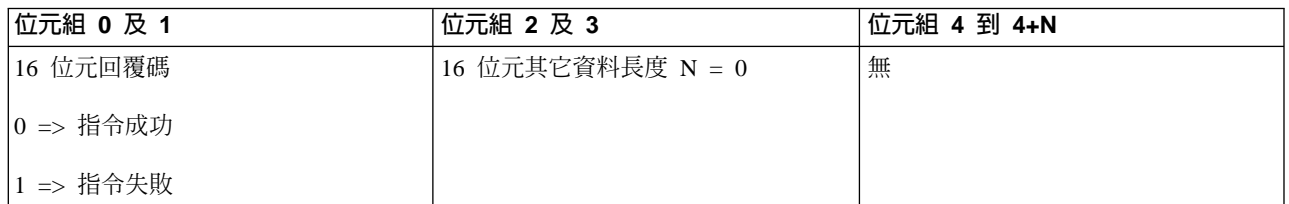

清除面板燈測試: 若要讓程式清除面板燈測試結果,請使用 API ClearLampTest (使用顯示的大小寫)。

此指令的使用並沒有限制。

此 API 會傳回下列資訊:

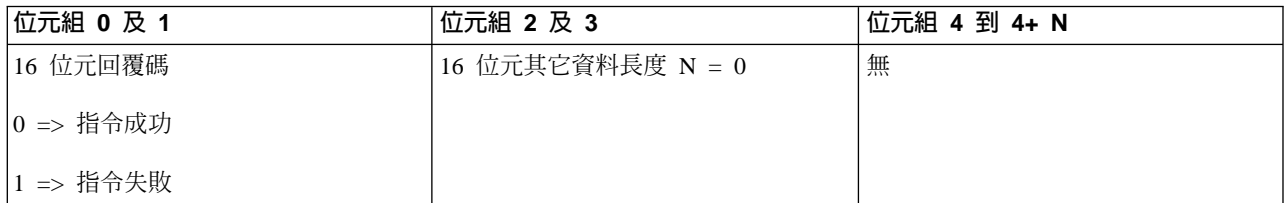

關閉系統電源: 若要讓程式關閉系統電源,請使用 API PowerOff (使用顯示的大小寫)。

若要使用此指令,您必須在電子切換裝置槽插入切換裝置 (在含切換裝置的系統上)。

此 API 會傳回下列資訊:

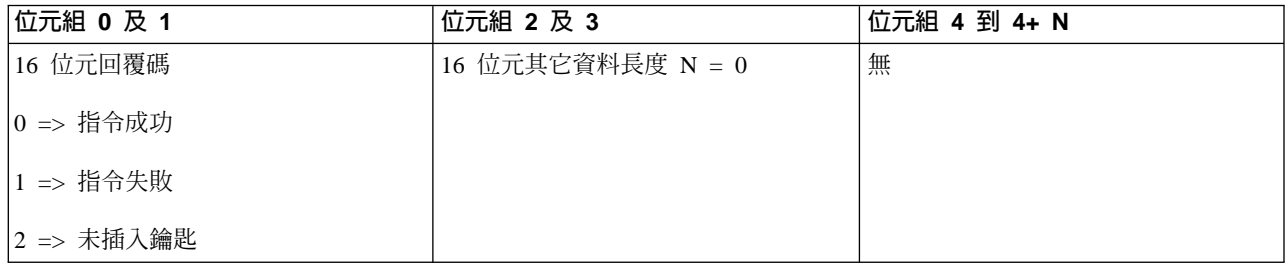

將起始程式載入 (IPL) 模式設定成手動: 若要讓程式將系統起始程式載入 (IPL) 模式設定成手動,請使用 API **SetIPLModeManual** (使用顯示的大小寫)。

若要使用此指令:

• 您必須插入鑰匙才能使用此指令 (在含切換裝置的系統上)。

此 API 會傳回下列資訊:

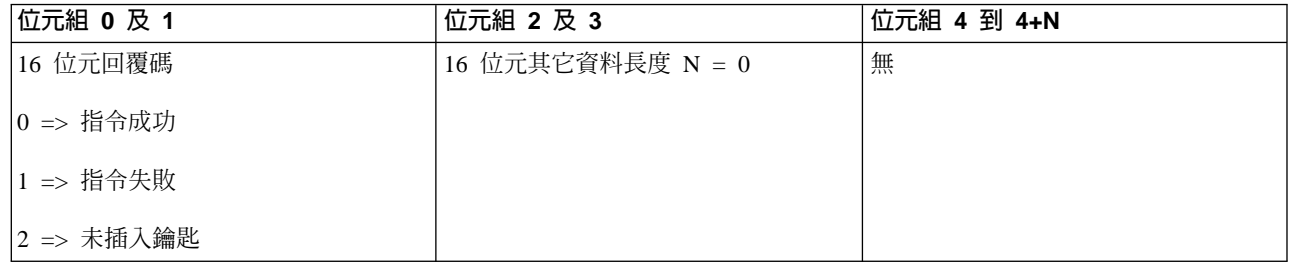
將起始程式載入 (IPL) 模式設定成標準: 若要讓程式將系統起始程式載入 (IPL) 模式設定成標準,請使用 API **SetIPLModeNormal** (使用顯示的大小寫)。

若要使用此指令:

• 您必須插入鑰匙才能使用此指令 (在含切換裝置的系統上)。

此 API 會傳回下列資訊:

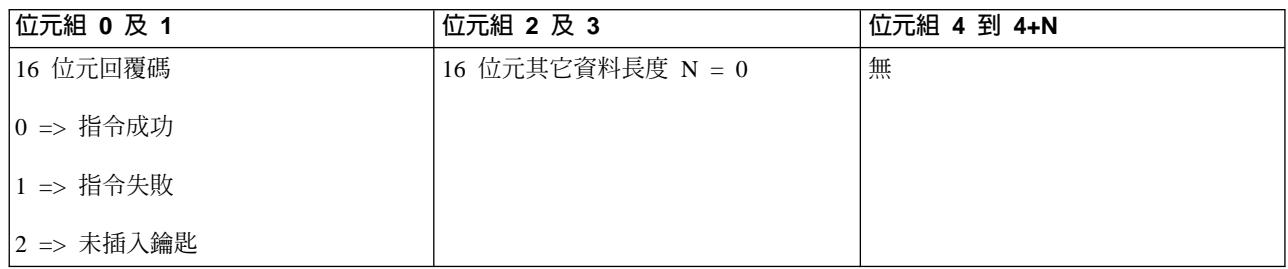

將起始程式載入 (IPL) 模式設定成自動: 若要讓程式將系統起始程式載入 (IPL) 模式設定成自動,請使用 API **SetIPLModeAuto** (使用顯示的大小寫)。

若要使用此指令:

• 您必須插入鑰匙才能使用此指令 (在含切換裝置的系統上)。

此 API 會傳回下列資訊:

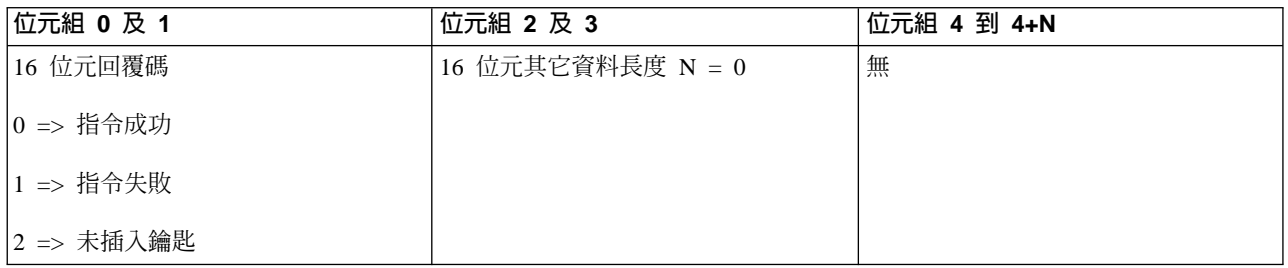

將起始程式載入 (IPL) 模式設定成安全: 若要讓程式將系統起始程式載入 (IPL) 模式設定成安全,請使用 API **SetIPLModeSecure** (使用顯示的大小寫)。

若要使用此指令:

• 您必須插入鑰匙才能使用此指令 (在含切換裝置的系統上)。

此 API 會傳回下列資訊:

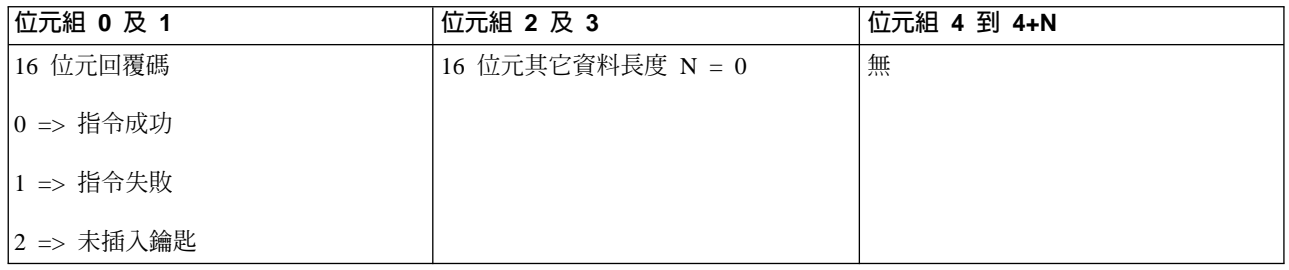

將起始程式載入 (IPL) 類型設定成 A: 若要讓程式將系統起始程式載入 (IPL) 類型設定成 A,請使用 API SetIPLTypeA (使用顯示的大小寫)。

若要使用此指令:

- 您必須插入鑰匙才能使用此指令 (在含切換裝置的系統上)。
- 系統必須在手動模式下。

此 API 會傳回下列資訊:

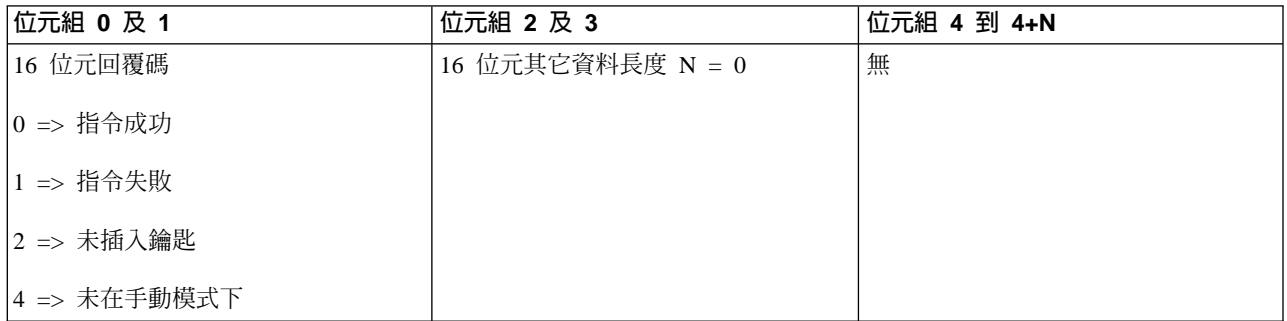

將起始程式載入 (IPL) 類型設定成 B: 若要讓程式將系統起始程式載入 (IPL) 類型設定成 B,請使用 API **SetIPLTypeB** (使用顯示的大小寫)。

若要使用此指令:

- 您必須插入鑰匙才能使用此指令 (在含切換裝置的系統上)。
- 系統必須在手動模式下。

此 API 會傳回下列資訊:

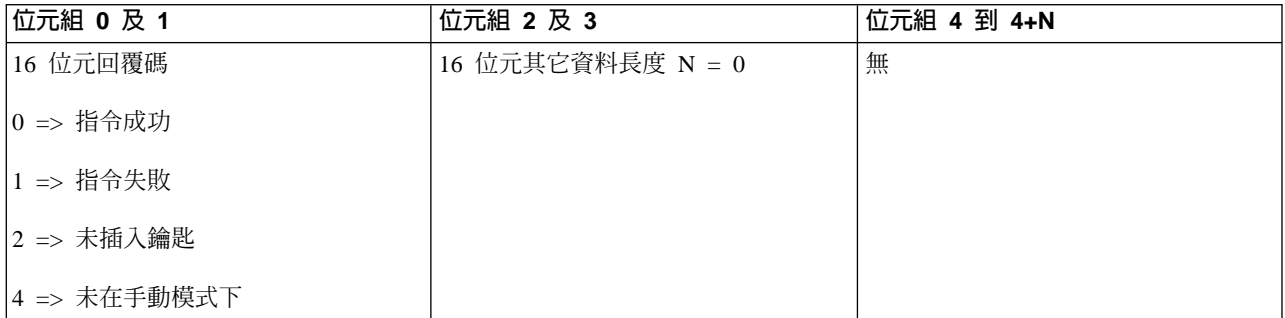

將起始程式載入 (IPL) 類型設定成 C: 若要讓程式將系統起始程式載入 (IPL) 類型設定成 C,請使用 API **SetIPLTypeC** (使用顯示的大小寫)。

- 您必須插入鑰匙才能使用此指令 (在含切換裝置的系統上)。
- 系統必須在手動模式下。

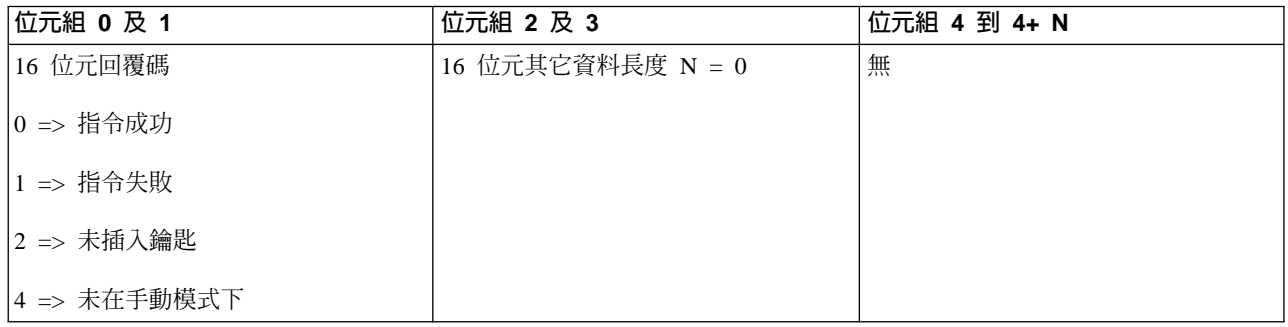

將起始程式載入 (IPL) 類型設定成 D: 若要讓程式將系統起始程式載入 (IPL) 類型設定成 D,請使用 API **SetIPLTypeD** (使用顯示的大小寫)。

若要使用此指令:

- 您必須插入鑰匙才能使用此指令 (在含切換裝置的系統上)。
- 系統必須在手動模式下。

此 API 會傳回下列資訊:

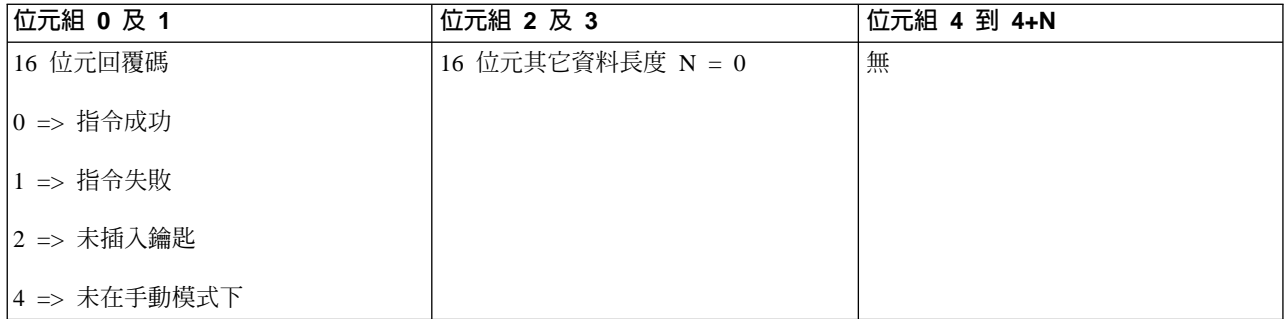

啓動起始程式載入 (IPL): 若要讓程式啓動系統起始程式載入 (IPL),請使用 API StartIPL (使用顯示的大小 寫)。

- 您必須插入鑰匙才能使用此指令 (在含切換裝置的系統上)。
- 系統必須在手動模式下。
- 您必須開啓系統電源。

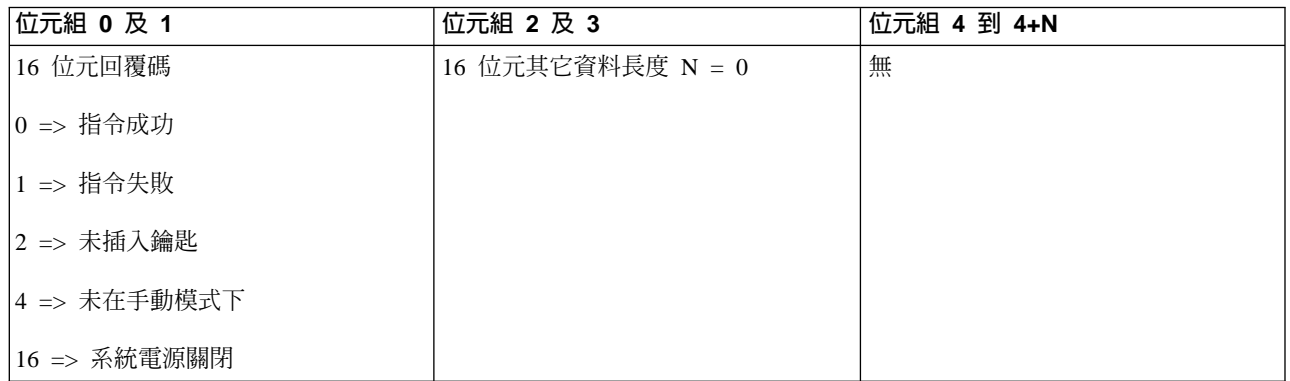

**將起始程式載入 (IPL) 速度設定成快速:** 若要讓程式將系統起始程式載入 (IPL) 速度設定成快速,請使用 API **SetIPLSpeedFast** (使用顯示的大小寫)。

若要使用此指令:

- 您必須插入鑰匙才能使用此指令 (在含切換裝置的系統上)。
- 系統必須在手動模式下。
- 必須關閉系統電源。

此 API 會傳回下列資訊:

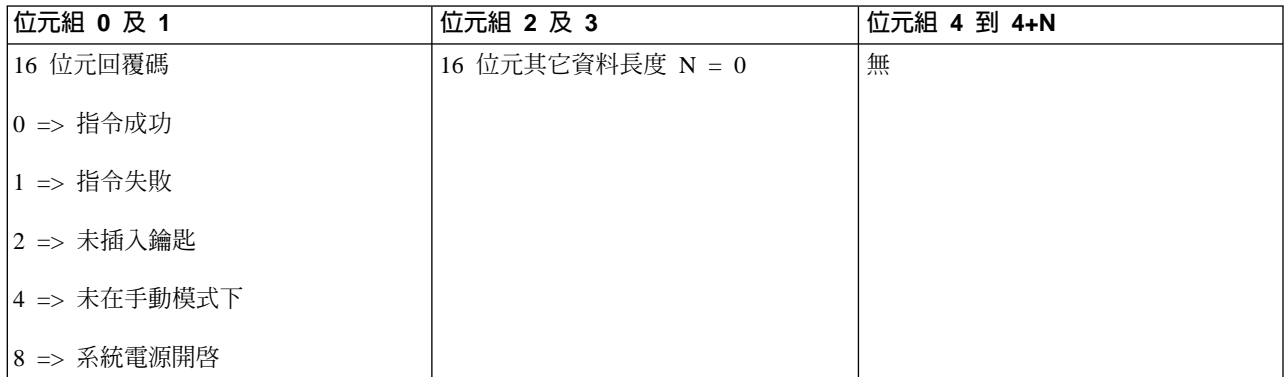

將起始程式載入 (IPL) 速度設定成慢速: 若要讓程式將系統起始程式載入 (IPL) 速度設定成慢速,請使用 API **SetIPLSpeedSlow** (使用顯示的大小寫)。

- 您必須插入鑰匙才能使用此指令 (在含切換裝置的系統上)。
- 系統必須在手動模式下。
- 必須關閉系統電源。

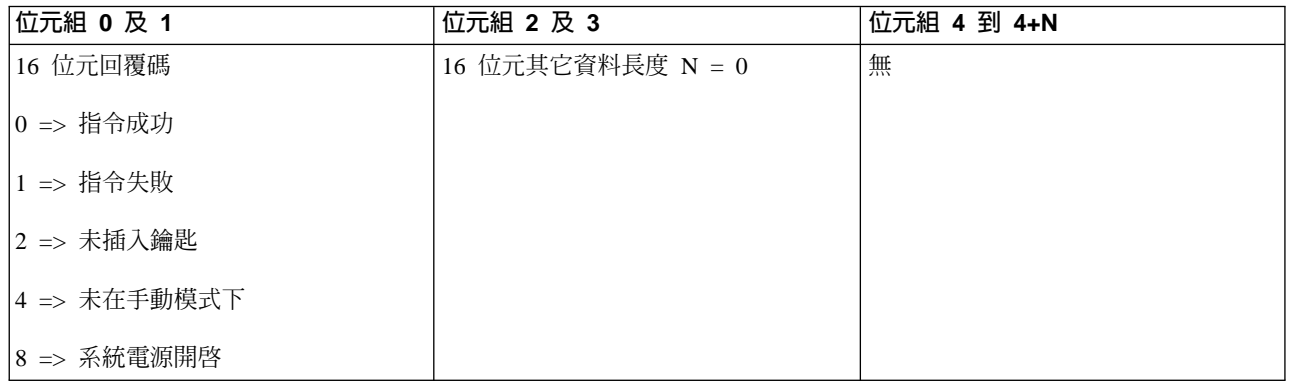

**將起始程式載入 (IPL) 速度設定成系統預設値:** 若要讓程式將系統起始程式載入 (IPL) 速度設定成預設値, 請使用 API SetIPLSpeedDefault (使用顯示的大小寫)。

若要使用此指令:

- 您必須插入鑰匙才能使用此指令 (在含切換裝置的系統上)。
- 系統必須在手動模式下。
- 必須關閉系統電源。

此 API 會傳回下列資訊:

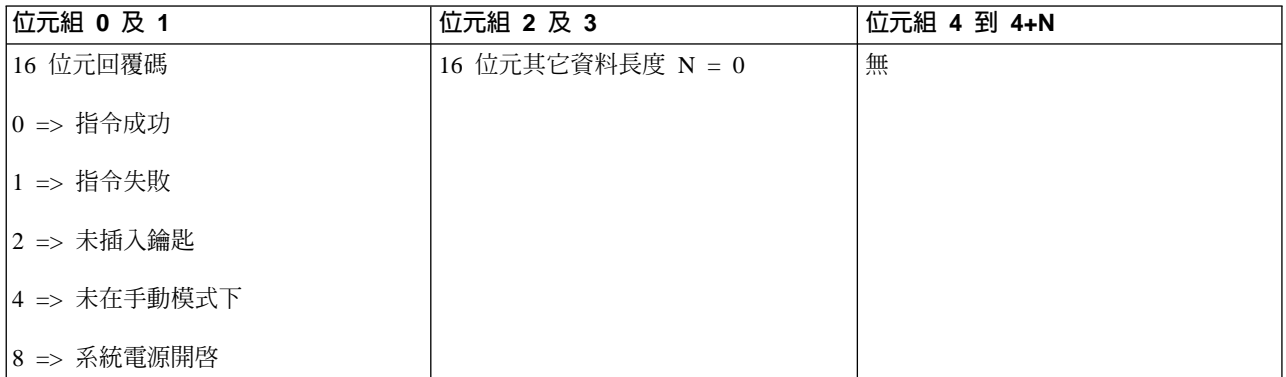

在主要或替代主控台上啓動 DST: 您可以讓程式在主要或替代主控台上啓動專用服務工具 (DST)。若要這麼 作,請使用 API **StartDST** (使用顯示的大小寫)。

- 您必須插入鑰匙才能使用此指令 (在含切換裝置的系統上)。
- 系統必須在手動模式下。
- 您必須開啓系統電源。

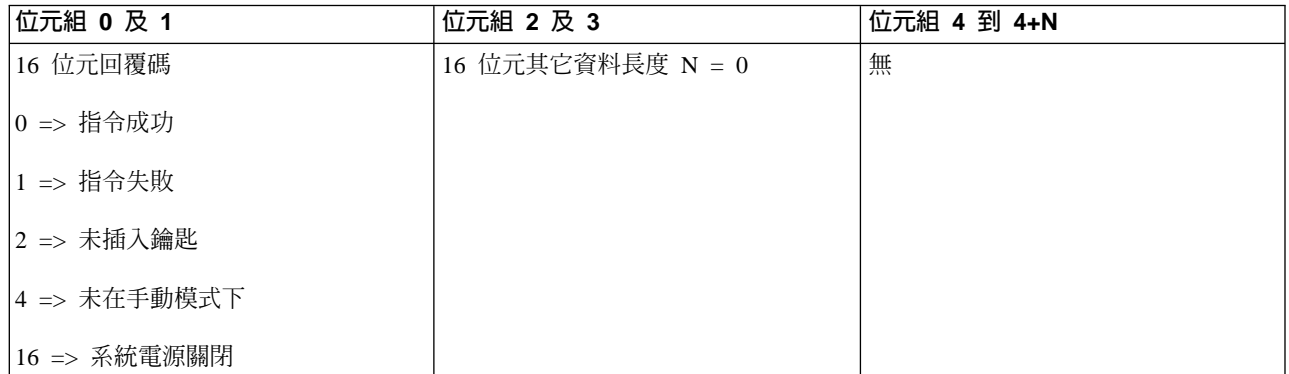

啓動主記憶體傾出: 若要讓程式啓動主儲存傾出,請使用 API StartMSD (使用顯示的大小寫)。

若要使用此指令:

- 您必須插入鑰匙才能使用此指令 (在含切換裝置的系統上)。
- 系統必須在手動模式下。
- 您必須開啓系統電源。

此 API 會傳回下列資訊:

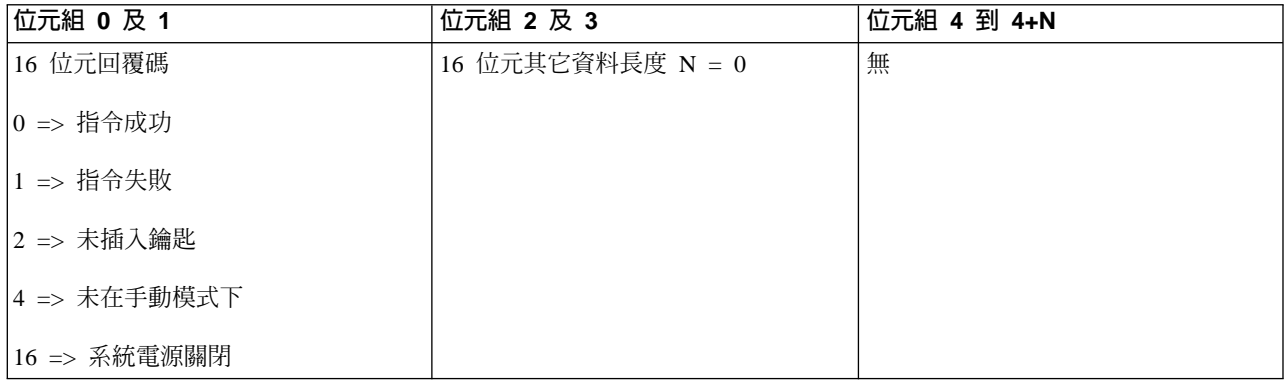

停用 CPM: 若要讓程式停用系統上的不斷電式主儲存體 (CPM),請使用 API DisableCPM (使用顯示的大小 寫)。

- 您必須插入鑰匙才能使用此指令 (在含切換裝置的系統上)。
- 系統必須在手動模式下。
- 必須關閉系統電源。

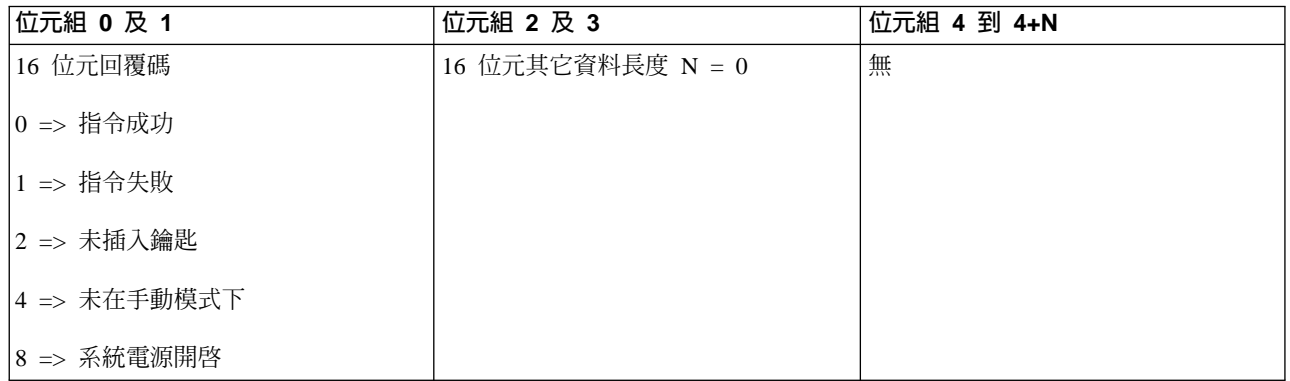

出現 CPM 嗎 ?: 您可以讓程式尋找系統是否出現不斷電式主儲存體 (CPM)。若要這麼作,請使用 API **GetCPMPresent** (使用顯示的大小寫)。

此指令的使用並沒有限制。

此 API 會傳回下列資訊:

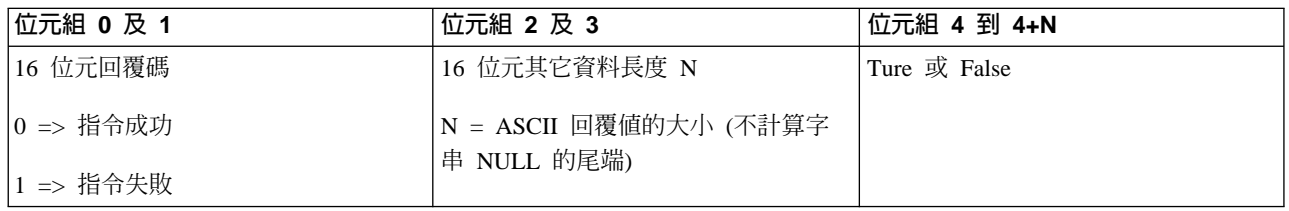

已啓用 CPM 嗎 ?: 您可以讓程式尋找系統是否已啓用了不斷電式主儲存體 (CPM)。若要這麼作,請使用 API **GetCPMEnabled** (使用顯示的大小寫)。

此指令的使用並沒有限制。

此 API 會傳回下列資訊:

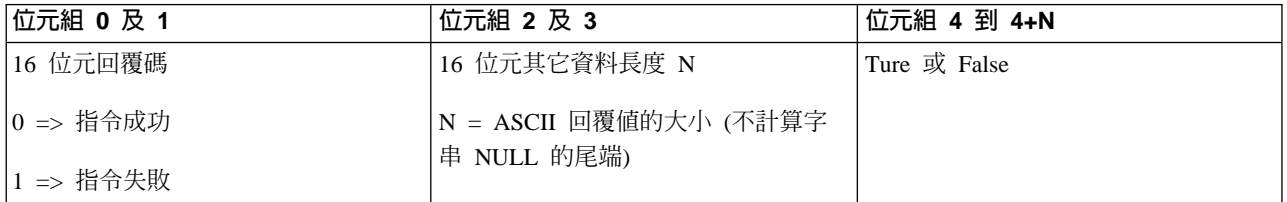

已插入鑰匙嗎?: 若要讓程式尋找系統是否已插入切換裝置,請使用 API GetKeyInserted (使用顯示的大小 寫)。

此指令的使用並沒有限制。

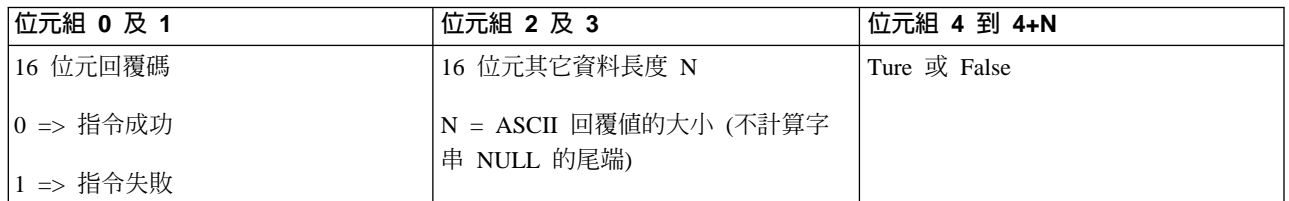

電源是否開啓 ? : 若要讓程式尋找系統電源是否開啓,請使用 API GetPowerOn (使用顯示的大小寫)。

此指令的使用並沒有限制。

此 API 會傳回下列資訊:

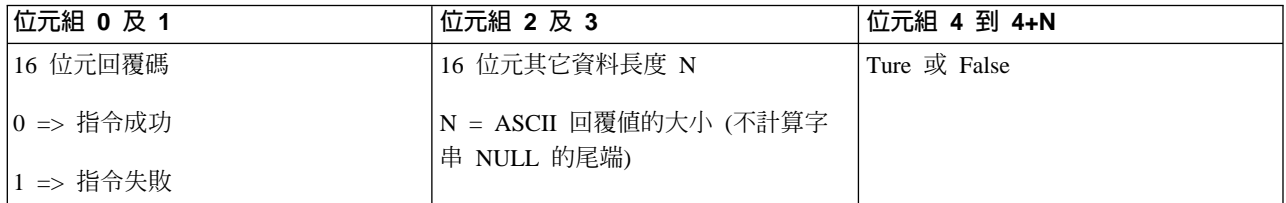

警告燈是否亮起 ? : 若要讓程式尋找警告燈是否亮起,請使用 API GetAttentionLight (使用顯示的大小寫)。

此指令的使用並沒有限制。

此 API 會傳回下列資訊:

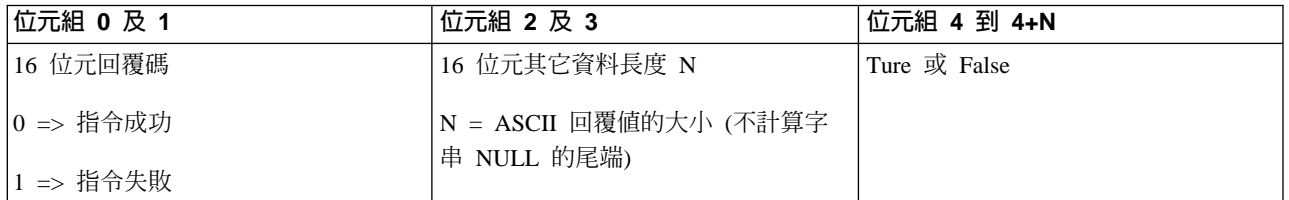

出現 SPCN 嗎 ? : 您可以讓程式尋找系統是否出現系統電源控制網路 (SPCN)。若要這麼作,請使用 API **GetSPCNPresent** (使用顯示的大小寫)。

此指令的使用並沒有限制。

此 API 會傳回下列資訊:

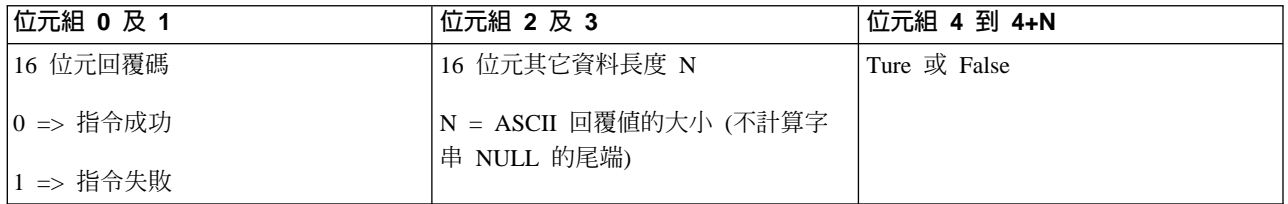

取得起始程式載入 (IPL) 模式: 若要讓程式尋找系統起始程式載入 (IPL) 模式,請使用 API GetIPLMode (使 用顯示的大小寫)。

此指令的使用並沒有限制。

72 iSeries: 基本系統作業

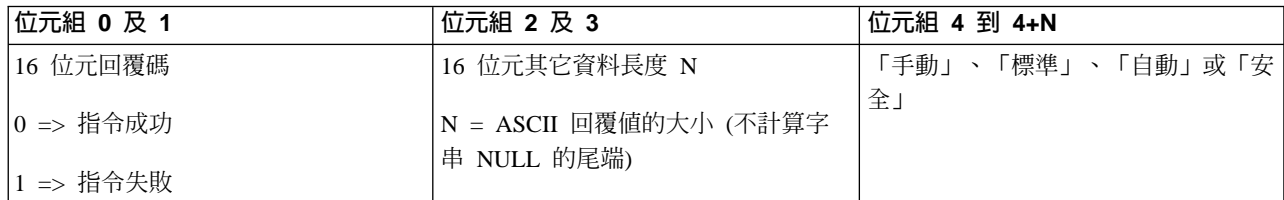

取得起始程式載入 (IPL) 類型: 若要讓程式尋找系統起始程式載入 (IPL) 類型,請使用 API GetIPLType (使 用顯示的大小寫)。

此指令的使用並沒有限制。

此 API 會傳回下列資訊:

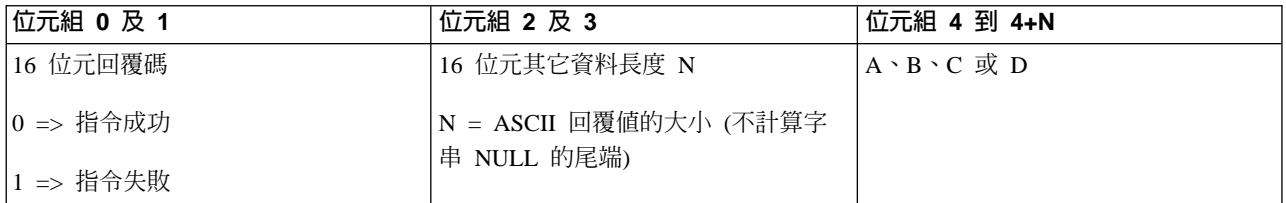

取得起始程式載入 (IPL) 速度: 若要讓程式尋找系統起始程式載入 (IPL) 速度,請使用 API GetIPLSpeed (使 用顯示的大小寫)。

此指令的使用並沒有限制。

此 API 會傳回下列資訊:

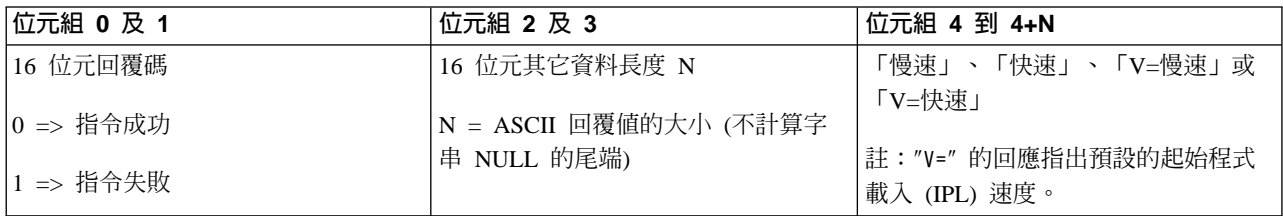

取得類型及機型資訊: 若要讓程式尋找系統類型及型號,請使用 API GetType&Model (使用顯示的大小寫)。

此指令的使用並沒有限制。

此 API 會傳回下列資訊:

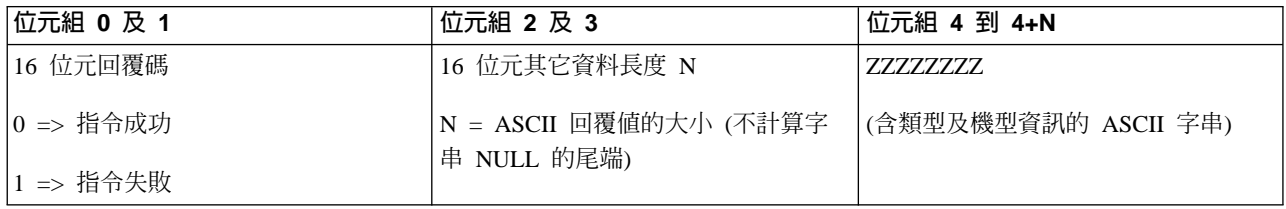

**取得 SPCN SRC:** 若要讓程式傳回系統電源控制網路 (SPCN) SRC (如果可用),請使用 API **GetSPCNSRC** (使用顯示的大小寫)。

## 此指令的使用並沒有限制。

#### 此 API 會傳回下列資訊:

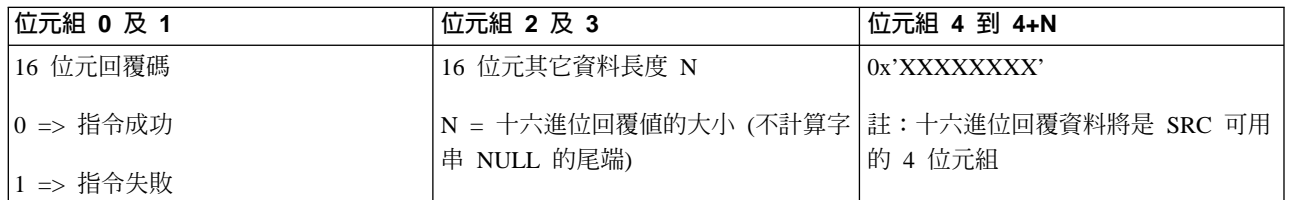

取得全部 SRC 1 - 9: 若要讓程式傳回字組 1 到 9 的所有 SRC (如果可用),請使用 API GetSRCs (使用 顯示的大小寫)。

註: 在 V4R4 及較早的系統上,字組 1 到 9 可對應功能 11 到 19。

此指令的使用並沒有限制。

此 API 會傳回下列資訊:

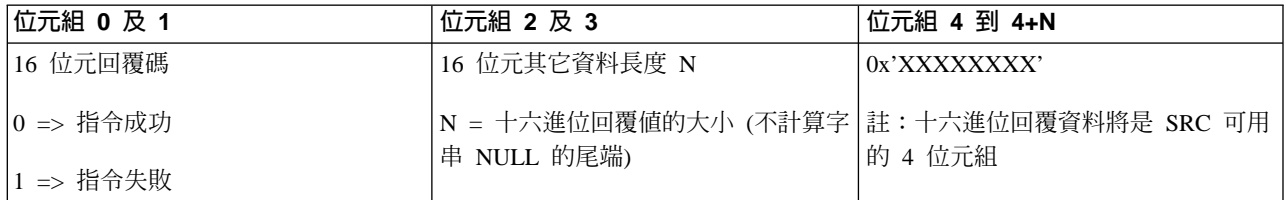

# 控制起始程式載入 (IPL) 的系統値

底下列出的系統值可讓您控制 (起始程式載入) IPL 的類型,及系統執行起始程式載入 (IPL) 的方法。請在「使 用系統值 (WRKSYSVAL)」顯示畫面中使用選項 2 (變更) 來變更這些系統值。

#### **QIPLDATTIM**

起始程式載入 (IPL) 日期與時間系統値可讓您指定用來自動啓動系統的起始程式載入 (IPL) 日期與時間。預設 值 \*NONE 指定不需要計時的自動起始程式載入 (IPL)。

您可以在每一個分割區中個別設定此系統值。如果在次要分割區應該發生自動起始程式載入 (IPL) 時關閉了主 分割區電源,起始程式載入 (IPL) 就不會發生。當主分割區執行起始程式載入 (IPL) 時,如果次要分割區的起 始程式載入 (IPL) 日期與時間已過期,則表示該次要分割區已起始程式載入 (IPL)。如果次要分割區是以保留的 起始程式載入 (IPL) 動作來配置,就不會起始程式載入 (IPL) 該次要分割區。

您系統針對日期與時間所使用的日期格式是定義於系統值 QDATFMT 中。在步驟 1,您需要知道您的系統日期 格式。請使用選項 5 (顯示) 來判定格式。

若要指定起始程式載入 (IPL) 日期與時間:

- 1. 在現行日期上鍵入新日期,如下所示:
	- MM/DD/YY,其中,MM 是月,DD 是日,而 YY 是年。 例如,若要在 1997 年 6 月 26 日啓動系統,請鍵入 06/26/97。
	- YY/MM/DD,其中, YY 是年, MM 是月, 而 DD 是日。 例如,若要在 1997 年 6 月 26 日啓動系統,請鍵入 97/06/26。
- DD/MM/YY,其中,DD 是日,MM 是月,而 YY 是年。 例如,若要在 1997 年 6 月 26 日啓動系統,請鍵入 26/06/97。
- YY/DDD,其中,YY 是年,而 DDD 是羅馬曆日期。 例如,若要在 1997 年 6 月 26 日啓動系統,請鍵入 97/178。 6 月 26 日是一年的第 178 天。 註:此格式是以系統值 QDATFMT 所設定的。分隔字元是以系統值 QDATSEP 所設定的。分隔字元是 可選用的。
- 2. 以格式 HH:MM:SS 鍵入時間,其中的 HH 是小時,MM 是分鐘,而 SS 是秒。請使用 24 小時表示法。 例如,如果您要在上午 8:16 啓動系統,請鍵入 08:16:00,或如果您要在下午 8:16 啓動系統,請鍵入 **20:16:00**

註:

- 1. 時間分隔字元格式是以系統値 QTIMSEP 設定。分隔字元是可選用的。
- 2. 如果使用自動電源排程,即可在任何指令行上輸入下列指令,強制電源排程更新 QIPLDATTIM 系統值。 CHGPWRSCDE DAY(\*TODAY) PWRONTIME(\*SAME) PWROFFTIME(\*SAME)

# **QIPLSTS**

為起始程式載入 (IPL) 狀態系統値,顯示系統執行最後一次起始程式載入 (IPL) 的方式。您無法變更此系統値。 在「使用系統値」顯示畫面中使用選項 5 (顯示) 可顯示它。

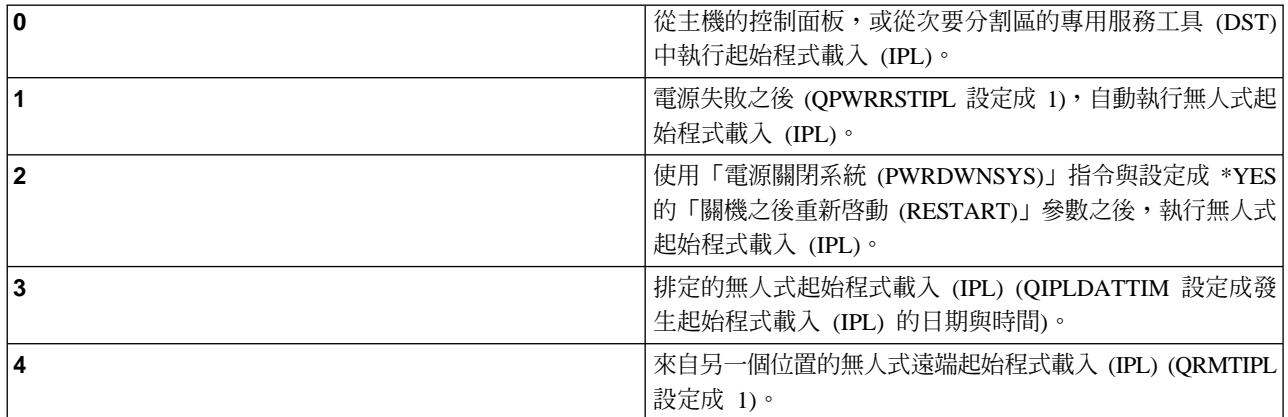

# **QIPLTYPE**

起始程式載入 (IPL) 類型系統値,定義系統從控制面板執行的起始程式載入 (IPL) 類型。

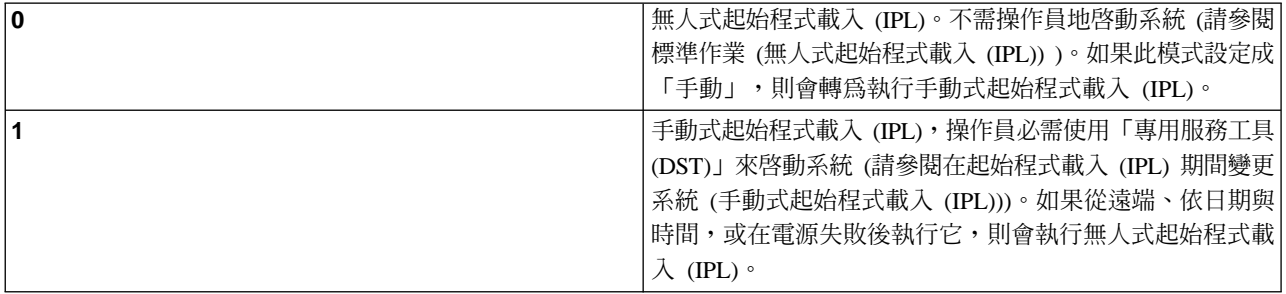

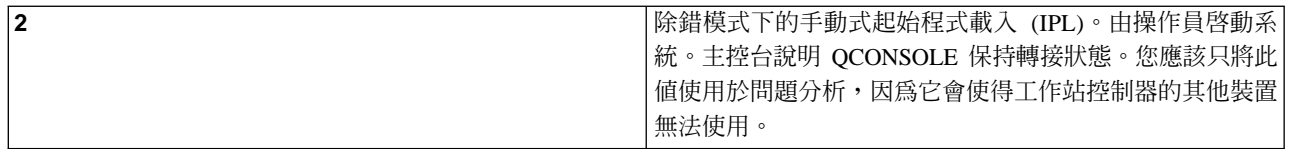

#### **QPWRRSTIPL**

自動起始程式載入 (IPL) 系統值,可在電源失敗之後復置電源時,自動啓動系統。在分割的系統中,只能從主 分割區變更此系統值。QPWRRSTIPL 系統值只能控制主分割區。

次要分割區的起始程式載入 (IPL) 動作配置値可決定次要分割區是否與主分割區一起執行起始程式載入 (IPL)。 如需在 iSeries 伺服器上配置邏輯分割區的明細,請跳至 「iSeries 資訊中心」的「邏輯分割區」主題下的「規 劃及設定」。

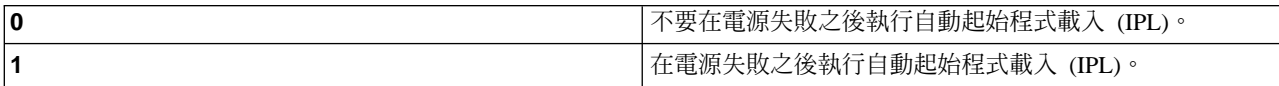

## **QRMTIPL**

遠端起始程式載入 (IPL) 系統值可讓您使用電話及數據機或 SPCN 信號來啓動遠端系統。

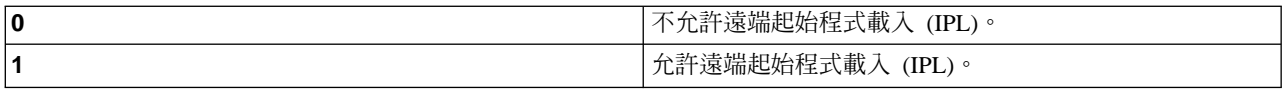

註:如果使用數據機排除器,會在每次發出 PWRDWNSYS RESTART(\*NO) 時開啓系統電源。

#### **QUPSDLYTIM**

不斷電電源供應器延遲時間系統値,可控制儲存主記憶體及關閉系統電源之前,系統將等待的時間長短。如果 公用程式電源在時間終止前復置,則系統會終止計時器。如果計時器先終止,則系統會開始儲存主記憶體或進 入 CPM。

在分割的系統中,只能從主分割區變更此系統值。

QUPSDLYTIM 值有三個選項。

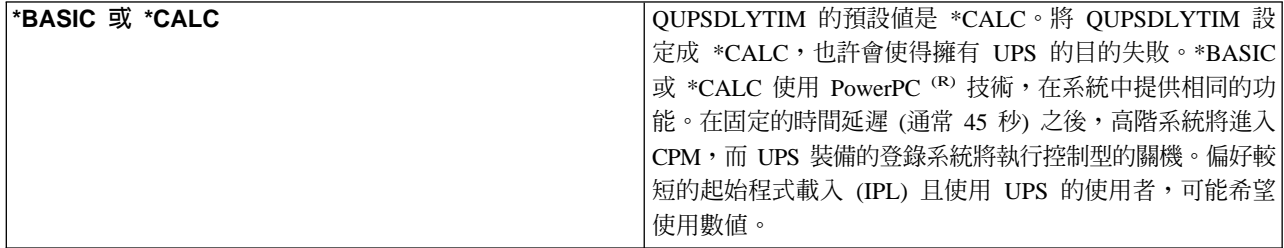

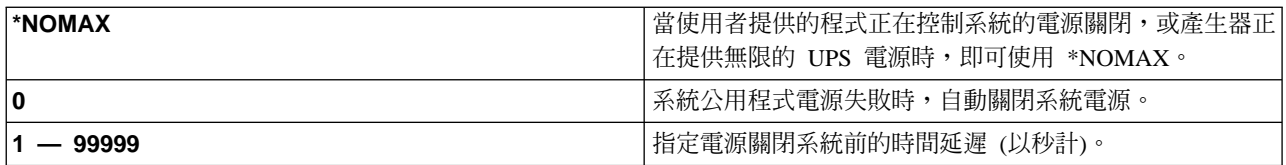

請參閱不斷電系統 (UPS) 延遲時間値 (QUPSDLYTIM) 以取得 QUPSDLYTIM 的詳細資訊。

## **QUPSMSGQ**

不斷電電源系統訊息佇列系統値可讓您指定在發生系統電源岔斷時,要將訊息傳到哪裡。

註: SCPF 工作會清除為系統值 QUPSMSGQ 所指定的訊息佇列。

## QSYS/QSYSOPR

這會在系統電源岔斷時,將訊息傳送到系統操作員的訊息佇列中。

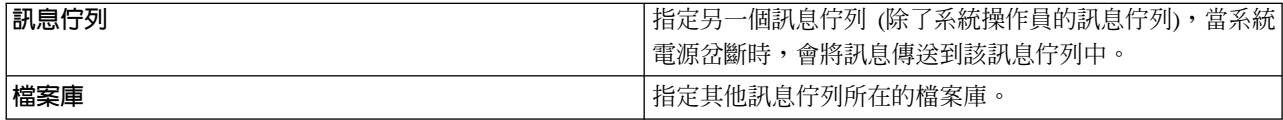

# OS/400 概念

OS/400 是 iSeries 伺服器的作業系統。它可管理軟硬體資源並提供介面,讓您使用 iSeries 伺服器。若要善加 使用 OS/400,請熟悉下列系統概念。

#### 作業概念

## 訊息

訊息是從另一個使用者、OS/400 或應用程式傳來的通信。瞭解不同種類的訊息,以及如何解譯與回應它 們。

#### OS/400 指令

OS/400 使用「控制語言」(CL) 指令來為使用者解解譯指令。瞭解使用 CL 的基本規則,以及如何取得任 何 CL 指令的詳細說明。

# 安全性及使用者權限

OS/400 依據使用者設定檔中的資訊及此系統實作的安全策略來決定使用者可存取哪些資源。瞭解安全性 的設定值及如何有效管理使用者權限。

#### 檔案及檔案系統

OS/400 儲存及追蹤資料的方式與其他作業系統不同。不過「iSeries 領航員」的整合檔案系統 (IFS) 提供 在 iSeries 伺服器中存取及操作檔案的類似方法。瞭解 IFS 及如何使用它。

## 基本工作管理

## 工作

iSeries 伺服器執行的作業一律劃分成名為工作的單位。瞭解工作的型類,及如何在 iSeries 伺服器中尋找、 監督及使用。

## 子系統、佇列及記憶體儲存區

操作處理工作所使用的資源來控制 iSeries 伺服器的作業。

#### 物件

系統中凡是能夠處理的一切都視為物件。物件可提供使用系統元件的共用介面。瞭解不同種類的物件以 及如何使用它們。

#### 系統維護

#### 日誌及異動日誌

保存記錄是 iSeries 保護資料及追蹤系統問題的重要涂徑。瞭解日誌及異動日誌的用涂及如何使用。

#### 軟體修訂程式

最近的 iSeries 軟體版本有新增的功能,並且解決已知問題。瞭解如何安裝及管理軟體與軟體更新程式。

其他的參考資訊請查閱 IBM glossary (名詞解釋)。

# 訊息

訊息是由人員、程式或 iSeries 伺服器傳送至訊息佇列的通信。每一個使用者設定檔及工作站都有與其相關的訊 息佇列。所有訊息佇列都依照相關的使用者或工作站來命名,當使用者初次登入系統,或當工作站第一次獲得 定義的時候便會自動建立。其中以 QSYSOPR 設定檔的訊息佇列格外重要,因為 iSeries 伺服器會將許多有關 工作完成及系統狀態的訊息傳送到這裡。如需詳細資訊,請參閱訊息佇列。

#### 使用訊息

「iSeries 領航員」可讓您顯示、回答及傳送訊息。若要使用訊息,請展開「**基本作業**」,並按一下「**訊息**」。 「iSeries 領航員」會針對您的訊息佇列或「工作站」的相關訊息佇列,顯示出所有訊息。若要回答特定訊息或 檢視其明細,請對訊息按一下滑鼠右鍵後,選取想要的動作。若要傳送訊息,請在「iSeries 領航員」階層中, 對訊息按一下滑鼠右鍵,然後選取傳送訊息。

此外,系統管理者也可以在「管理中心」設定訊息監督程式,來監視及處理訊息。如需範例,請參閱實務範 例:訊息監督程式。

# OS/400 指令

OS/400 控制語言 (CL) 提供了強大及彈性的方法,可讓您在 iSeries 伺服器上輸入指令。您可以使用 CL 來控 制大部份 iSeries 功能,方法是從字元型介面中輸入它們、將它們併入程式中,或在「iSeries 領航員」中傳送 指令。您也許一開始不熟悉 iSeries 功能表系統及 CL 指令,但它們擁有容易使用的語法,且 OS/400 也包括 許多功能可協助您順利地使用它們。 CL topic 包括完整的 CL 參照及 CL finder,可讓您查閱特定的 CL 指 令。

### CL 指令語法

CL 指令包含一個動詞、一個 OS/400 物件,有時還有一個形容詞。 例如: WRKACTJOB

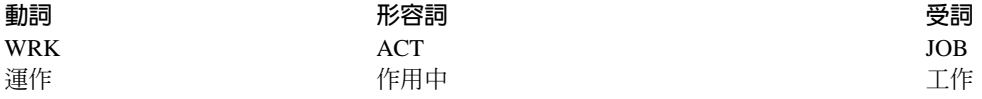

CL 語法有一個重要功能,即它的一致性。例如,不管您要使用的物件或指令為何,在指令中使用動詞 WRK 都 會帶出功能表,可讓您在指定的物件上執行可用的動作。請參閱 Commands operating on OS/400 objects 來取 得共用指令的參照。

# 輸入 CL 指令

您可以從作業台選取**執行指令**,以便從「iSeries 領航員」輸入 CL 指令。此外也可以從任何指令行及 iSeries 字 元型介面的大部份顯示畫面中,輸入 CL 指令。請參閱使用字元型介面,以取得使用此介面及 OS/400 功能表 結構的詳細資訊。

每個指令有一組必要及可選用的參數。例如, CRTLLIB (Ccreate 程式庫) 至少需要您指定想建立的程式庫的 名稱。更複雜的 CL 指令語法是:command name parameter, value。 例如,**CRTLIB LIB(FRED)** 在物件類 型 "library" 上輸入動詞 "create",並指定必要的參數 LIB (程式庫名稱) 應該含有值 "FRED"。此指令可能會 使得 OS/400 建立稱為 FRED 的程式庫。

如果您尚未熟悉 CL 指令所相關的參數,您可以只輸入指令與您已熟悉的參數,將游標放在指令上,然後按 F4。 OS/400 接著會顯示指令的可用選項。輸入不含任何參數的指令也會使得系統提示您輸入任何必要的欄位, 以便使用欄位層次的說明。例如,輸入 CRTLIB 可使得 OS/400 顯示下列顯示畫面:

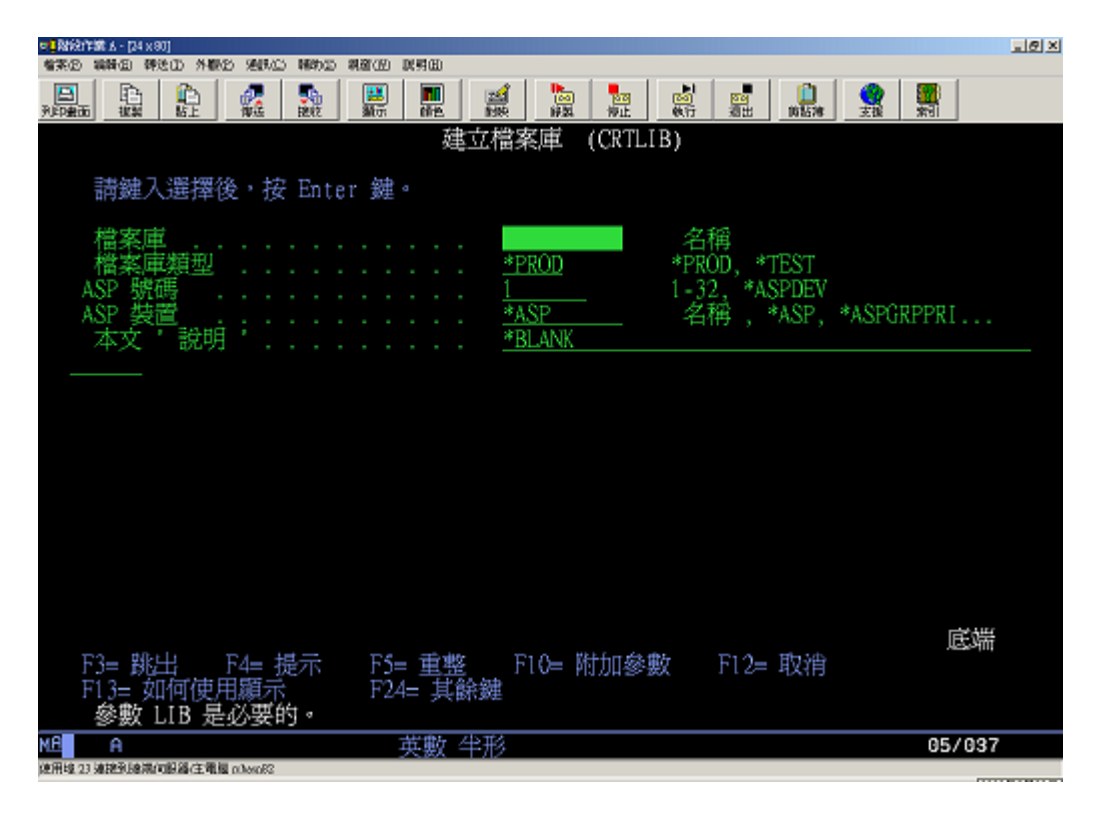

輸入一個 ? 在任何欄位上以帶出參數的詳細說明。

# 取得 CL 指令說明

OS/400 提供數種方法,可協助使用者存取及輸入 CL 指令。「輸入指令」程式提供了有用的介面及其他說明。 您可以從指令行輸入 CALL QCMD 來啓動此程式。「資訊中心」的 CL finder 也可以協助您尋找特定指令。 更重要的是:請記得輸入不含任何參數的指令,或在游標位於指令時按下 F4 (提示),才能顯示包含所有相關參 數的詳細說明的功能表。

# 安全性及使用者權限

安全性是 iSeries 作業的關鍵部份,它內建在 OS/400 中,幾乎影響系統上的每一種功能。 iSeries 安全性的環 境決定使用者可用的指令及功能,與能夠存取的物件。

通常,安全策略限制著使用者可存取的物件。對於具有物件層次安全性的系統而言,有數種方式可提供物件存 取權限。使用者設定檔往往會明確授予特定物件的存取類型。為使所有這些許可權的管理作業簡化起見,授權 清單能夠指定物件群組,然後提供使用者這些清單的存取權限。存取這些清單即可存取清單所指定的所有物 件。

iSeries 伺服器的安全層次,以及其他更詳細的安全措施,往往會影響系統作業。下列概念對於瞭解各種安全環 境下的使用者需求非常重要。

#### 安全層次

OS/400 是以數個預先定義的安全層次之一來操作。現行的安全層次決定使用者設定檔必須提供的明細層 次,以便授予適當的系統資源存取權限。此一明細層次的範圍可從簡式密碼管理,到明確提供使用者可 讀取或變更的每一個物件的存取層次都有。

#### 安全系統値

系統安全有許多更明細的層面是由 iSeries 系統值所設定。這些系統值可設定 iSeries 安全層次,以及授 予或限制以採用權限為例的選項。

#### 使用者設定檔

iSeries 使用者設定檔中包含個別使用者或群組的大部份授權及喜好設定。 「iSeries 領航員」可讓您建立 及管理全 iSeries 伺服器的使用者與群組。

#### 授權清單

授予各使用者所須存取之每一單獨物件的權限,恐怕極度耗時且又複雜。您可以建立指定物件群組的授 權清單來簡化這個程序。然後使用者與群組就可以授權至這份清單,取得清單所包含一切的權限。

如需有關 iSeries 安全性的詳細資訊,請參閱基本系統安全及規劃。同時,原則及授權清單方面的安全設定值在 「iSeries 領航員」的安全性中可供使用。

#### 物件的存取權限

根據安全層次及其他安全設定,使用者可能被給予系統物件的數種存取層次。

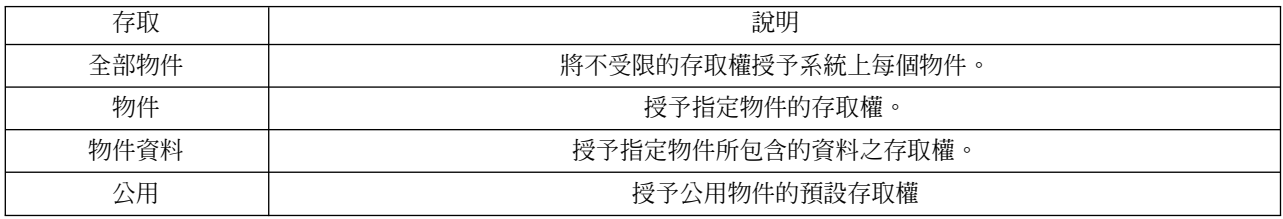

例如,使用者需要授權來新增、變更及刪除資料庫的資料,但不需要刪除表格或資料庫本身。他 (她) 可能被授 予物件資料層次權限,而非物件層次權限。

註:

Apoted 權限將授予使用者存取他們正在使用的物件所呼叫的 物件之存取權。系統管理員可以使用安全系統值來允許或限 制採用權限。

# 安全層次

系統的安全性排列成一系列的層次或類別,每一個都為資料提供比前一個更高程度的安全及保護。請選取最符 合貴組織需要的層次。

您可以使用「iSeries 領航員」來變更單一系統的這些設定值,使用「管理中心」來橫跨多重系統變更這些設定 值。

#### 層次 20

這個層次是指密碼安全。換言之,使用者必須要有系統可辨識的密碼及使用者 ID,才能取得對系統的存 取權限。使用者 ID 及起始密碼兩者都是由系統管理者為使用者建立的。

這個安全層次提供系統全部使用者任意執行作業的總體權限。表示他們可存取您系統中所有的資料、檔 案、物件等等。這個層次對於內部安全性屬於低優先順序的小型企業來說或許適當,但對於不希望每一 位員工都能存取機密性質的薪資檔案 (舉例而言) 的大型企業來說,恐怕不太適當。

## 層次 30

這個層次是指資源安全。換言之,使用者必需有系統管理者代為定義的有效使用者 ID 和密碼,不再自動 具備系統所有內容的存取權限。使用者存取權接受企業安全原則的限制。

#### 層次 40

這個層次是指系統整合安全。換言之,在這個層次,系統本身受到防止使用者的保護。使用者撰寫的程 式無法诱過操作指標來直接存取內部控制區塊。

層次 40 是每一項新安裝的預設安全層次。

#### 層次 50

這個層次是指強化系統整合安全。層次 50 因為能提供目前可能的最高安全層次,所以是大部份企業的建 議安全層次。不但系統受到對使用者所撰寫程式設防的保護,並可確保使用者只能存取系統中的資料, 不能存取系統本身的相關資訊。如此可針對嘗試瞭解您所使用系統的任何人提供更高的安全性。

如需有關系統安全設定値的詳細資訊,請參閱安全性要訣與工具 \ \_ 手冊,以及 Security Reference \ \_ 手冊。

# 使用者設定檔

使用者設定檔中的資訊,能讓 iSeries 伺服器容許使用者登入系統、存取本身的自訂階段作業 (包含本身的訊息 和輸出佇列),以及存取擁有權限的功能和物件。

使用者設定檔包含:

- 系統使用者設定檔名稱
- 使用者的專用權和限制
- 使用者擁有的或被授權使用的物件清單
- 訊息佇列參照
- 輸出佇列參照
- 使用者所屬群組的相關資訊 (最多 16 個)
- 使用者前次登入的資訊
- 工作屬性,例如,說明和優先順序、擬呼叫的起始程式、起始檔案庫清單
- 國家語言設定值
- 其他屬性,例如,使用者 ID (UID)、群組 ID (GID) 和起始目錄

使用者設定檔也許包含在群組設定檔中。如此一來,所有群組成員即可共用屬性、共用特定物件存取權,以及 共用物件所有權。群組設定檔能讓您將單一變更套用到許多使用者上,以此簡化許多使用者管理作業。

管理中心的使用者管理功能可以方便您管理 iSeries 系統上的使用者與群組。有關建立設定檔的特定安全性建 議,請參閱規劃使用者設定檔和規劃使用者群組。

### 使用使用者設定檔

如果您本身的設定檔有所需權限, 「iSeries 領航員」能讓您建立及管理使用者設定檔和群組。展開**使用者與群** 組,即可建立及管理使用者設定檔。此外,這個功能還能讓您對所選使用者執行一些一般動作,例如,傳送訊 息、使用使用者的工作和物件。

# 授權清單

將每一位使用者所需要存取的每一個物件的存取權提供給該使用者,將耗費極大的心力來重複同樣的工作,因 爲許多使用者都需要存取相同的物件群組。一個提供此存取權的極簡單的方法是建立授權清單。授權清單句含 使用者或群組清單、每一個使用者或群組的授權類型 (使用、變更及排除),以及接受此清單所提供的存取權的 物件清單。

若要使用授權清單,請在「iSeries 領航員」中開啓安全,然後選取授權清單。

例如,您可以建立包含庫存資料庫所相關的物件清單的授權清單。負責訂購新庫存項目的使用者可被授予權限 來查看資料庫物件的內容。此外,出貨及進貨的使用者群組需要在零件入庫及出庫時更新此資料庫。此群組可 擁有修改物件內容的權限。

#### 檔案及檔案系統

OS/400 的檔案與其在 UNIX 或 Windows 的副本有明顯的不同。在 OS/400 中,檔案即是您系統上的另一種 物件。每一個檔案有一個說明,它說明其性質及如何組織檔案所相關的資料。每當 OS/400 處理檔案時,它會 使用此說明。

除了處理檔案時的差異,OS/400 也會在系統上使用唯一的結構來儲存檔案及其他物件。不過,使用 Windows 型 階層的使用者會覺得「iSeries 領航員」的整合檔案系統 (IFS) 看起來很熟悉。UNIX 使用者將辨識此階層的部 份元素,以及檔案指標的位置。

#### 使用整合檔案系統 (IFS)

您可以在「iSeries 領航員」中存取 IFS。IFS 將可讓您使用類似「Windows 檔案總管」的方式來導覽階層,以 在您的系統上尋找、變更及複製檔案和檔案庫。您可以使用 IFS,將資料檔複製到您的從屬站 PC。

如需如何使用檔案及整合檔案系統的詳細資訊,請參閱檔案系統及管理。

## 工作

工作即指 OS/400 如何組織、追蹤及處理工作。工作通常包括系統完成特定作業所需的全部資訊。此資訊可能 句括執行渦程中的工作之資料檔、程式及指令,您必需使用它來處理及追蹤該工作。工作的複雜性可能極為不 同,範圍從簡單的作業 (如列印指定的文件) 到複雜的程序 (如根據散佈在 iSeries 伺服器的資訊來產生報告)。 追蹤及管理 iSeries 的工作是正常系統作業的重要部份。

工作是 iSeries 工作管理的基本部份。若要學習如何處理工作的詳細資訊,包括使用子系統及工作佇列,請參照 系統結構。如需 iSeries 伺服器的工作移動方式的詳細資訊,請參照工作歷程。

#### 處理工作

您可以在「iSeries 領航員」中處理工作。**基本作業**下的**工作**顯示現行使用者所相關的全部工作。若要顯示其他 工作,請在工作儲存區上按一下滑鼠右鍵,然後選取「内容」。從「內容」畫面中,您可以選擇要顯示的工 作。此外,您可以按一下「伺服器」工作來查看 iSeries 伺服器所提交的工作,或按一下「作用中」工作來查看 正在處理的工作。下列顯示畫面顯示了「iSeries 領航員」所顯示的工作。

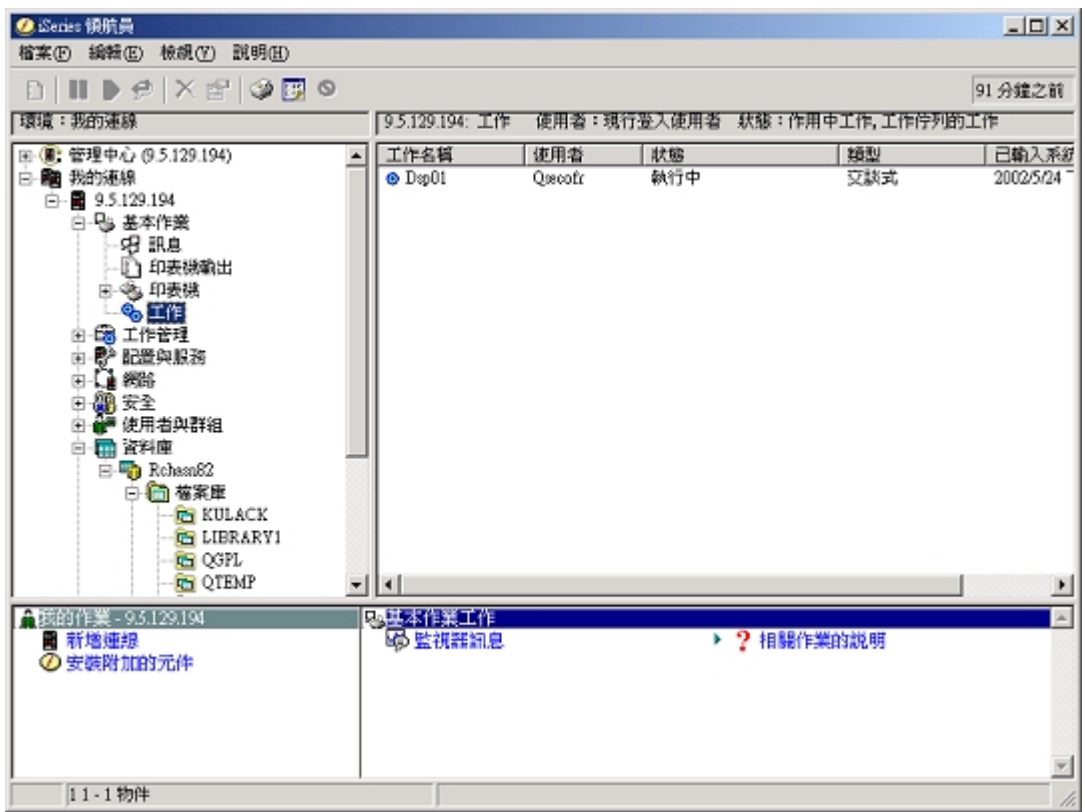

找到要處理的工作之後,您可以在工作上按一下滑鼠右鍵,然後選取内容以顯示其屬性或變更其佇列、優先順 序、訊息及其他功能。如需在系統上處理工作的詳細資訊,請參照管理工作。此外,您的系統管理者可以決定 設定工作監督程式來處理部份工作。詳細資訊,請參照建立工作監督程式。

# 子系統、佇列及記憶體儲存區

子系統、佇列及記憶體儲存區是 iSeries 工作管理的基本單元。使用子系統及佇列來管理特定的工作,或調整系 統的工作流程都是重要的系統作業。

若要有效使用系統資源,不同型類的工作需要不同的處理指令及系統資源。為迎合這項需要, OS/400 建立了 唯一的作業環境,稱為子系統。每一個子系統都有一組系統資源 (尤其是記憶體儲存區) 能決定處理工作的速度 能有多快。子系統也有唯一的處理指令和至少一個相關工作佇列。工作佇列會將來自使用者或應用程式之進來 的工作保留,直到相關的子系統有資源可用為止。於是工作便從它的佇列移入子系統,在這裡依據指令以及該 子系統可用的資源接受處理。最後,工作處理程序只要產生輸出都會得到處理,並且依照工作說明中的指令遞 送。有關工作如何在 iSeries 伺服器中移動的說明,請參閱您的系統結構。有關工作如何在 iSeries 伺服器中移 動的範例,請參閱工作的有效期。

本處理程序期間,您可能會想要監督工作進度或調整工作的優先順序。此外,如果 iSeries 伺服器處理某些工作 型類時遇到困難,也可能必須調整子系統的資源。

# 使用子系統、佇列及記憶體儲存區

「iSeries 領航員」可讓您顯示及變更子系統以及子系統的相關工作佇列與記憶體儲存區。這些功能在「iSeries 領 航員」中的**工作管理**中可供使用。不過,部份子系統指令只能從字元型的介面才能使用。

有關 iSeries 伺服器中之子系統的詳細說明,請參閱「工作管理」主題中的子系統。有關使用子系統的詳細資 訊,請參閱管理子系統。

## 物件

iSeries 伺服器與其他平台之間其中一項差異,在於物件的概念。 OS/400 中,凡是能夠變更的皆是某一類型的 物件。例如資料檔、程式、檔案庫、佇列、使用者設定檔及裝置說明等全都是物件型類。藉由將一切都視為物 件處理,OS/400 可為這些項目提供介面,定義出使用者可執行哪些動作,以及 OS/400 應如何處理封裝資料。 此外,此介面也容許横跨差異極大的系統元素使用標準化的指令;使用使用者設定檔及資料檔所用的指令都很 類似。

物件的其中一種重要類型是檔案庫。檔案庫基本上就是容器,或是其他物件的組織性結構,您可用來參照系統 中的其他物件。檔案庫可包含許多物件,也能與特定的使用者設定檔或應用程式相關。可包含其他檔案庫的唯 一檔案庫為 QSYS。此檔案庫包含系統中所有其他檔案庫。

OS/400 中有許多不同的物件類型。您必須瞭解如何尋找物件,如何對物件執行動作,這些也都是系統作業的基 本功能。有關物件類型及其預設位置的詳細說明,請參閱 OS/400 物件。有關用來使用物件的指令說明,請參 閱操作 OS/400 物件的指令。

# 日誌及異動日誌

保護 iSeries 伺服器中的資料及資源是 OS/400 的重要部分。 iSeries 伺服器達成此目標的一大重要方式,便是 系統資源有任何變更一律保存詳細的記錄。這些記錄稱為日誌或異動日誌,有助於解決系統問題或回復受損的 資料。

#### 日誌

日誌是一個資料庫檔案,它含有備份、保存檔、回復,以及可線上顯示或列印供以後參考之媒體管理作業的歷 程。日誌可用於備份及回復的情況。日誌也可以包含工作及問題的相關資訊。

有關日誌的詳細資訊,請參閱:

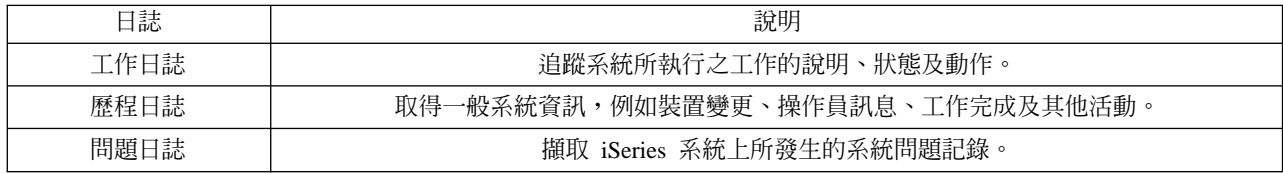

#### 異動日誌

異動日誌是一個系統物件,它含有另一個系統物件 (例如資料庫或安全相關物件) 之變更的相關資訊。異動日誌 可用來回復資料庫。例行日誌登載可加速資料庫的管理作業,例如儲存作業。

有關異動日誌的詳細資訊,請參閱:

資料庫記載 備份、回復及可用性

# 軟體修訂程式

iSeries 伺服器的作業系統是 OS/400。IBM 支援數種不同版次的 OS/400,公司行號可能有好幾部執行不同版本 的 iSeries 伺服器。如此情形可能造成部份作業系統更加繁複;不同版本的 OS/400 可能會包含新的或變更過的 功能及特性。此外,IBM 會在版次之間以暫時修訂程式集 (PTF) 的方式,提供作業系統及其它程式的更新。已 套用至 iSeries 伺服器的 PTF 也可能影響系統作業。幸好有「管理中心」可作為跨公司團體管理軟體及修訂程 式的方式。

如需詳細資訊,包括尋找及套用修訂程式,請參閱 iSeries 軟體及授權程式。若要立即存取現行的 iSeries PTF, 請參閱 IBM 服務文件 [Fix maintenance strategy](http://as400service.rochester.ibm.com/s_dir/slkbase.nsf/docnumber/14854405?OpenDocument) Co

# 分析及報告系統問題

OS/400 謹愼地追蹤及管理 iSeries 伺服器問題。熟悉此程序,及執行基本的疑難排解和問題處理程序的能力, 是 iSeries 伺服器作業的基本工作。如需 iSeries 問題管理的概觀,請參照您的伺服器如何管理問題。

一旦 OS/400 偵測到問題,它將會產生問題記錄,並將訊息傳送到系統操作員訊息佇列 QYSYSOPR。為了有助 於分析、解決及報告這些問題,或您本身所發現的問題,請參閱:

- 分析新的問題
- 報告系統問題

如需在 iSeries 伺服器上解決問題的詳細資訊,以及取得聯絡及使用 IBM 服務的說明,請參照疑難排解及服務。

# 分析新的問題

新的問題就是您在使用系統的過程所偵測出,尙未記錄在問題日誌,或是在問題日誌中的狀態列為已開啓的問 題。

如果系統採邏輯分割方式,則系統、系統主控台、顯示、系統指令及系統值等的參照都與問題分割區具有相對 關係。當要以電子方式報告問題時,系統的每一個分割區都請使用相同的聯繫資訊。

#### 若要分析尚未記錄在問題日誌中的新問題:

- 1. 請使用「分析問題」(ANZPRB) 指令。
- 2. 請在「分析新的問題」顯示畫面中選取與您所發現問題最能密切對應的選項。然後就會有一系列的步驟來 引導您完成問題分析作業。當您繼續時,會從您的回應當中建立徵狀字串。 若在您建立徵狀字串的期間顯示出「問題分析」畫面,繼續之前請先聯繫 IBM 服務中心。有關電話聯絡人 的詳細資訊,請參閱取得問題說明。
- 3. 當您完成問題分析時,收集到的資訊會置於問題日誌中。

#### 若要分析在問題日誌中記錄為已開啓狀態的問題:

- 1. 在任何指令行鍵入 DSPMSG QSYSOPR,然後按 Enter 鍵,檢視系統操作員的訊息。
	- 如果訊息以高亮度顯示,請對該訊息使用選項 5 (「顯示明細及回答」)。在「其餘訊息資訊」顯示畫面 中, 按 F14 (「處理問題」)。
	- 「顯示訊息」顯示畫面中,如果訊息的旁邊有加註星號 (\*),請按 F14 (「處理問題」)。
- 2. 選取選項 8 (「處理問題」),然後選取選項 1 (「分析問題」)。當您繼續問題分析時,會從您的回應當中 建立徵狀字串。
- 3. 當您完成問題分析時,收集到的資訊會置於問題日誌中。

您也可以使用下列方法來分析問題日誌中為已開啓狀態的問題。

- 1. 在任何指令行輸入「處理問題」(WRKPRB) 指令。
- 2. 針對此問題選取選項 8 (「處理問題」),然後選取選項 1 (「分析問題」)。

# 取得系統作業問題說明

下表顯示系統支援結構的概觀,並提供您特定問題的求助對象線索。在尋求協助之前,請塡寫適當的問題彙總 表。您的客戶服務代表可能需要您填寫的資訊以進一步分析問題。

如需最新的聯絡資訊,請探訪 [IBM](http://www.ibm.com/eserver/iseries/support/) 網站。

然後列印本頁,及使用網站的資訊來完成下表。每當您需要聯絡資訊時,請參照頁面。

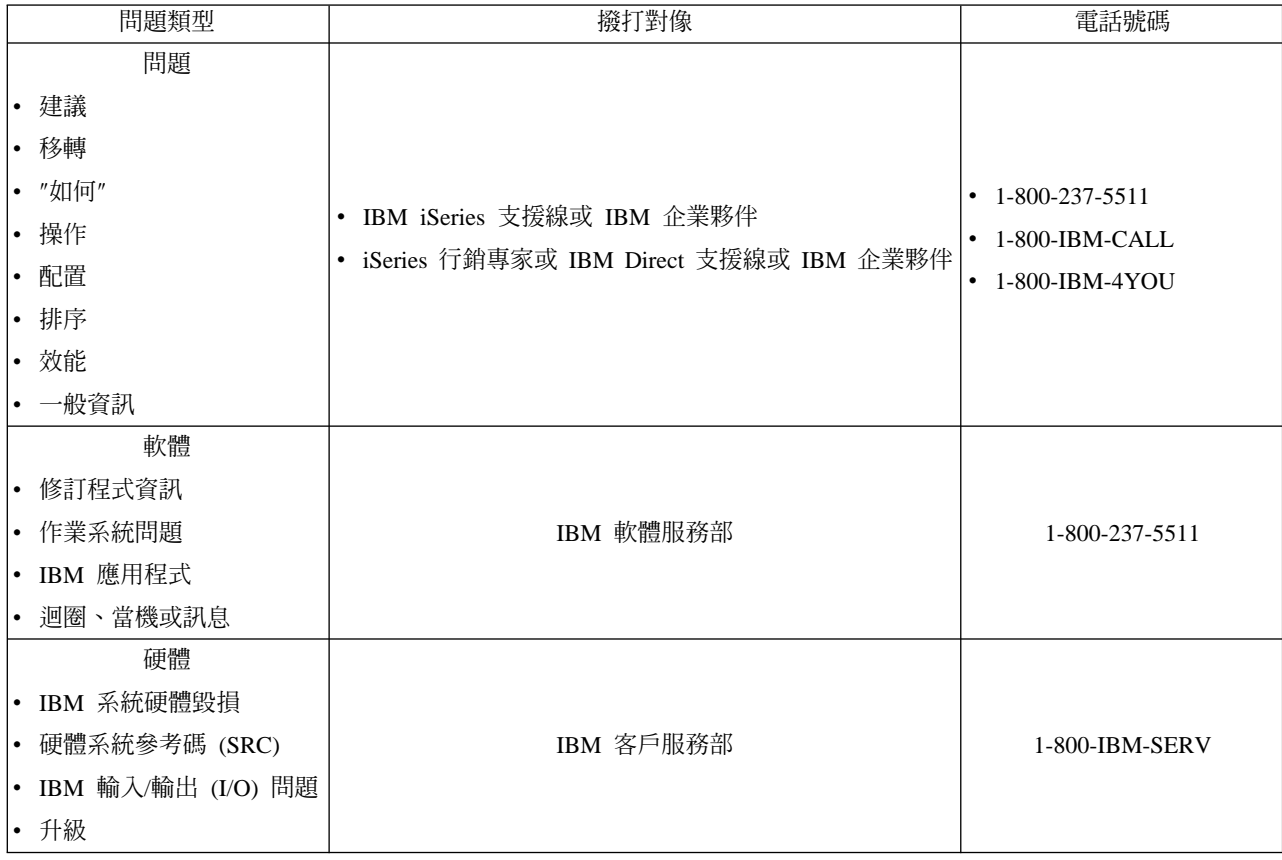

# 報告軟硬體的問題

如果不是造成系統作業停用的硬體故障,電子式客戶支援中心是向 IBM 客戶服務代表要求提供協助,置換組件 的快速電子方法。利用這種方法,您可以報告系統及選定的輸出入裝置所發生的故障。

如爲軟體或「授權內碼」方面的問題,應將失敗及相關徵狀通知 IBM 服務系統。系統偵測出的問題可藉由手動 或自動方式來報告。系統會搜尋檔案中的已知問題,如有修訂程式可用,即傳送至您的系統以便安裝。

如為新出現的問題,IBM 服務系統會建立問題管理記錄 (PMR)。PMR 號碼會傳回您的 iSeries 系統。按照您 與 IBM 合約,您可能享有、也可能沒有語音支援 (電話)。如您享有語音支援, IBM 服務中心人員會依要求 與您聯繫,與您共同解決問題。如果沒有語音支援,您可以使用「查詢問題狀態」(QRYPRBSTS) 指令來檢視服 務中心的回覆。有關 QRYPRBSTS 指令的詳細資訊,請參閱查詢問題狀態。

若要傳送服務要求或日誌記載問題,請到下列其中一項:

- 立即傳送服務要求
- 稍後傳送服務要求
- 語音報告問題
- 新增附註至您的問題記錄

有關如何尋找問題的資訊,請參閱尋找先前報告的問題。

# 手動報告問題

系統問題日誌能讓您顯示系統上記錄的所有問題清單。您也可以顯示特定問題的詳細資訊。例如,您可以看到 問題裝置的產品類型和序號、問題的日期與時間、失敗的組件、組件的發現位置,以及問題狀態。您也可以分 析及報告問題,或是決定任何的服務活動。

若要報告在問題日誌中有登錄的問題,請執行下列步驟:

- 1. 在任何指令行中輸入 WRKPRB,然後按 Enter 鍵。此時會出現「處理問題 (WRKPRB)」顯示畫面。
- 2. 如果您有問題 ID,請在「處理問題」顯示畫面中尋找有相同 ID 的項目。為您要處理的問題,選取選項 8 (處理問題)。按 Enter 鍵,此時會出現「處理問題」顯示畫面。
- 3. 在「處理問題」顯示畫面上,選取選項 2 (報告問題)。按 Enter 鍵,此時會出現「驗證聯絡資訊」顯示畫 面。
- 4. 若要變更「驗證聯絡資訊」顯示畫面上的任何欄位,請直接改寫現行資訊,然後按 **Enter** 鍵。系統會將新 資訊包含在服務要求中。
- 5. 在「選取問題嚴重性」顯示畫面中,選取與問題嚴重性關係密切的嚴重性層次。
- 6. 在「選取服務提供者」顯示畫面中,選取負責接收及處理這個要求的人員。
- 7. 在「選取報告選項」顯示畫面中,選取傳送服務要求的時間和方法。

# 自動報告問題

系統偵測到問題時,自動問題分析功能,會自動執行問題分析常式。問題報告功能會向服務提供者通知這個軟 體問題。若要執行這些功能,就必須將適當的服務屬性設定為 \*YES。如果這些屬性設定為 \*NO,您必須手動 執行問題分析。服務屬性的預設値是 \*NO。

您可以使用「顯示服務屬性 (DSPSRVA)」指令來顯示服務屬性,或是使用「變更服務屬性 (CHGSRVA)」指令 來變更服務屬性。

若要變更服務屬性,請在相關欄位中填入適當的資訊。在「分析問題」欄位中指定 \*YES,失敗時就會自動執行 問題分析,包含嘗試隔離的程式或更正問題。自動問題分析,大部份套用在硬體問題以及「授權內 碼」中的一些軟體問題。若要知道哪些問題會自動分析以及哪些問題不會自動分析,請使用「處理問題 (WRKPRB)」指令。如果是「已開啓」狀態,表示未分析問題。對於不自動分析的問題,您可以使用「處理問 題 (WRKPRB)」指令,手動執行問題分析。

在「自動報告問題」欄位中指定 \*YES,就會自動向服務提供者報告軟體問題。服務提供者是在「控制點名稱」 欄位中指定。有關硬體問題報告,請聯繫服務提供者。

## 查詢問題狀態

若要擷取先前報告的問題的最新狀態,請使用下列一種方法:

# 方法 1:

1. 在任何指令行中,輸入 QRYPRBSTS,然後按 F4。此時會出現「查詢問題狀態 (QRYPRBSTS)」顯示畫面。

註: 目前 ORYPRBSTS 指令未啓用顯來查詢硬體問題。

- 2. 如果您知道「問題管理記錄 (PMR)」號碼,請在「問題 ID」欄位中輸入 \*PMR, 然後按 Enter 鍵。此時顯 示畫面上會出現其他欄位。請在「服務號碼」欄位中輸入 PMR 號碼,然後按 Enter 鍵。如果您知道 WRKPRB 問題 ID 號碼,請在「問題 ID」欄位中輸入 10 位數的問題 ID 號碼,然後按 Enter 鍵。如果 您不知道問題 ID 號碼,請參閱先前報告的問題。尋找先前報告的問題,取得如何尋找這個 10 位數號碼的 相關指示。
- 3. 完成查詢後,請輸入 WRKPRB xxxxxxxxxx,其中的 xxxxxxxxxx 是 10 位數的問題 ID 號碼。此時會出現「處 理問題」書面。
- 4. 在問題登錄旁輸入「選項 12」(輸入文字),然後按 Enter 鍵。此時會出現「選取文字類型」顯示書面。
- 5. 選取「選項 10」(杳詢狀態文字)。此時出現「杳詢結果」。

#### 方法 2:

- 1. 在任何指令行中,輸入 WRKPRB,然後按 Enter 鍵。此時會出現「處理問題」畫面。
- 2. 尋找您要查詢狀態的問題登錄。若要啓動查詢,問題登錄必須是「已回答」或「已傳送」狀態。
- 3. 在問題登錄旁輸入「選項 8」(處理問題)。此時會出現「處理問題」功能表。
- 4. 選取「選項 41」(查詢問題狀態文字)。此時出現「查詢結果」。

註:

QRYPRBSTS 指令不適用於在「處理問題」顯示畫面的「問 題說明 | 欄中指定「修訂程式要求」的問題登錄。

#### 立即傳送服務要求

如果您想立即傳送服務要求,請在「選取報告選項」顯示書面中,選取「選項 1」(立即傳送服務要求)。系統會 將問題日誌項目封裝成服務要求。接著,iSeries 伺服器自動撥接 IBM 服務提供者系統,系統將問題傳給服務 提供者。

服務提供者會判斷這個要求是硬體或軟體服務,然後採取下面介紹的適當動作。

#### 硬體服務:

如果服務提供者是 IBM,找不到符合問題徵狀的修訂程式時,則會採取下列一項措施:

- 將您的要求,傳給 IBM 服務人員。
- 「IBM 客戶協助群組」人員會打電話給您,進一步瞭解問題定義。服務提供者系統連線結束,問題日誌中的 問題狀態變更爲「已傳送」。

## 軟體服務:

- 使用您在問題分析期間建立的徵狀字串,搜尋修訂程式資料庫。
- 如果服務提供者是 IBM,找到符合問題徵狀字串的可用修訂程式時,IBM 會以電子方式將修訂程式傳給您。 或是將修訂程式磁帶以一般郵寄管道給您。至於究竟採用上述何種方式,需視修訂程式的大小和必備條件 而定。您以電子方式接收到的修訂程式,放在 OGPL 檔案庫中,檔名是 Q 加上修訂程式號碼,檔案類型是  $SAVF \circ$
- 如果找不到符合的項目,或是沒有可用的修訂程式,您會看到「儲存 APAR 資料」顯示書面。這個書面儲存 有關您的問題的下列資訊:
	- 歷程日誌
	- 工作資訊
	- 硬體和軟體資源
	- 錯誤日誌項目
- 「垂直授權內碼」日誌項目
- 問題日誌項目
- 顯示書面圖片

您可以將這個資訊轉遞給 IBM 軟體支援中心,協助您解決問題。

當您接收到修訂程式或是將您的問題公佈有待進一步調查時,服務提供者系統連線就會結束。系統會將問題日 誌中這個問題的狀態,變更為「已傳送」或「已回答」。

G CϕzuqlßΣ vAiSeries N# IBM t 統。請記得備妥「電子客戶支援」數據機,並且要打開電 源。

## 稍後傳送服務要求

如果您想稍後傳送服務要求,請在「選取報告選項」顯示畫面中,選取「選項 2」(不傳送服務要求)。問題日誌 中這個問題的狀態,變更為「PREPARED (已準備)」。

若要提出「PREPARED (已準備)」狀態的問題,請遵循 報告系統偵測到的問題中的指示方向。系統報告問題 時,會將問題日誌項目封裝成服務要求。接著,系統自動撥接服務提供者系統,將問題傳給服務提供者。

若要報告問題日誌中所有呈「PREPARED (已準備)」狀態的問題,請執行下列一項:

- 1. 在「處理問題」顯示畫面中,按 F16 (報告已準備的問題)。
- 2. 在任何指令行中,輸入 SNDSRVRQS \*PREPARED,然後按 Enter 鍵。

當您接收到修訂程式或是將您的問題公佈有待進一步調查時,服務提供者系統就會結束。系統會將問題日誌中 這個問題的狀態,變更為「已傳送」或「已回答」。

G CϕzuqlßΣ vAiSeries N# IBM t 統。請記得備妥「電子客戶支援」數據機,並且要打開電 源。

# 使用語音報告問題

如果您發現沒有連接電話線或是通信線路不通,您可以在系統上使用語音 (電話) 來報告問題。若要使用電話來 報告問題,請遵循報告系統偵測到的問題中的指示方向。進入「選取報告選項」顯示畫面時,請選取「選項 3」(使用語音報告服務要求)。 「使用語音報告服務要求」顯示畫面,提供您的特定問題的服務提供者電話號 碼。

G pGAú O IBMAIBM oDⁿú@A 號碼。若要將這個號碼放入問題日誌中,請在「使用語音報 告服務要求」顯示畫面中按 F14 (指定服務指派的號碼)。

# 新增附註於問題記錄

若要為問題記錄附加附註或新增現有附註,請執行下列步驟:

1. 使用「處理問題 (WRKPRB)」指令。

2. 在「處理問題」顯示畫面上,選取選項 12 (輸入文字)。此時會出現「選取文字類型」顯示畫面。

3. 選取選項 1 (問題說明),輸入問題說明。使用這個選項輸入的文字,才會和問題一起傳給服務提供者。

若要依時間順序記錄事件,請使用下列格式輸入附註。

- 在第一行輸入問題的簡短說明。
- 在第二行輸入現行日期。
- 在第三行輸入您要傳送的附註。必要時,您可以使用其他行 (最多 20)。

附註中應該包含下列資訊:

- 系統套用的任何最新版次更新
- 您在系統配置中所作的任何變更
- 您目前使用的任何新程式或特性
- 前次執行程式後的任何異動

# 尋找先前報告的問題

若要尋找先前報告的問題,您必須知道 IBM 服派指派的號碼,又稱作「問題管理記錄 (PMR)」。

取得這個號碼後,請在任何指令行中輸入下列指令:

WRKPRB SRVID(XXXXX)

其中 XXXXX 是 PMR 號碼,然後按 Enter 鍵。

號碼,請使用「處理問題 (WRKPRB)」指令,搜尋 如果您沒有 PMR 「SENT」、「VERIFIED」、「ANSWERED」和「CLOSED」狀態的問題清單。

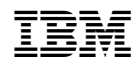